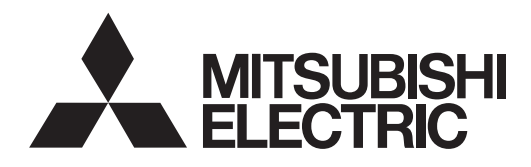

# **42" LCD Display Monitor MODEL**LDT422V (BR931)

**USER'S MANUAL BEDIENERHANDBUCH MANUAL DEL USUARIO MANUEL UTILISATEUR MANUALE UTENTE GEBRUIKERSHANDLEIDING** РҮКОВОДСТВО ПОЛЬЗОВАТЕЛЯ

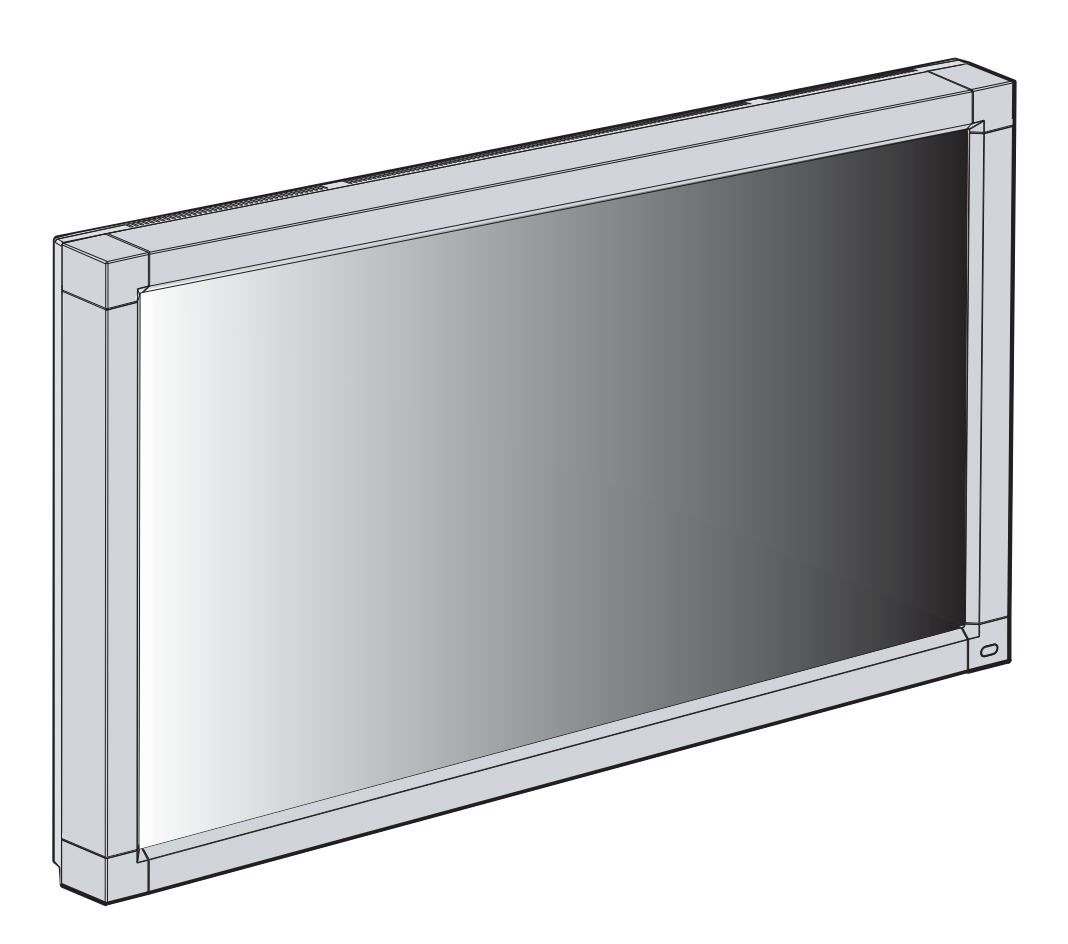

# **Index**

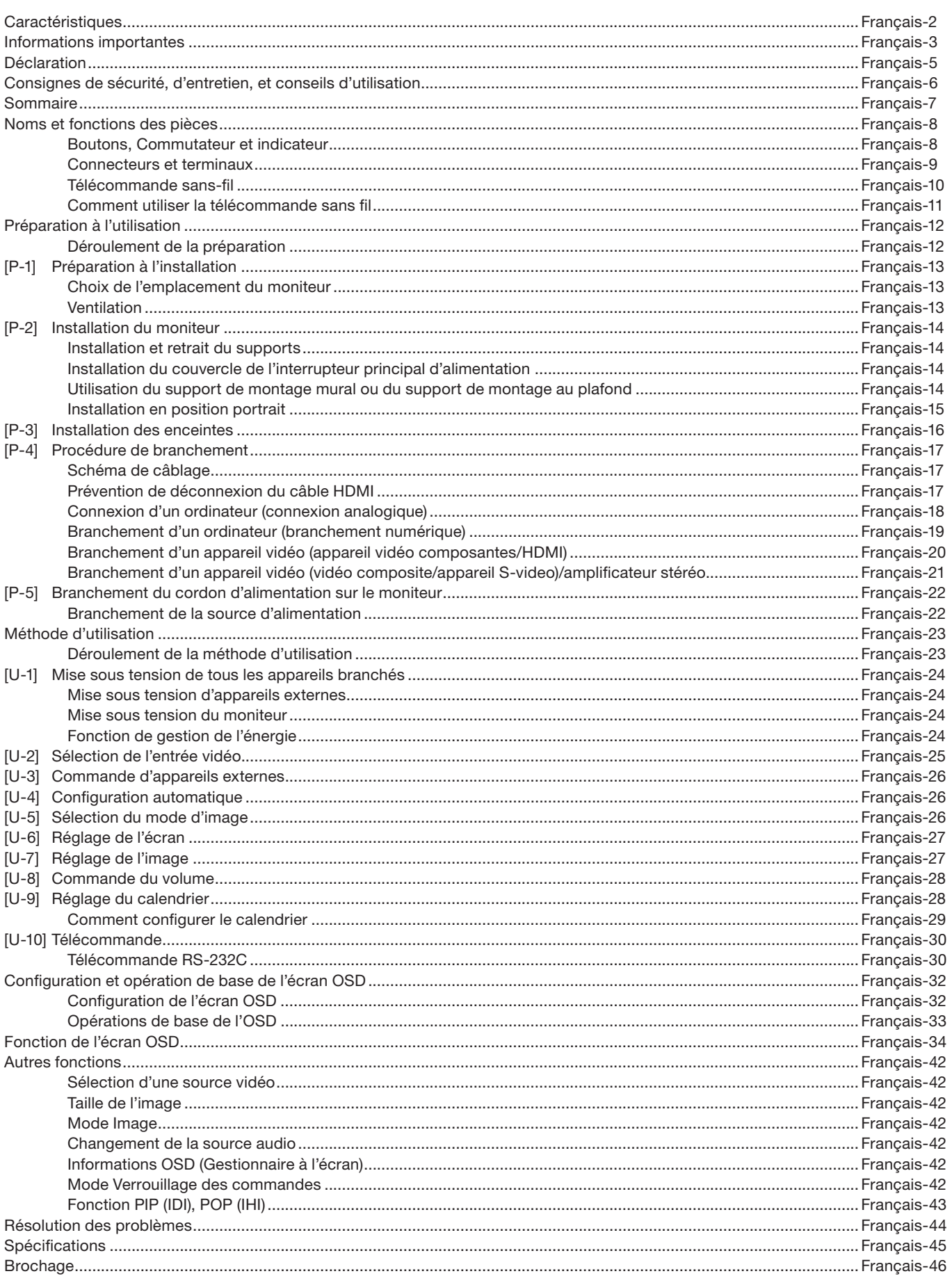

#### Français-2

# **Caractéristiques**

#### Pleine résolution haute définition 1920 x 1080

Le panneau LDT422V reproduit des images à partir de signaux vidéo et informatiques avec précision et clarté et offre une pleine résolution haute définition 1920 x 1080. La grande durée de vie du panneau réduit le risque de rémanence pour des applications commerciales.

#### **Ajustement de la température de couleur sur une large gamme Page 34**

Les couleurs de température de l'affichage peuvent être ajustées de 2 600 K à 10 000 K. Une plage d'ajustement aussi grande est importante pour des secteurs tels que les diffuseurs et les détaillants en alimentation ou la précision de la couleur et les tons de chair sont essentiels.

#### Capacité mosaïque avec compensation du cadre **Page 39 Page 39**

Il est possible de combiner jusqu'à 25 panneaux (5 en largeur x 5 en hauteur) pour créer une seule image de grande taille (par exemple, sur un mur vidéo) ou toute autre signalisation avec un fort impact. Une fonction de compensation du cadre est incorporée et permet de compenser la largeur des bords biseautés du panneau afin que les images puissent être affichées avec la plus grande précision.

#### **IdI, IhI et Côte à côte Pages 37 et 43**

Image dans image et image hors image sont disponibles lorsque vous souhaitez afficher du contenu vidéo à partir d'une source d'entrée vidéo dans une sous-image et afficher la source d'entrée d'un ordinateur dans l'image principale, et vice versa. La résolution native qui peut atteindre 1920x1080 peut afficher ces deux sources d'entrée en mode côte à côte, idéal pour les applications de diffusion et de vidéo conférence.

#### **Fonction de calendrier programmable <b>Page 38 Page 38**

Le calendrier d'opération du moniteur peut être programmé avec jusqu'à sept différents intervalles de temps planifiés par heure, jour de la semaine et port d'entrée. Ceci permet d'afficher un contenu vidéo à partir de différentes entrées sur certains moniteurs avec la même installation en fonction du calendrier, augmente la durée de vie des moniteurs et économise de l'énergie en les mettant hors tension pendant les heures ou les jours où ils ne sont pas utilisés.

#### Fonctions d'économiseur d'écran **Page 40 Page 40**

Pour réduire la rémanence et accroître la durée de vie du panneau pour des applications de signalisation exigeantes, la série LDT est équipée de quatre fonctions d'économiseur d'écran.

- GAMMA
- COOLING FAN (VENTILATEUR)
- BRIGHTNESS (LUMINOSITÉ)
- MOTION (MOUVEMENT)

#### Sélection de la couleur de la bordure latérale **Page 40 Page 40**

Lorsqu'un écran 4:3 est affiché, il est possible de sélectionner la couleur de la bordure latérale parmi noir, gris ou blanc.

#### **Délai de mise sous tension Page 39**

Pour les applications qui utilisent plusieurs moniteurs, la fonction de délai de mise sous tension permet d'allumer les moniteurs de manière séquentielle avec un délai compris entre 2 et 50 secondes après la mise sous tension. L'utilisation de cette fonction permet d'éviter des problèmes de courants d'appel et réduit les exigences en matière de charge électrique générale lorsqu'une seule alimentation est utilisée.

#### **Positionnement paysage et portrait flexible exibine Page 15 <b>Page 15**

Conçu pour améliorer la dissipation thermique et la fiabilité à long terme dans les positions paysage (horizontale) et portrait (verticale).

#### **Sous-titrage codé Page 39 <b>Page 39**

Vous pouvez afficher des sous-titres.

Lorsque les signaux vidéo de sous-titrage sont entrés, vous pouvez choisir de les afficher ou de les masquer sur l'écran. Ce moniteur est conforme à la norme EIA-608-A.

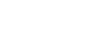

# **DÉCLARATION DE CONFORMITÉ**

Cet appareil est conforme à la partie 15 du règlement FCC. Le fonctionnement est soumis aux deux conditions suivantes. (1) Cet appareil ne peut pas provoquer d'interférence nuisible, et (2) cet appareil doit accepter toute interférence reçue y compris du type pouvant créer un fonctionnement indésirable.

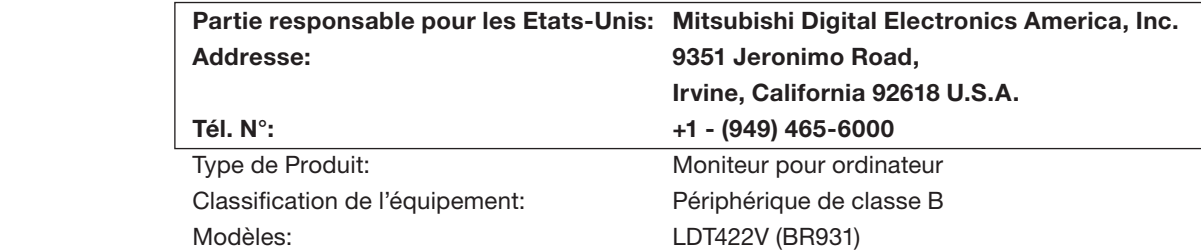

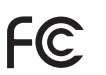

Par le présent document, nous déclarons que l'équipement indiqué ci-dessus est conforme aux normes techniques décrites dans les règlements de la FCC.

Windows est une marque déposée de Microsoft Corporation. Toutes les autres marques et noms de produits sont des marques de commerce ou des marques déposées de leurs propriétaires respectifs.

HDMI, le logo HDMI logo et High-Definition Multimedia Interface sont des marques de fabrique ou des marques déposées de HDMI Licensing LLC.

#### **Déclaration de conformité du département canadien des communications**

- DOC: Cet appareil numérique de classe B respecte toutes les exigences du Règlement sur le matériel à l'origine d'interférences du Canada.
- C-UL: Ce produit porte la marque 'C-UL' et se conforme aux règlements de sécurité canadiens suivant CAN/CSA C22.2 N° 60950-1.

#### **Informations de la FCC**

- 1. Utilisez les câbles spécifiques fournis avec cet appareil afin d'éviter des interférences avec la réception radio et télévision.
	- (1) Le cordon d'alimentation que vous utilisez doit être homologué et se conformer avec les normes de sécurité des États-Unis, (2) Veuillez utiliser le câble de signal vidéo blindé fourni. L'utilisation d'autres câbles et adaptateurs peut causer des
	- interférences avec la réception radio et télévision.
- 2. Cet équipement a été testé et déclaré conforme aux normes relatives au matériel informatique de la classe B, définies dans l'Article 15 des règlements de la FCC. Ces normes sont destinées à assurer une protection suffisante contre les interférences nuisibles dans une installation résidentielle. Cet équipement génère et utilise des fréquences radio qui, en cas d'installation et d'utilisation incorrectes, peuvent être à l'origine d'interférences nuisibles aux communications radio. Cependant, il n'est pas garanti que des interférences n'interviendront pas dans une installation particulière. Si cet équipement génère des interférences nuisibles à la réception radio ou télévision, ce qui peut être déterminé en éteignant et en rallumant l'appareil, l'utilisateur est invité à essayer de résoudre le problème de l'une des manières suivantes:
	- Réorienter ou déplacer l'antenne de réception.
	- Augmenter la distance entre l'équipement et le récepteur.
	- Brancher l'équipement à une prise d'un circuit différent de celui auquel le récepteur est connecté.
	- Consulter votre revendeur ou un technicien expérimenté en radio/télévision.
- 3. Toutes modifications n'ayant pas recu l'approbation des services compétents en matière de conformité sont susceptibles d'interdire à l'utilisateur l'usage du présent appareil.

# **Informations importantes (suite)**

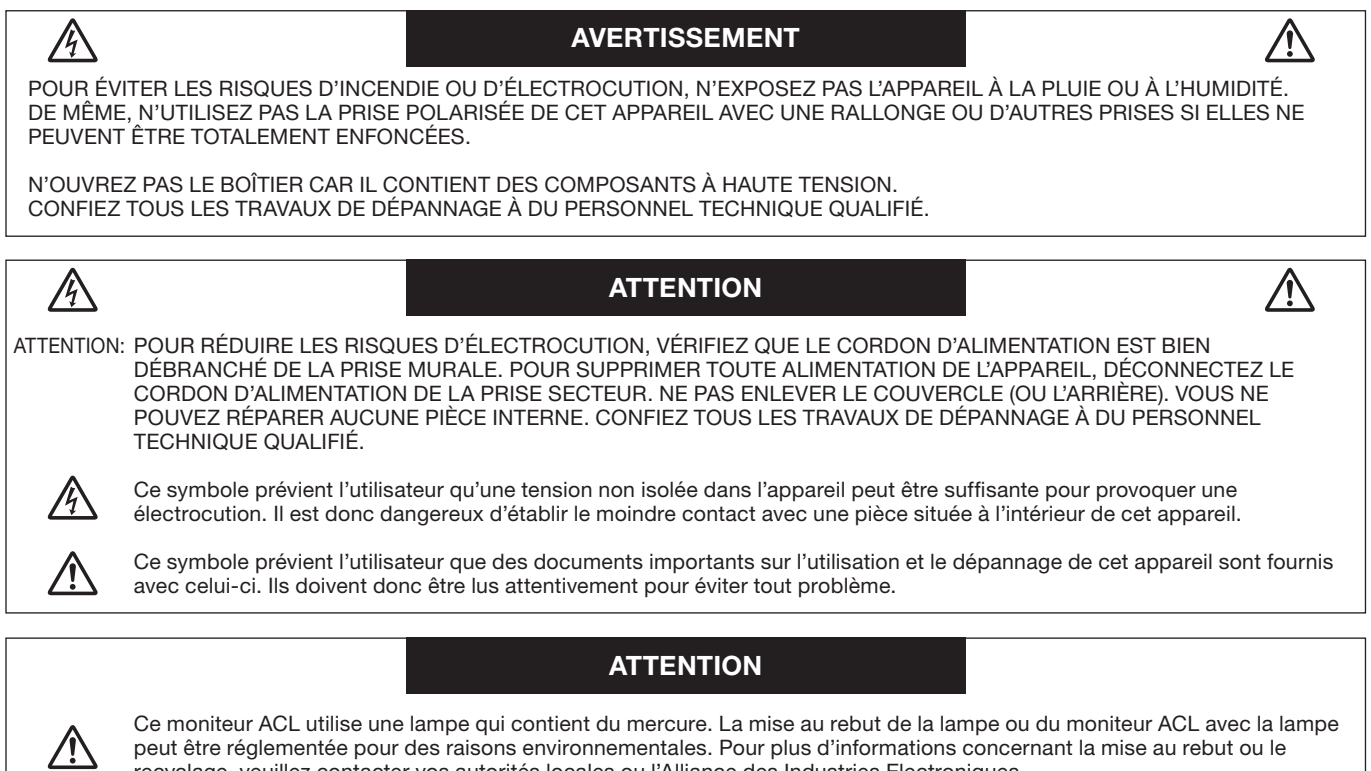

peut être réglementée pour des raisons environnementales. Pour plus d'informations concernant la mise au rebut ou le recyclage, veuillez contacter vos autorités locales ou l'Alliance des Industries Electroniques.

# **Déclaration**

### **Déclaration du constructeur**

Nous certifions par le présent document que le moniteur couleur LDT422V (BR931) est conforme à La directive européenne 2006/95/CE: – EN 60950-1 La directive européenne 2004/108/CE: – EN 55022 – EN 61000-3-2 – EN 61000-3-3 – EN 55024 sous la marque suivante: Mitsubishi Electric Corporation 2-7-3, Marunouchi, Chiyoda-Ku Tokyo 100-8310, Japan

#### **Attention**

Il s'agit d'un produit de classe A. Dans un environnement local, ce produit peut entraîner des perturbations radioélectriques, auquel cas l'utilisateur devra éventuellement prendre des mesures adéquates.

#### **Déclaration du constructeur**

Votre produit Mitsubishi Electric est conçu et fabriqué avec des matériels et des composants de qualité supérieure qui peuvent être recyclés et/ou réutilisés.

Ce symbole signifie que les équipements électriques et électroniques, les batteries et les

accumulateurs, à la fin de leur durée de service, doivent être éliminés séparément des ordures ménagères.

Si un symbole chimique est imprimé sous le symbole illustré ci-dessus, il signifie que la batterie ou l'accumulateur contient une certaine concentration de métal lourd. Elle sera indiquée comme suit: Hg: mercure (0,0005%), Cd: cadmium (0,002%), Pb: plomb (0,004%)

Dans l'Union Européenne, il existe des systèmes sélectifs de collecte pour les produits électriques et électroniques, les batteries et les accumulateurs usagés.

Nous vous prions donc de confier cet équipement, ces batteries et ces accumulateurs à votre centre local de collecte/ recyclage.

Aidez-nous à conserver l'environnement dans lequel nous vivons !

Les machines ou appareils électriques et électroniques contiennent souvent des matières qui, si elles sont traitées ou éliminées de manière inappropriée, peuvent s'avérer potentiellement dangereuses pour la santé humaine et pour l'environnement.

Cependant, ces matières sont nécessaires au bon fonctionnement de votre appareil ou de votre machine. Pour cette raison, il vous est demandé de ne pas vous débarrasser de votre appareil ou machine usagé avec vos ordures ménagères.

# **Consignes de sécurité, d'entretien, et conseils d'utilisation**

POUR UN FONCTIONNEMENT OPTIMAL, VEUILLEZ RESPECTER LES INDICATIONS SUIVANTES SUR LE RÉGLAGE ET L'UTILISATION DU MONITEUR COULEUR:

- **NE PAS RETIRER LE COUVERCLE ARRIERE DU MONITEUR.** Aucune pièce interne ne peut être réparée par l'utilisateur et l'ouverture ou la dépose des capots peuvent vous exposer à des risques d'électrocution ou autres. Confiez toutes les interventions de dépannage à un personnel technique qualifié.
- Ne renversez pas de liquides dans le moniteur et ne l'utilisez pas près d'une source d'eau.
- N'introduisez pas d'objets de quelque nature que ce soit dans les fentes du boîtier car ceux-ci pourraient toucher des endroits sous tension dangereuse, ce qui peut provoquer des blessures, voire être fatal, ou peut occasionner une décharge électrique, un incendie ou une panne de l'appareil.
- Ne placez pas d'objets lourds sur le cordon d'alimentation. Un cordon endommagé peut occasionner une décharge électrique ou un incendie.
- Ne placez pas cet appareil sur un chariot, un support ou une table inclinés ou instables, car si le moniteur tombe, il peut être sérieusement endommagé.
- Pour utiliser le moniteur avec son alimentation 100-120 V CA en Amérique du Nord, utilisez un cordon d'alimentation livré avec le moniteur.
- Pour utiliser le moniteur avec son alimentation 220-240 V CA en Europe, utilisez un cordon d'alimentation livré avec le moniteur.
- Au Royaume Uni, utilisez avec ce moniteur un cordon d'alimentation approuvé BS avec une prise moulée équipée d'un fusible noir (10 A). Si un cordon d'alimentation n'a pas été fourni avec ce moniteur, veuillez contacter votre fournisseur.
- Pour utiliser le moniteur avec une alimentation 220-240 V CA en Australie, utilisez le cordon d'alimentation livré avec le moniteur.

 Si le cordon d'alimentation n'a pas été livré avec cet équipement, veuillez contacter votre fournisseur.

- Dans tous les autres cas, utiliser un cordon d'alimentation CA qui convienne au voltage de la prise de courant ayant été approuvé et qui soit conforme aux normes de sécurité de votre pays en particulier.
- Ne placez aucun objet sur le moniteur et ne l'utilisez pas en extérieur.
- L'intérieur du tube fluorescent situé dans le moniteur LCD contient du mercure. Conformez-vous aux lois ou à la réglementation de votre localité pour vous débarrasser de ce tube.
- Ne pliez pas le cordon d'alimentation.
- N'utilisez pas votre moniteur par de hautes températures, dans des endroits humides, poussiéreux ou huileux.
- Si le moniteur est cassé ou si du verre est brisé, ne touchez pas le cristal liquide, et manipulez le moniteur avec précaution.
- Si le moniteur LCD se brise et que des cristaux liquides s'échappent, ne les avalez pas et ne les inhaler pas.
- Prévoyez une aération suffisante autour du moniteur pour que la chaleur puisse se dissiper correctement. N'obstruez pas les ouvertures de ventilation et ne placez pas le moniteur près d'un radiateur ou d'une autre source de chaleur. Ne posez rien sur le moniteur.
- La prise du cordon d'alimentation est le moyen principal de débrancher le système de l'alimentation électrique. Le moniteur doit être installé à proximité d'une prise de courant facilement accessible.
- Manipulez avec soin lors du transport. Conservez l'emballage pour le transport.
- Veuillez nettoyer au moins une fois par an les trous situés à l'arrière du boîtier pour évacuer la saleté et la poussière, afin d'assurer la fiabilité de l'ensemble.
- En cas d'utilisation continue du ventilateur, nous vous recommandons d'essuyer les orifices au moins une fois par mois.
- Lorsque vous installez les piles de la télécommande;
	- Insérez les piles conformément aux indications (+) et (-) à l'intérieur du compartiment.
	- Insérez les piles en commençant par le côté (-).

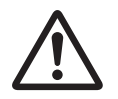

### **ATTENTION:**

Débranchez immédiatement le moniteur de la prise murale et confiez la réparation à du personnel qualifié dans les cas suivants:

- Si le cordon d'alimentation ou la prise est endommagé(e).
- Si du liquide a été renversé ou si des objets sont tombés à l'intérieur du moniteur.
- Si le moniteur a été exposé à la pluie ou à de l'eau.
- Si le moniteur est tombé ou si le boîtier est endommagé.
- Si le moniteur ne fonctionne pas normalement en suivant les directives d'utilisation.

#### **Conseils d'utilisation**

#### **ATTENTION:**

- Pour une performance optimale, laissez le moniteur chauffer pendant 20 minutes.
- Reposez vos yeux régulièrement en regardant un objet situé à au moins 1,5 mètre. Clignez souvent des yeux.
- Placez le moniteur à un angle de 90° par rapport aux fenêtres et autres sources de lumière pour réduire au maximum les reflets et l'éblouissement.
- Nettoyez le moniteur LCD avec un chiffon sans peluches et non abrasif. N'utilisez pas de solution de nettoyage ou de nettoyant pour vitres !
- Réglez les commandes de luminosité, de contraste et de netteté du moniteur pour améliorer la lisibilité.
- Évitez d'afficher des motifs fixes sur l'écran pendant de longues périodes pour éviter la rémanence (persistance de l'image).
- Consultez régulièrement un ophtalmologiste.

#### **Ergonomie**

Pour obtenir l'ergonomie maximale, nous recommandons ce qui suit:

- Utilisez les commandes de taille et de position préprogrammées avec des signaux standard.
- Utilisez le réglage couleur préprogrammé.
- Utilisez des signaux non entrelacés.
- N'utilisez pas du bleu primaire sur un fond sombre car cela rend la lecture difficile et peut occasionner une fatigue oculaire par un contraste insuffisant.

# **Sommaire**

La bîte de votre nouveau moniteur LDT422V doit contenir les éléments suivants:

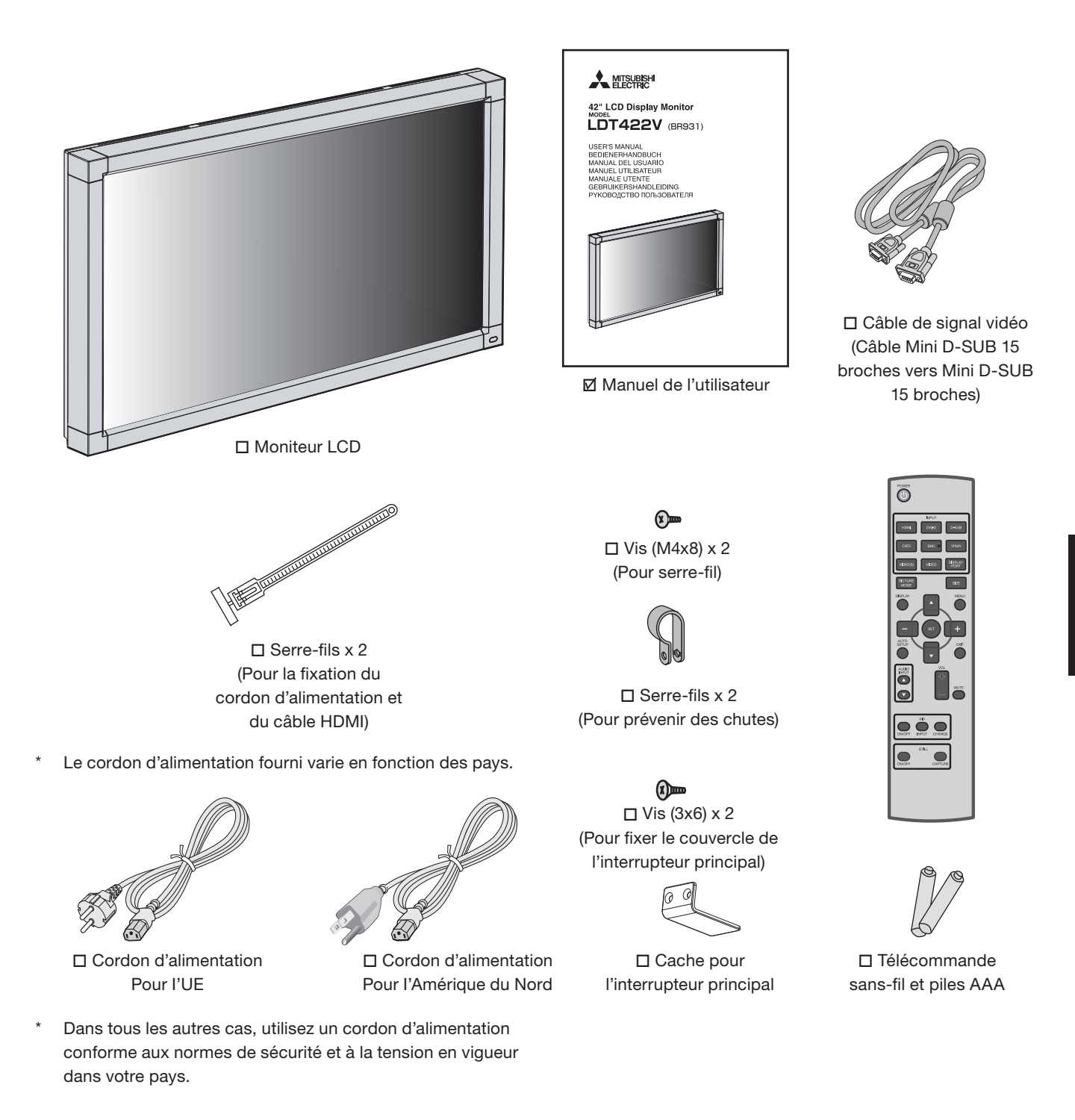

Les composants suivants sont prévus en option:

- Haut-parleurs externes
- Supports

# **Noms et fonctions des pièces**

### **Boutons, Commutateur et indicateur**

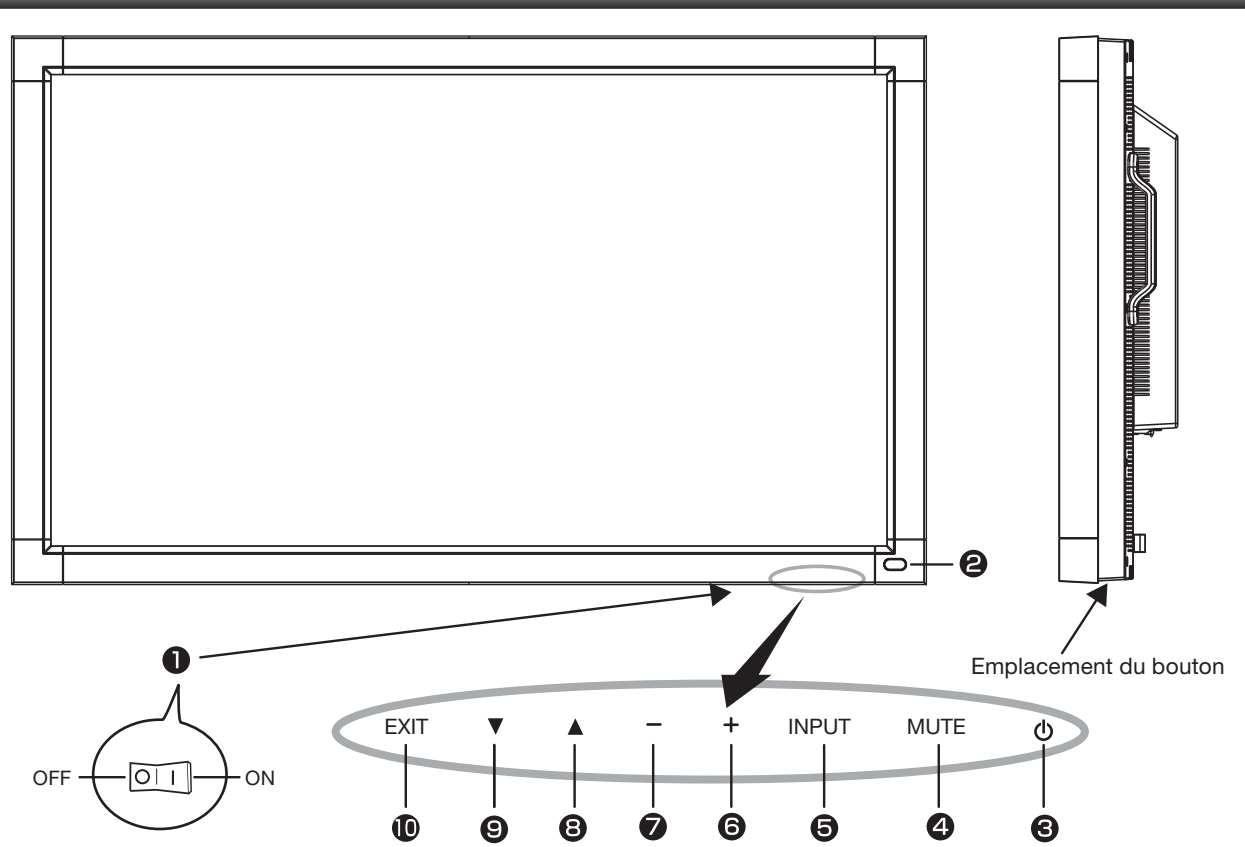

#### **1 Interrupteur d'alimentation principal**

Interrupteur On/Off (Marche/Arrêt) pour activer/désactiver l'alimentation principale.

#### **2 Capteur de la télécommande et indicateur d'alimentation**

Capteur de télécommande: Reçoit le signal de la télécommande sans fil.

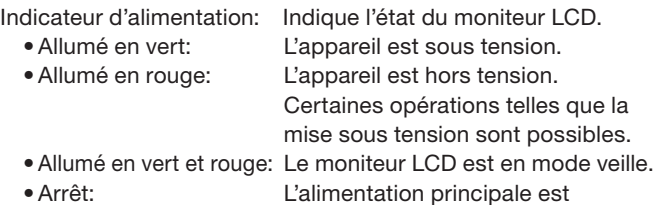

- désactivée. • Allumé en rouge et vert clignotant: Le moniteur LCD est
	- en mode veille de calendrier.
- Rouge clignotant: Le moniteur LCD est victime d'une

erreur (détectée par la fonction d'autodiagnostic).

### **3 Bouton d'alimentation ( )**

### Allume et éteint l'appareil.

Ce bouton ne fonctionne pas lorsque l'indicateur d'alimentation est éteint. Allumez l'alimentation principale. (Voir page 24.)

#### **4 Bouton MUTE**

Coupe ou rétablit le son.

### **5 Bouton INPUT**

Affiche le menu OSD de basculement de l'entrée vidéo. Bascule des contacteurs à l'aide du bouton HAUT ( $\triangle$ ) et BAS ( $\blacktriangledown$ ) entre [RGB1], [RGB2], [RGB3], [RGB4], [DVD/HD], [VIDEO<S>] et [VIDEO].

### **6 Bouton (+) PLUS**

Joue dans le menu OSD le rôle de bouton (+) pour augmenter le réglage. Augmente le niveau d'entrée son lorsque le menu OSD est désactivé.

### **7 Bouton (-) MOINS**

Joue dans le menu OSD le rôle de bouton (-) pour diminuer le réglage. Diminue le niveau d'entrée son lorsque le menu OSD est désactivé.

### **8 Bouton HAUT ( )**

Réactive le menu OSD lorsque celui-ci est désactivé. Joue dans le menu OSD le rôle de bouton  $\triangle$  pour déplacer vers le haut la zone en surbrillance et sélectionner le réglage.

#### **9 Bouton BAS ( )**

Réactive le menu OSD lorsque celui-ci est désactivé. Joue dans le menu OSD le rôle de bouton ▼ pour déplacer vers le bas la zone en surbrillance et sélectionner le réglage.

#### **10 Bouton EXIT**

Réactive le menu OSD lorsque celui-ci est désactivé. Agit comme le bouton EXIT et permet de revenir au menu OSD précédent.

#### **(Référence) Mode Verrouillage des commandes**

Vous pouvez verrouiller les boutons. Voir page 42.

#### **REMARQUE:**

Pour plus de détails sur l'utilisation du menu OSD à l'aide des boutons, consultez "Utilisation de base de l'OSD". (Voir page 33.)

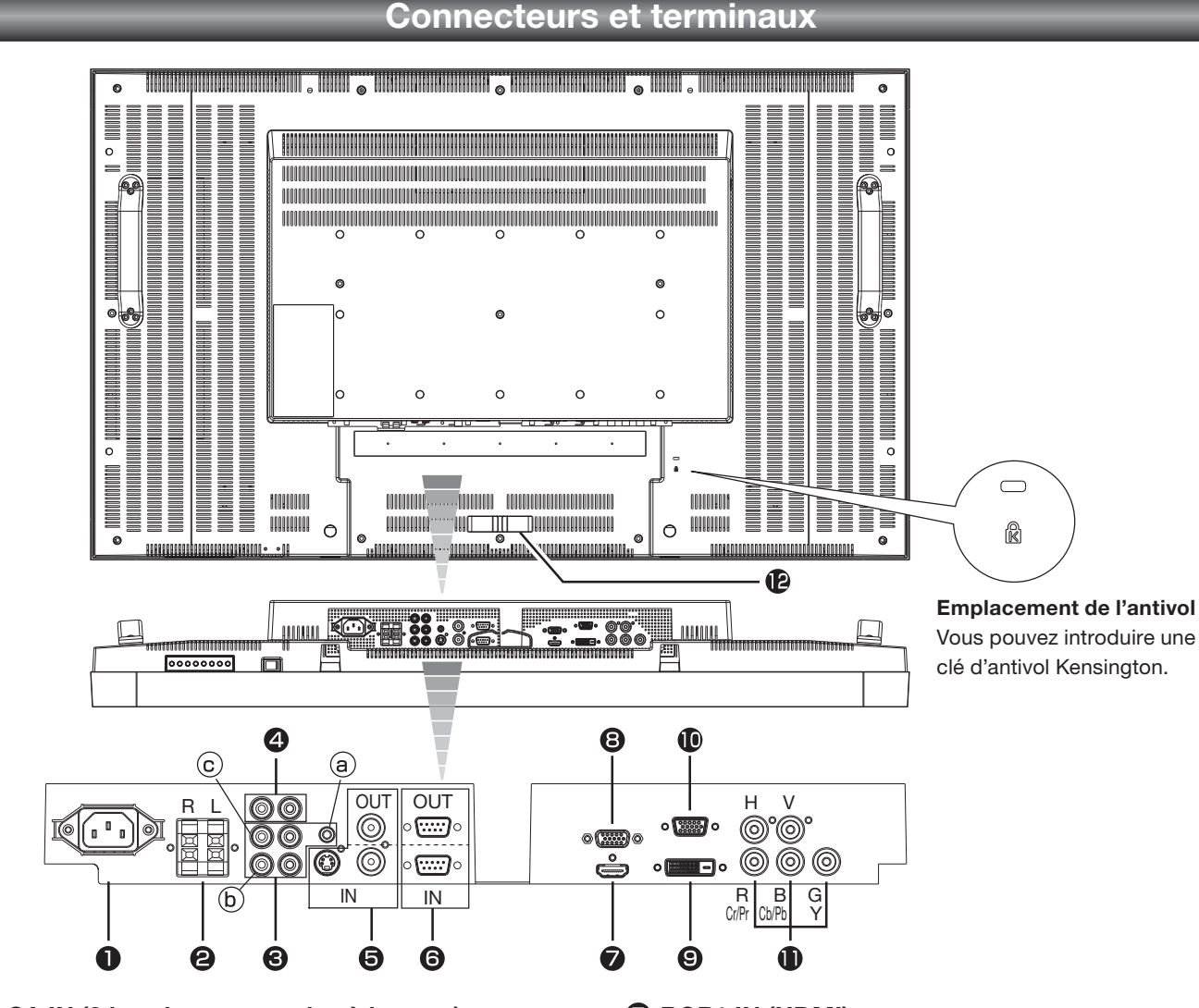

### **1 CA IN (3 broches, avec mise à la terre)**

Se connecte au cordon d'alimentation fourni avec le moniteur.

#### **2** BORNE DU HAUT-PARLEUR EXTERNE

Permet de connecter les enceintes stéréo spéciales (option).

### **8 AUDIO IN**

Pour recevoir le signal audio provenant d'un matériel externe, ordinateur, magnétoscope ou lecteur de DVD. (a) AUDIO1: Mini-prise stéréo ø3,5 (b) AUDIO2: Connecteur RCA

(c) AUDIO3: Connecteur RCA

#### **4 AUDIO OUT (RCA)**

Reproduit le signal appliqué au connecteur AUDIO IN sélectionné. Se branche sur un amplificateur audio externe, etc.

### **5 VIDEO INPUT/OUTPUT (connecteur BNC/S)**

Se branche sur un équipement vidéo. S VIDEO IN: Connecteur d'entrée S-video (mini DIN 4 broches) VIDEO IN: Connecteur BNC VIDEO OUT: Connecteur BNC

### **6 Connecteur RS-232C (D-SUB 9 broches)**

Connecteur IN: Se branche sur le connecteur RS-232C OUT d'un ordinateur ou d'un autre LDT422V raccordé. Connecteur OUT: Se branche sur le connecteur RS-232C IN d'un autre LDT422V raccordé.

### **7 RGB1 IN (HDMI)**

Connecte à la sortie vidéo numérique d'un ordinateur, un lecteur DVD, etc.

#### **8 Prise RGB OUT (MINI-connecteur D-SUB 15 broches)**

Pour émettre les signaux provenant de RGB3 ou 4 IN.

#### **9 RGB2 IN (DVI-D)**

Se branche sur la sortie vidéo numérique d'un ordinateur, etc.

#### **10 RGB3 IN (MINI-connecteur D-SUB 15 broches)**

Se branche sur la sortie vidéo analogique d'un ordinateur, etc.

### **11 RGB4 IN, DVD/HD IN (BNC)**

Se branche sur la sortie vidéo analogique d'un ordinateur, etc.

#### **12 Serre-câble**

Pour la fixation des câbles.

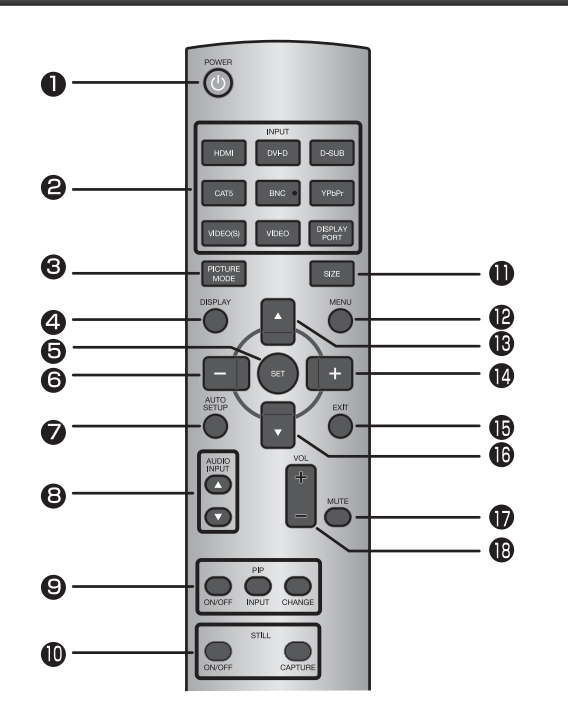

### **1 Bouton POWER**

#### Allume et éteint l'appareil.

Si l'indicateur d'alimentation est éteint, aucune commande ne marchera.

#### **2 Bouton INPUT**

Sélectionne un signal d'entrée pouvant provenir de [RGB1] (HDMI), [RGB2] (DVI-D), [RGB3] (D-SUB), [RGB4] (BNC), [DVD/ HD] (YPbPr), [VIDEO<S>] et [VIDEO].

#### **REMARQUE:**

Les boutons [CAT5] et [DISPLAY PORT] ne fonctionnent pas.

#### **3 Bouton PICTURE MODE**

Sélectionne le mode image, choix possibles: [HIGHBRIGHT], [STANDARD], [sRGB], [CINEMA]. Voir page 26.

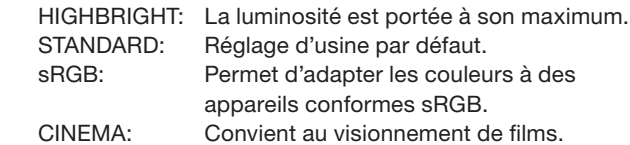

#### **4 Bouton DISPLAY**

Affiche les informations de l'écran. Voir page 42. Lorsque le mode de télécommande est LOCK (VERROUILLÉ), vous pouvez revenir au mode NORMAL en maintenant enfoncé le bouton DISPLAY pendant au moins 5 secondes (Voir page 39).

#### **5 Bouton SET**

Valide les réglages effectués dans le menu OSD.

### **6 Bouton MOINS (-)**

Joue dans le menu OSD le rôle de bouton (-) pour diminuer le réglage.

Lorsque le mode PIP (IDI) est actif, ce bouton déplace la sousimage vers la gauche.

#### **7 Bouton AUTO SETUP**

Pour entrer dans le menu d'installation automatique. Voir page 26 et 35.

## **Télécommande sans-fil**

#### **8 Bouton AUDIO INPUT**

La source audio change de [AUDIO1] à [AUDIO2], [AUDIO3] et [HDMI] dans l'ordre. Notez qu'il est impossible de sélectionner la source audio pour [VIDEO<S>] ou [VIDEO]. [HDMI] ne peut être sélectionné que lorsque la source vidéo est [RGB1].

#### **9 Boutons PIP (Picture-in-Picture) (Image dans image)**

Bouton ON/OFF: Active/désactive le mode PIP (IDI) ou POP  $(IHH)$ 

- Bouton INPUT: Sélectionne la vidéo à afficher dans l'image secondaire.
- Bouton CHANGE: Intervertit l'image principale et la sousimage.

#### **[Description]**

PIP: Picture-in-Picture (Image dans image)

La sous-image est affichée dans l'image principale. POP: Picture-out-Picture (Image hors image)

La sous-image est affichée en bas à droite de l'image principale.

SIDE BY SIDE (Côte à côte)

L'image principale et la sous-image sont affichées côte à côte.

#### **REMARQUE:**

Les modes "PIP" (IDI) et "POP" (IHI) ne fonctionnent pas lorsque le format d'écran est [CUSTOM] ou [REAL].

#### **10 Bouton STILL**

Bouton ON/OFF: Pour activer ou désactiver le mode Image. Bouton CAPTURE: Pour capturer la nouvelle image.

#### **11 Bouton SIZE**

Sélectionne la taille de l'image, choix possibles: [FULL], [NORMAL], [CUSTOM] , [DYNAMIC] et [REAL]. Voir page 42.

#### **12 Bouton MENU**

Pour activer ou désactiver le mode Menu.

#### **13 Bouton UP ( )**

Joue dans le menu OSD le rôle de bouton  $\triangle$  pour déplacer vers le haut la zone en surbrillance et sélectionner le réglage. Lorsque le mode PIP (IDI) est actif, ce bouton déplace la sousimage vers le haut.

### **14 Bouton PLUS (+)**

Joue dans le menu OSD le rôle de bouton (+) pour augmenter le réglage. Lorsque le mode PIP (IDI) est actif, ce bouton déplace la sous-image vers la droite.

#### **15 Bouton EXIT**

Retourne au menu précédent du menu OSD.

#### **16 Bouton DOWN ( )**

Joue dans le menu OSD le rôle de bouton  $\blacktriangledown$  pour déplacer vers le bas la zone en surbrillance et sélectionner le réglage. Lorsque le mode PIP (IDI) est actif, ce bouton déplace la sousimage vers le bas.

### **17 Bouton MUTE**

Pour couper ou rétablir le son.

### **18 Boutons VOLUME (VOL)**

Appuyer sur le côté plus (+) augmente le niveau de sortie audio. Appuyer sur le côté moins (-) diminue le niveau de sortie audio.

# **Comment utiliser la télécommande sans fil**

### **Distance d'utilisation de la télécommande**

Pointez pendant le réglage des boutons le haut de la

télécommande en direction du capteur à distance du moniteur. Utilisez la télécommande à une distance d'environ 7 m de l'avant du capteur à distance et à un angle horizontal et vertical de 30° à une distance d'environ 3,5 m.

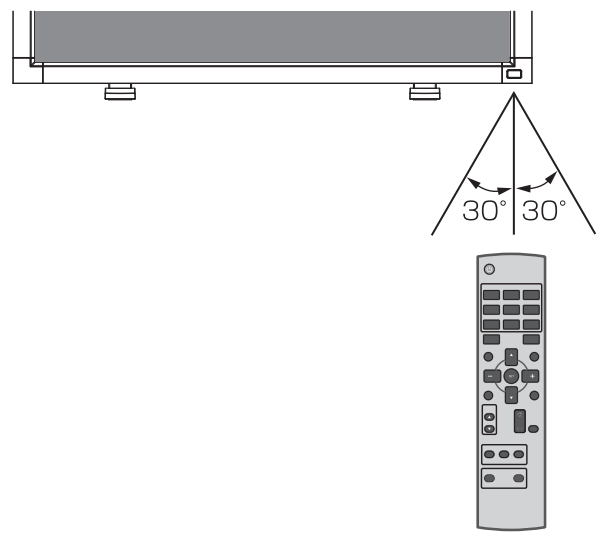

#### **ATTENTION:**

Important: la télécommande risque de ne pas fonctionner lorsque le capteur est exposé à la lumière du jour ou à un éclairage direct, ou lorsqu'un obstacle s'interpose entre la télécommande et lui.

### **Manipulation de la télécommande**

- Evitez de soumettre la télécommande à des chocs violents.
- Evitez d'asperger la télécommande avec de l'eau ou d'autres liquides. Essuyez immédiatement la télécommande si elle a pris l'humidité.
- Evitez de l'exposer à la chaleur et à la vapeur.
- Excepté pour mettre en place les piles, n'ouvrez pas la télécommande.

# **Installation et retrait des piles de la télécommande**

La télécommande est alimentée par des piles AAA de 1,5 V.

#### **Comment installer les piles**

- 1. Débloquez et tirez vers le haut le couvercle dans le sens de la flèche.
- 2. Alignez les piles à l'intérieur du boîtier en respectant les indications (+) et (-).
- 3. Remettez le couvercle en place.

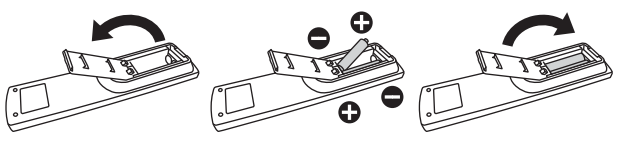

#### **Comment retirer les piles**

- 1. Débloquez et tirez vers le haut le couvercle dans le sens de la flèche.
- 2. Retirez les piles.

#### **ATTENTION:**

Une mauvaise utilisation des piles peut provoquer des fuites ou un éclatement.

Respectez particulièrement les consignes suivantes:

- Placez les piles "AAA" en faisant correspondre les signes (+) et (–) des piles avec ceux gravés à l'intérieur du boîtier.
- Ne mélangez pas des piles de différents types.
- N'utilisez pas en même temps des piles neuves et des piles usagées. Cela diminuerait la durée des piles ou provoquerait des fuites du liquide alcalin.
- Retirez immédiatement les piles mortes pour éviter les fuites de liquide alcalin dans le boîtier. Ne touchez pas l'acide des piles qui a fui; il est dangereux pour l'épiderme.

#### **REMARQUE:**

Retirez les piles si vous prévoyez de ne pas utiliser la télécommande pendant une longue période.

# **Préparation à l'utilisation**

# **Déroulement de la préparation**

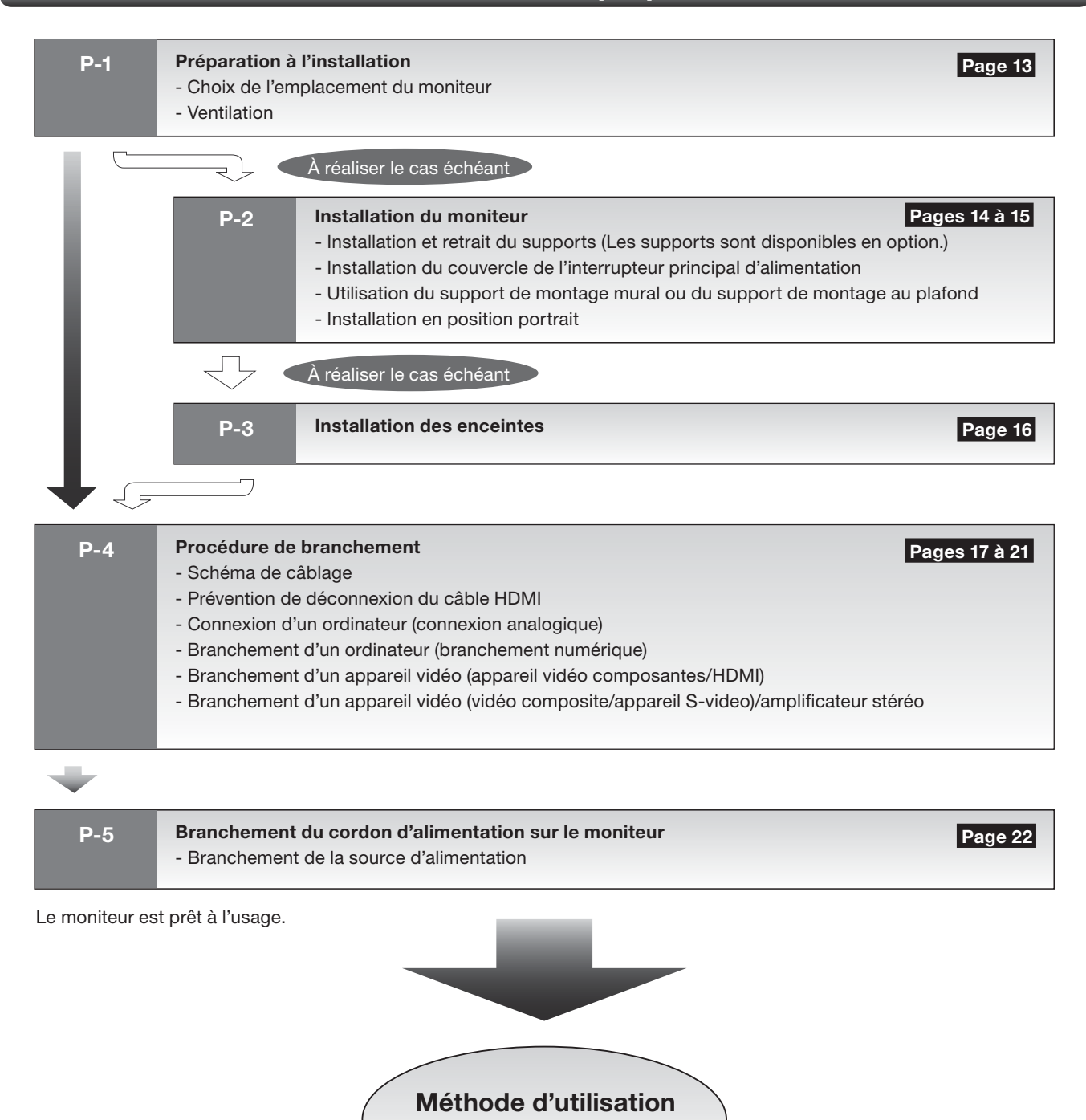

 **Page 23**

# **Préparation à l'installation**

#### **Installez le moniteur sur une surface plate, de niveau et stable où l'écran est facilement visible.**

(Pour l'installation à l'aide du support optionnel.)

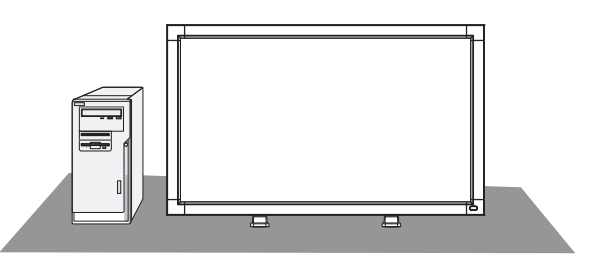

# **Choix de l'emplacement du moniteur**

#### **ATTENTION:**

NE TENTEZ PAS D'EFFECTUER VOUS-MÊME L'INSTALLATION DU MONITEUR.

L'installation de l'écran doit être effectuée par un technicien qualifié. Prenez contact avec votre revendeur.

#### **ATTENTION:**

IL FAUT AU MOINS DEUX PERSONNES POUR DEPLACER OU INSTALLER LE MONITEUR.

La non-observation de ces précautions risque de provoquer des blessures en cas de chute du moniteur.

#### **ATTENTION:**

Ne montez pas et n'utilisez pas le moniteur à l'envers, la face avant dirigée vers le haut ou vers le bas.

#### **IMPORTANT:**

Etalez en dessous du moniteur la feuille de protection qui l'entourait dans la boîte, de manière à éviter les rayures du panneau.

# **Ventilation**

Pour permettre à la chaleur de se disperser, laissez de l'espace entre les objets environnants comme dans le schéma cidessous.

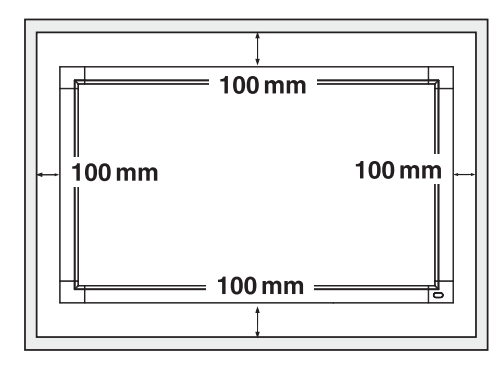

#### **ATTENTION:**

La limite supérieure de la plage de température de fonctionnement garanti est de 40°C. Lorsque vous installez le moniteur dans un boîtier ou dans une enveloppe, veillez à assurer une ventilation appropriée afin de maintenir la température à l'intérieur du boîtier à 40°C ou moins en installant un ventilateur ou des orifices de ventilation dans le boîtier.

Cet écran LCD est équipé d'un capteur de température et d'un ventilateur. Si la température de l'écran LCD augmente trop, le ventilateur s'activera automatiquement. En cas de surchauffe de l'écran LCD, le menu "Attention" apparaît. Si le menu "Attention" s'affiche, n'utilisez plus l'écran LCD et attendez que sa température diminue. Lorsque le moniteur LCD est utilisé dans un espace clos ou avec une protection sur la surface LCD, vérifiez la température interne du moniteur grâce à "STATUT DE LA CHALEUR" (HEAT STATUS) (voir page 40). Lorsque la température est plus élevée que dans des conditions normales, activez le "VENTILATEUR" (COOLING FAN) dans la fonction ÉCONOMISEUR ÉCRAN (SCREEN SAVER) (voir page 40).

#### **Pour éviter les chutes du moniteur**

Lors de l'installation de l'écran à l'aide des supports (en option), prenez les mesures afin de prévenir toute chute causée par un tremblement de terre ou autres catastrophes et incidents. Vous réduirez ainsi la probabilité de blessures et de casse matérielle. Comme indiqué sur le schéma, fixez le moniteur à un mur solide ou à un pilier à l'aide d'un fil (disponible dans le commerce) suffisamment résistant pour supporter le poids du moniteur. (LDT422V: environ 23 kg (avec les supports disponibles en option))

L'utilisation de crochets à vis (avec ouverture) est recommandée.

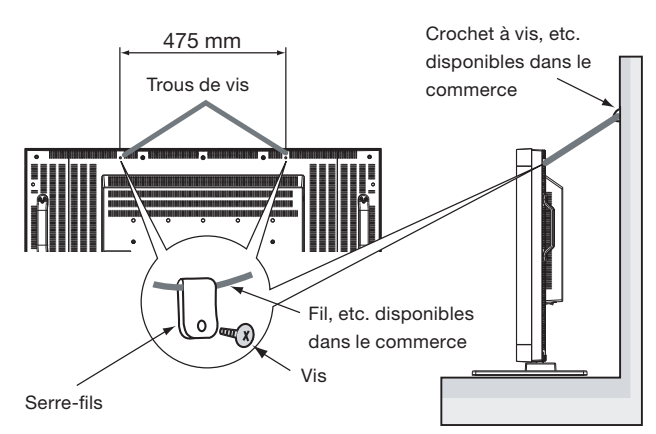

#### **ATTENTION:**

- L'efficacité de la prévention des chutes dépend en substance de la solidité des supports et de la base auxquels le dispositif de prévention est fixé. Si la résistance est insuffisante, renforcez-la.
- Même si la prévention en cas de chute de l'appareil tente d'éviter les possibilités de blessures et de dommages, cela ne garantit pas l'efficacité contre n'importe quel type de séisme ou de sinistre.
- Ne pas dormir là où le moniteur risque de se renverser ou de tomber en cas de tremblement de terre ou autre catastrophe naturelle.
- Avant de déplacer le moniteur, ôtez le fil qui fixe le moniteur. Sans quoi, vous risquez de vous blesser et d'endommager le moniteur.

# **Installation et retrait du supports**

Les supports sont en option.

Référez-vous au Manuel de l'Utilisateur du support pour plus de renseignements.

Vis x 2

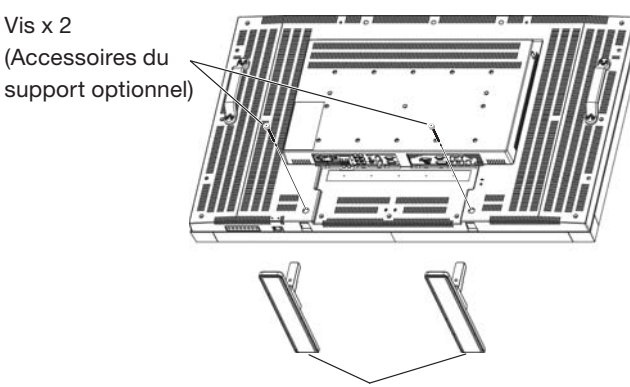

Support optionnel x 2 (La partie la plus longue atteint la partie avant.)

#### **Comment installer le supports**

- 1. Éteignez le moniteur.
- 2. Fixez les vis sur les deux côtés du moniteur.

#### **REMARQUE:**

Installez les supports de sorte que leurs parties les plus longues atteignent la partie avant.

#### **Comment retirer le supports**

- 1. Étalez la feuille de protection sur une surface plane, un bureau par exemple.
- 2. Placez le moniteur sur la feuille de protection.
- 3. Retirez les vis à l'aide d'un tournevis, puis placez-les dans un endroit sûr pour les réutiliser.

### **Installation du couvercle de l'interrupteur principal d'alimentation**

Pour éviter toute opération non autorisée de l'interrupteur principal d'alimentation, fixez le couvercle de l'interrupteur principal fourni comme accessoire.

#### **REMARQUE:**

Avec le cache pour l'interrupteur principal en place, l'interrupteur principal alimentation ne peut pas être activé. Retirez le cache de l'interrupteur principal afin d'éteindre le moniteur.

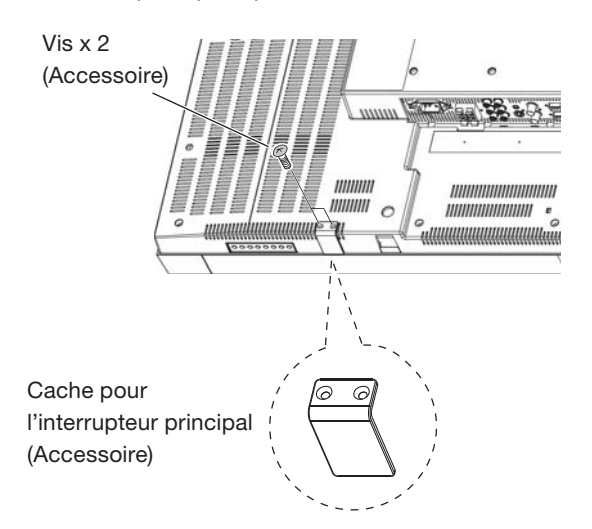

### **Utilisation du support de montage mural ou du support de montage au plafond**

#### **Placement de l'écran face vers le bas**

Etalez en dessous du moniteur la feuille de protection qui l'entourait dans la boîte, de manière à éviter les rayures de l'écran.

Cet appareil ne peut être utilisé ou installé sans le support ou sans d'autre accessoire de montage. La non-observation des bonnes procédures de montage peut endommager le matériel ou blesser l'utilisateur ou l'installateur. La garantie du produit ne couvre pas les dommages causés par une installation incorrecte.

La non-observation de ces directives peut annuler votre garantie.

Utilisez des vis M6 (ayant une longueur de 10 mm, plus longues que l'épaisseur du support de montage) et serrez-les de façon sûre. Immobiliser les vis à l'aide de rondelles élastiques ou autre. MITSUBISHI ELECTRIC recommande l'utilisation d'une interface de montage en conformité avec les normes nordaméricaines TÜV-GS et/ou UL1678.

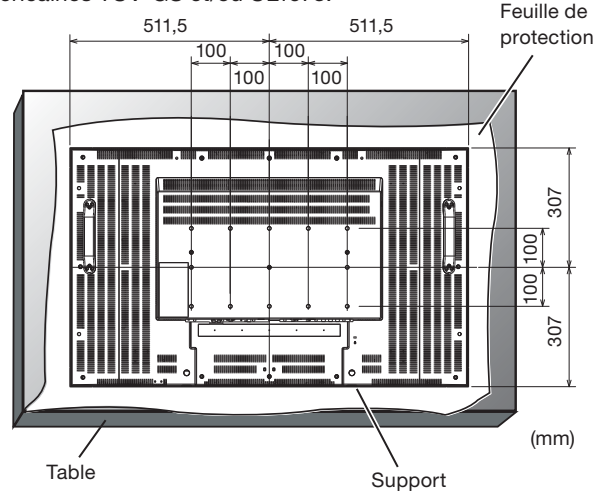

#### **ATTENTION:**

Pour empêcher le moniteur de tomber.

- Installez le moniteur avec des supports métalliques pour le mur ou avec un dispositif pour plafond (disponible dans le commerce) sous votre propre responsabilité. Reportez-vous aux instructions des supports métalliques pour connaître la procédure d'installation.
- Afin de réduire les risques de blessures et de dégâts dus à la chute du moniteur en cas de tremblement de terre ou d'autres catastrophes naturelles, veillez à consultez le fabricant des supports à propos de l'emplacement de l'installation.
- Pour réduire le risque de chute du moniteur, faites passer une corde par les poignées situées de part et d'autre du moniteur, puis attachez la corde aux supports de montage muraux ou aux supports de montage au plafond.
- Ne pas dormir là où le moniteur risque de se renverser ou de tomber en cas de tremblement de terre ou autre catastrophe naturelle.

# **Installation en position portrait**

#### **Conditions:**

LDT422V peut être installé en position portrait, mais les conditions suivantes doivent être respectées.

#### **ATTENTION:**

La position portrait est efficace seulement lorsque si le moniteur est fixé au mur ou au plafond.

Lorsque le moniteur est en position portrait, le support ne peut être fixé.

Placer le moniteur en position portrait réduira la vie moyenne du rétro éclairage du LCD.

L'environnement opérationnel (température), doit être limité comme indiqué ci-dessous:

#### **Environnement opérationnel:**

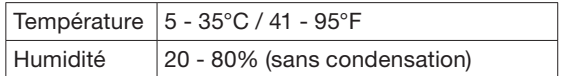

Veuillez régler la position du produit seulement selon les instructions suggérées comme indiqué ci-dessous: Ne pas placer le moniteur dans la direction opposée. Des haut-parleurs optionnels (SP-422V) ne peuvent pas être reliés à ce moniteur LCD lorsqu'il est positionné en position portrait.

#### **Positionnement**

Le côté gauche du paysage (vue de face) devrait être sur le côté supérieur.

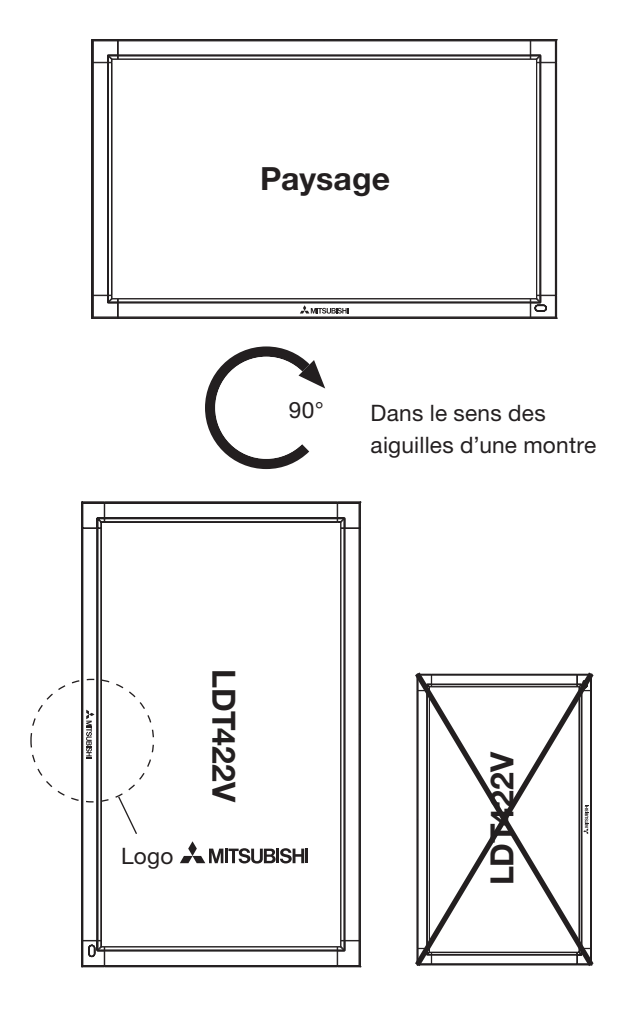

# **Installation des enceintes** A réaliser le cas échéant

#### **Avant de brancher le câble de signal sur PC et Video**

- Vous pouvez installer des enceintes optionnelles.
- Veuillez consulter le manuel d'utilisation des enceintes optionnelles pour la procédure d'installation détaillée.

#### **Comment installer les enceintes optionnelles**

- 1. Utilisez les pièces de fixation métalliques et les vis fournies avec les enceintes optionnelles.
- 2. Branchez le cordon de l'enceinte gauche sur la borne SPEAKER (S) (L) du moniteur, et celui de l'enceinte droite sur la borne SPEAKER (S) (R).

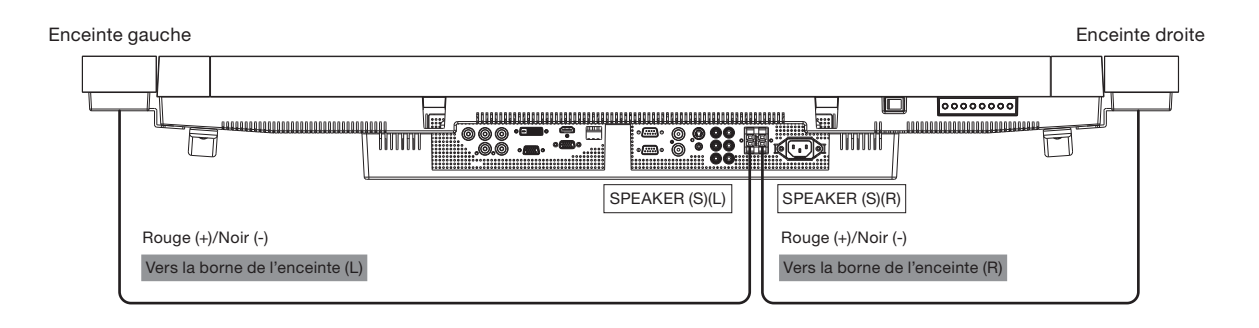

#### **REMARQUE:**

Le cordon de l'enceinte possède une polarité (+ et -). Fait correspondre les couleurs de la borne de l'enceinte et le connecteur du cordon.

#### **PRÉCAUTIONS:**

Ne déplacez pas le moniteur lorsque les enceintes sont installées.

Le moniteur et les enceintes pourraient être endommagées et vous pourriez vous blesser si le moniteur tombait.

#### **Avant d'effectuer les branchements**

- Tout d'abord, mettez hors tension tous les périphériques reliés et effectuez les connexions.
- Consultez le guide utilisateur fourni avec chaque périphérique.

#### **REMARQUE:**

Veuillez utiliser le câble audio sans résistance lorsque la borne de sortie audio de l'appareil audio et de l'ordinateur sont une miniprise stéréo. Si vous utilisez le câble audio avec résistance, il est possible que le niveau du son ne puisse pas être augmenté ou qu'il ne soit pas reproduit.

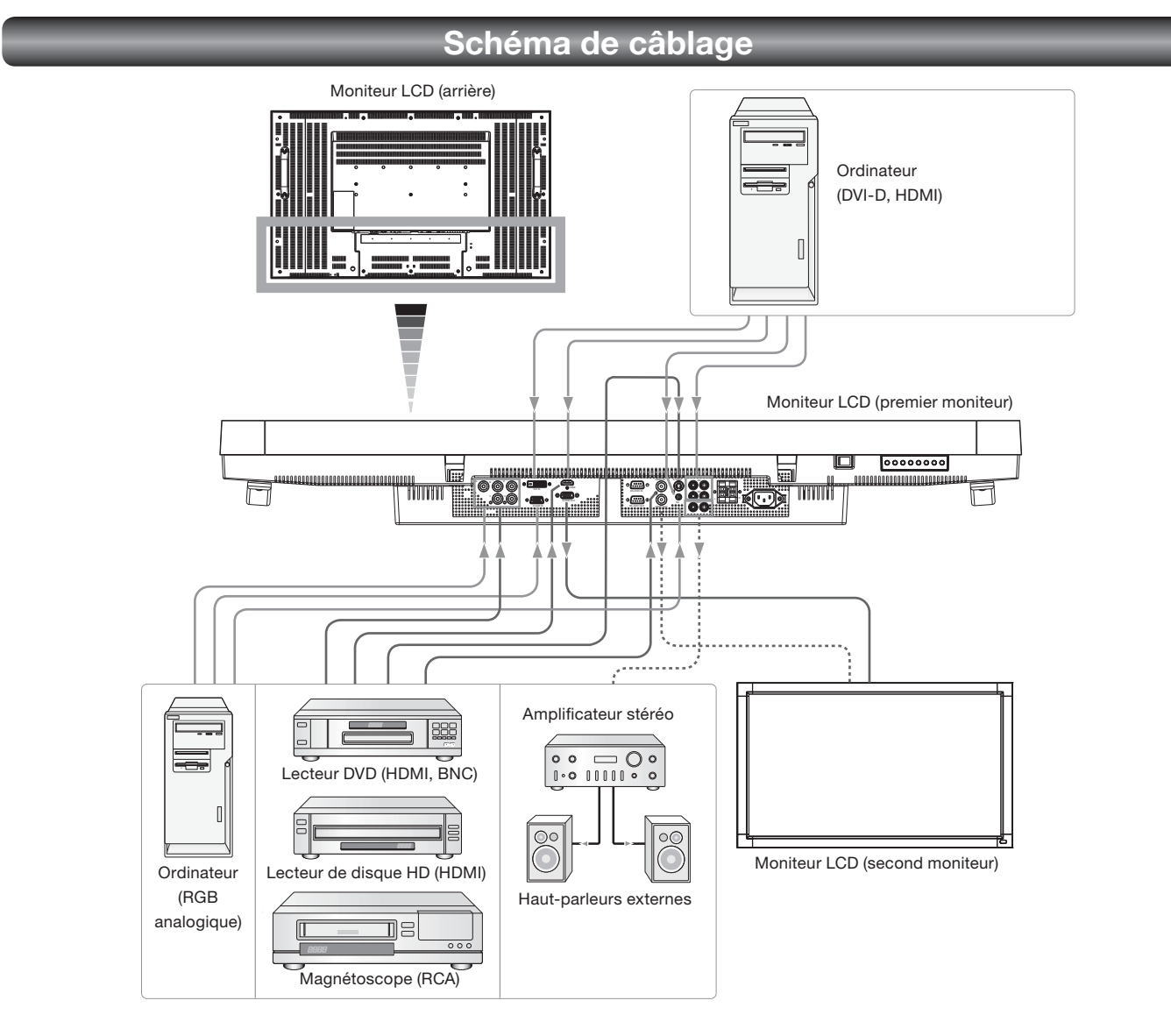

# **Prévention de déconnexion du câble HDMI**

Le câble HDMI doit être fixé à l'aide du serre-fil pour éviter qu'il ne soit débranché par inadvertance.

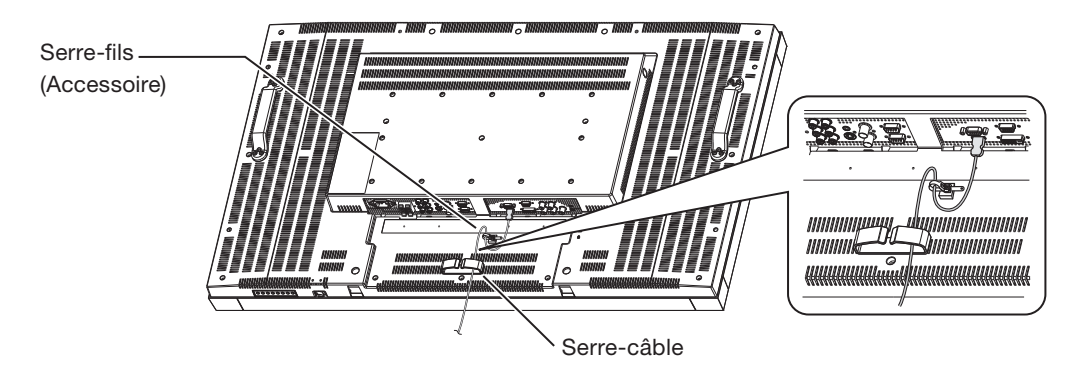

## **Connexion d'un ordinateur (connexion analogique)**

Le moniteur reconnaît automatiquement les temporisations indiquées dans le tableau ci-dessous et configure les informations de l'écran. Lorsqu'un ordinateur ou un autre appareil est connecté, il affiche automatiquement les images de manière appropriée. **<Temporisation préréglée en usine>**

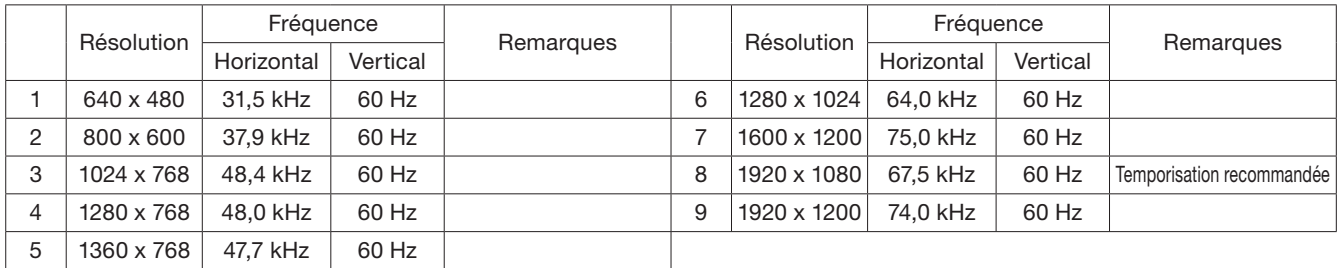

#### **REMARQUE:**

Lorsqu'un autre signal que 1920x1080 est entré, il est possible que les caractères soient flous et que les figures et les objets soient déformés. Il est possible que les images ne s'affichent pas correctement en fonction de la carte vidéo et du pilote utilisés.

#### **Branchement Connexion analogique:**

- **Branchement via un connecteur RGB3 IN (D-SUB)**
	- (1) Utilisez un câble BNC (BNC x 5 BNC x 5) (disponible dans le commerce) pour connecter le connecteur BNC sur l'ordinateur, et utilisez un câble de signal (mini D-SUB 15 broches - BNC x 5) (disponible dans le commerce) pour connecter le connecteur D-SUB 15 broches sur l'ordinateur.
- (2) Sélectionnez [RGB3] à l'aide du bouton INPUT du moniteur ou du bouton D-SUB de la télécommande sans fil.
- **Connexion via le connecteur RGB4 IN (BNC: R•G•B•H•V ou R•G•B•Csync, synchronisation RGB sur vert)**
	- (1) Utilisez un câble BNC (BNC x 5 BNC x 5) (disponible dans le commerce) pour connecter le connecteur BNC sur l'ordinateur, et utilisez un câble de signal (mini D-SUB 15 broches - BNC x 5) (disponible dans le commerce) pour connecter le connecteur D-SUB 15 broches sur l'ordinateur.
	- (2) Sélectionnez [RGB4] à l'aide du bouton INPUT du moniteur ou du bouton BNC de la télécommande sans fil.

#### **Branchement d'un second moniteur:**

• Connectez le connecteur RGB OUT (mini D-SUB 15 broches) sur le premier moniteur et le connecteur RGB3 IN (mini D-SUB 15 broches) sur le second moniteur à l'aide d'un câble RGB (mini D-SUB 15 broches - mini D-SUB 15 broches) (fourni avec le deuxième moniteur ou disponible dans le commerce).

(Le signal RGB3 ou RGB4 sélectionné par le premier moniteur est restitué. Le signal RGB1 ou RGB2 n'est pas restitué.)

#### **Branchement audio:**

- Branchez un câble audio (mini-prise stéréo ø3,5 mm) (disponible dans le commerce) sur le connecteur AUDIO IN1.
- Sélectionnez [AUDIO1] à l'aide des boutons AUDIO INPUT de la télécommande sans fil.
- Pour restituer le son sur le second moniteur:
- Branchez le connecteur AUDIO OUT sur le premier moniteur et le connecteur AUDIO IN2 ou 3 sur le second moniteur à l'aide d'un câble RCA (audio) (disponible dans le commerce).

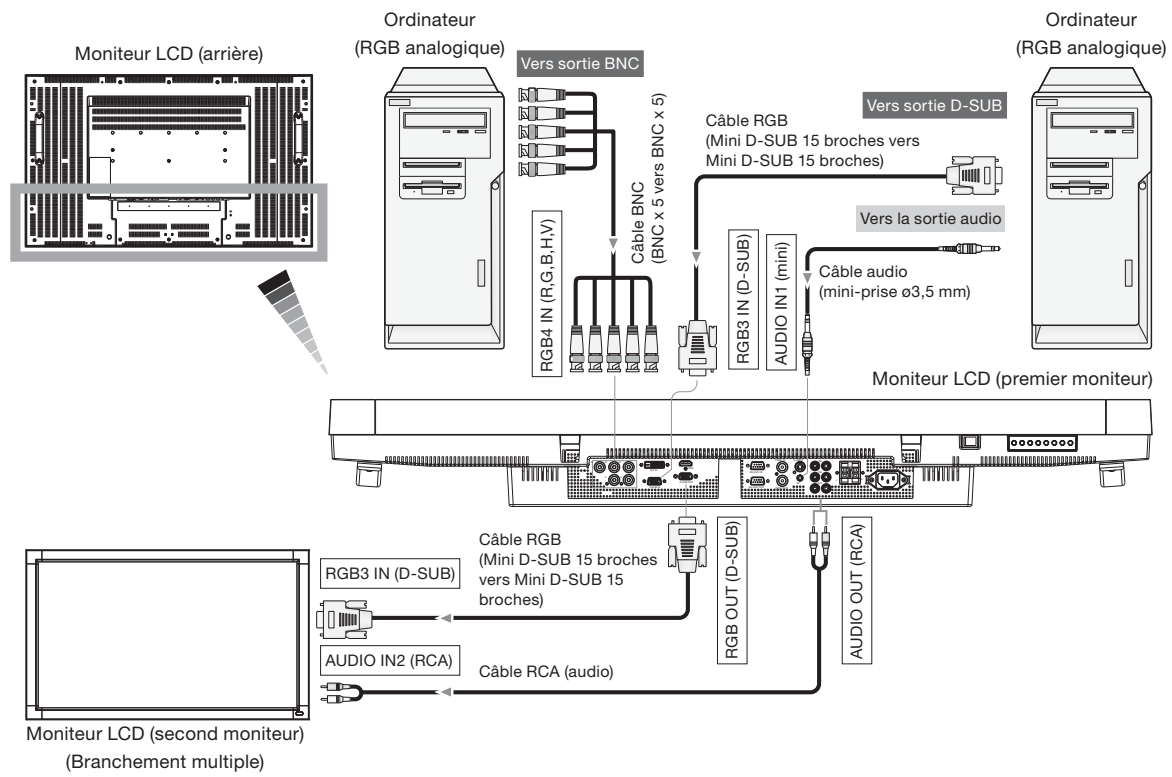

# **Branchement d'un ordinateur (branchement numérique)**

#### **Branchement numérique:**

- **Branchement via le connecteur RGB1 IN (HDMI)**
	- (1) Branchez un câble HDMI (disponible dans le commerce) sur le connecteur RGB1 IN.
	- (2) Sélectionnez [RGB1] à l'aide du bouton INPUT du moniteur ou du bouton HDMI de la télécommande sans fil.
- **Branchement via le connecteur RGB2 IN (DVI-D)**
	- (1) Branchez un câble DVI-D (disponible dans le commerce) sur le connecteur RGB2 IN.
	- (2) Sélectionnez [RGB2] à l'aide du INPUT du moniteur ou du bouton DVI-D de la télécommande sans fil.

#### **Branchement audio:**

**• Branchez un câble audio (mini-prise stéréo ø3,5 mm) (disponible dans le commerce) sur le connecteur AUDIO IN1.** Sélectionnez [AUDIO1] à l'aide des boutons AUDIO INPUT de la télécommande sans fil.

Lorsqu'un câble HDMI est branché, sélectionnez le son HDMI.

(Vous ne pouvez sélectionner HDMI que lorsque l'entrée vidéo est [RGB1].)

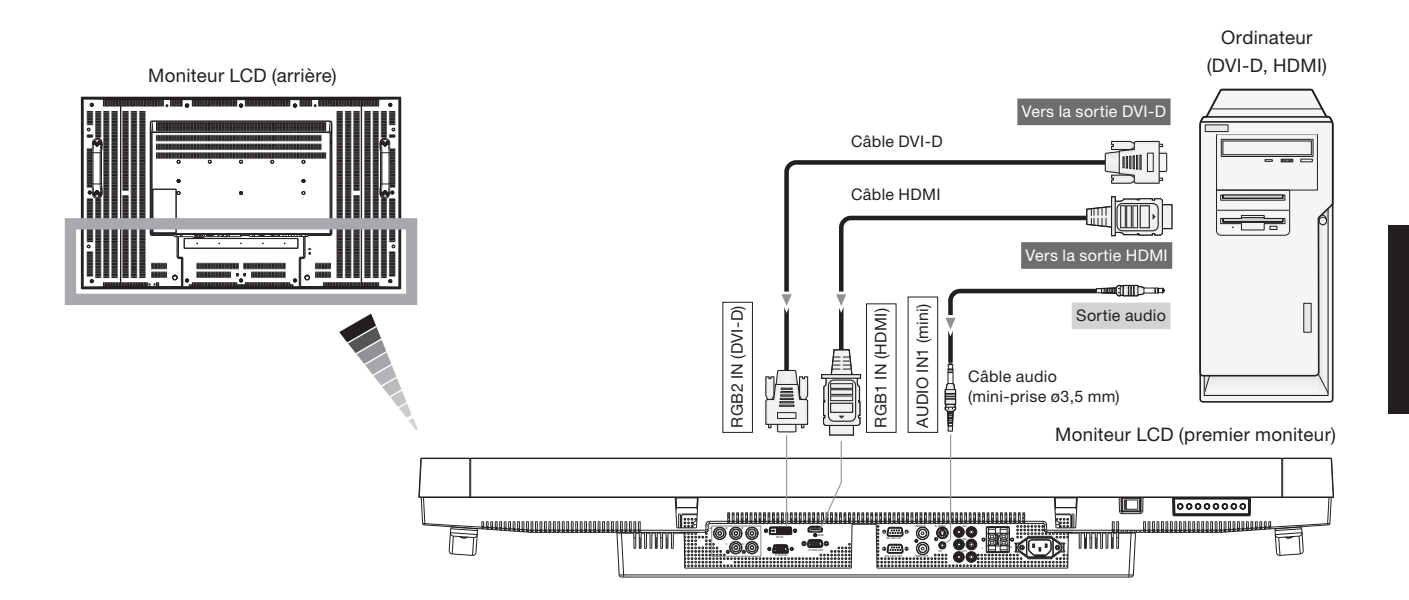

## **Branchement d'un appareil vidéo (appareil vidéo composantes/HDMI)**

Ce moniteur peut être branché sur un appareil vidéo équipé d'une sortie composantes tel qu'un lecteur DVD. Consultez le mode d'emploi de l'appareil branché pour plus de détails. (Les câbles indiqués sur la figure sont disponibles dans le commerce.)

• Pour brancher un lecteur DVD équipé d'une sortie composantes sur le connecteur DVD/HD IN (YPbPr ou YCbCr) du moniteur, utilisez un câble BNC (BNC x 3 – BNC x 3) et un adaptateur BNC-RCA (disponible dans le commerce) ou un câble de signal (connecteur BNC x 3 – D).

Sélectionnez [DVD/HD] à l'aide du bouton INPUT du moniteur ou du bouton YPbPr de la télécommande sans fil.

- Pour effectuer la connexion audio, connectez un câble RCA (audio) au connecteur AUDIO IN2 ou au connecteur AUDIO IN3. Sélectionnez [AUDIO2] ou [AUDIO3] à l'aide des boutons AUDIO INPUT sur la télécommande.
- Pour brancher un lecteur DVD équipé d'une sortie HDMI sur le connecteur RGB1 IN (HDMI) du moniteur, utilisez un câble de signal HDMI.

Sélectionnez [RGB1] à l'aide du bouton INPUT du moniteur ou du bouton HDMI de la télécommande sans fil.

• Pour une connexion par câble HDMI, sélectionnez le son HDMI. (Vous ne pouvez sélectionner le son HDMI que lorsque l'entrée vidéo est [RGB1].)

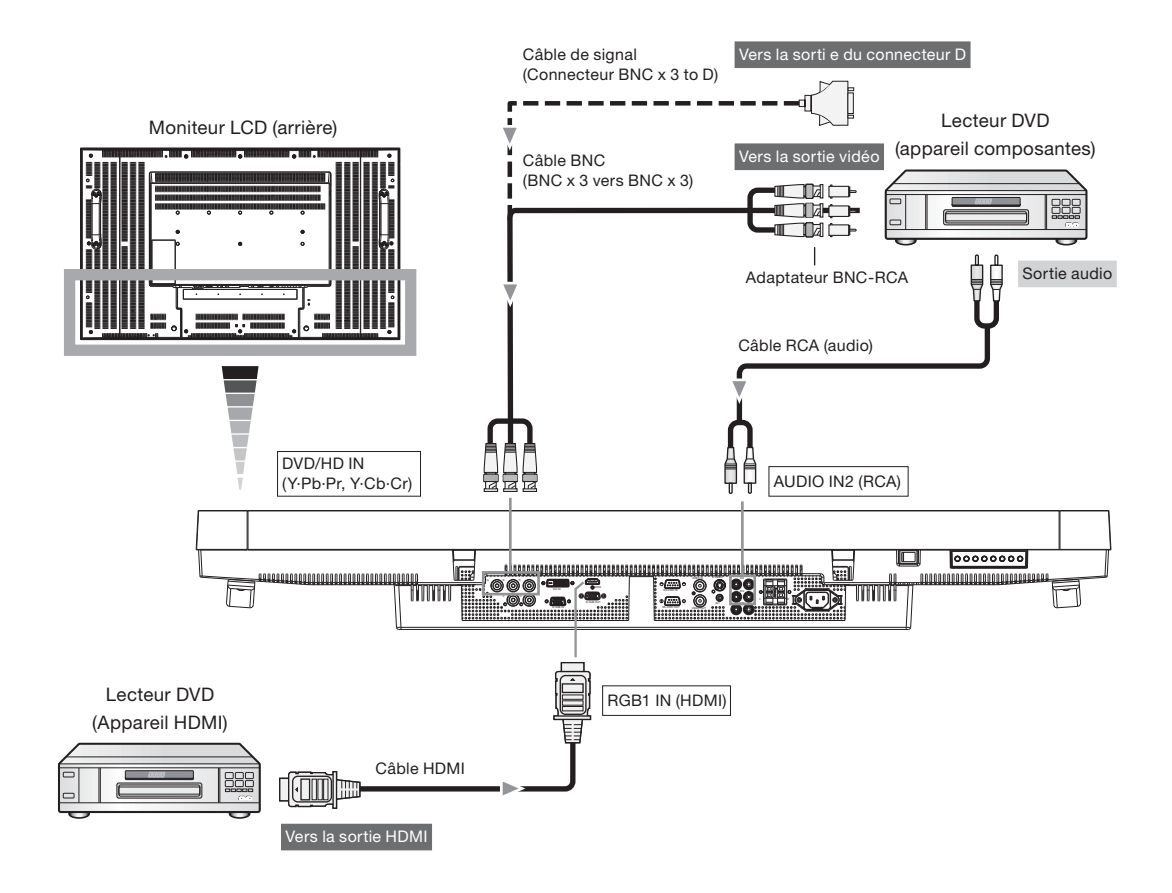

## **Branchement d'un appareil vidéo (vidéo composite/appareil S-video)/amplifi cateur stéréo**

Ce moniteur peut être branché sur un amplificateur stéréo.

Consultez le mode d'emploi de l'amplificateur stéréo pour plus de détails. (Les câbles indiqués sur la figure sont disponibles dans le commerce.)

- Pour brancher un appareil vidéo sur le connecteur VIDEO IN (VIDEO IN ou S-VIDEO IN) du moniteur, utilisez un câble BNC ou S-video. Pour un branchement sur un connecteur d'entrée audio du moniteur, utilisez un câble RCA (câble audio). Branchez correctement les connecteurs du câble RCA (audio). Pour un branchement sur le connecteur VIDEO IN, sélectionnez [VIDEO] à l'aide du bouton INPUT du moniteur ou du bouton VIDEO de la télécommande sans fil. Pour un branchement sur le connecteur S-VIDEO IN, sélectionnez [VIDEO<S>] à l'aide du bouton INPUT du moniteur ou du bouton VIDEO(S) de la télécommande sans fil.
- Lorsque vous branchez un amplificateur stéréo sur le moniteur, veillez à l'éteindre. Pour un branchement sur un connecteur de sortie audio du moniteur, utilisez un câble RCA (audio). Branchez correctement les connecteurs du câble RCA (audio). Veillez à allumer d'abord le moniteur, puis l'amplificateur stéréo.
- Le signal d'entrée audio sélectionné est restitué sur le connecteur AUDIO OUT.

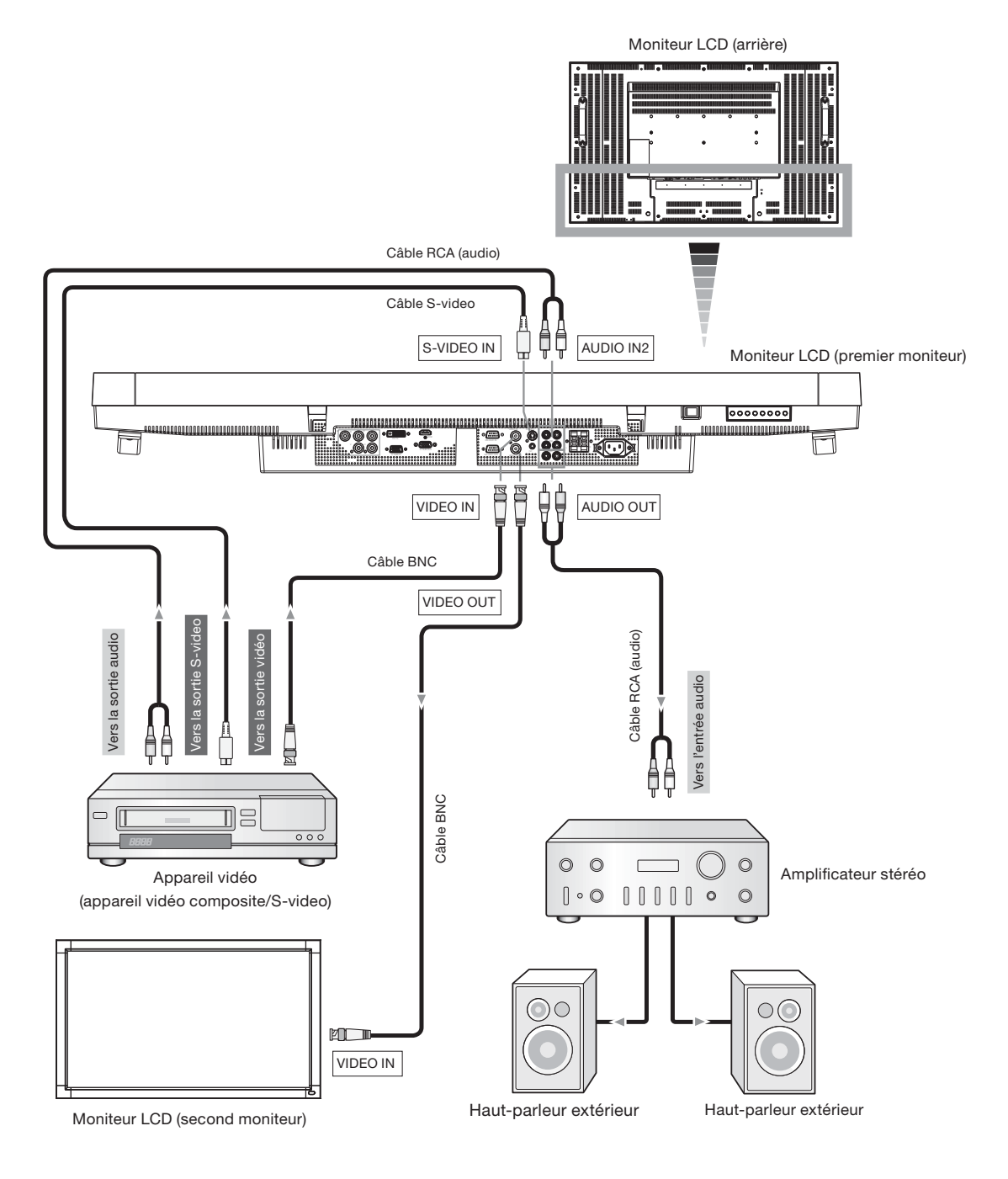

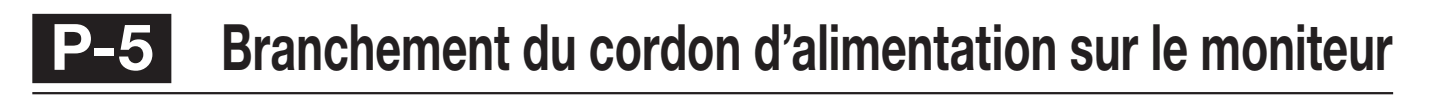

### **Branchement de la source d'alimentation**

- La prise électrique doit être installée le plus près possible du matériel et doit être facilement accessible.
- Enfoncez complètement l'extrémité du cordon dans la prise.
	- Une connexion mal assurée risque de provoquer du bruit.

#### **REMARQUE:**

Veuillez vous reporter à la section "Consignes de sécurité, d'entretien et conseils d'utilisation" de ce manuel pour le choix d'un cordon d'alimentation CA adapté.

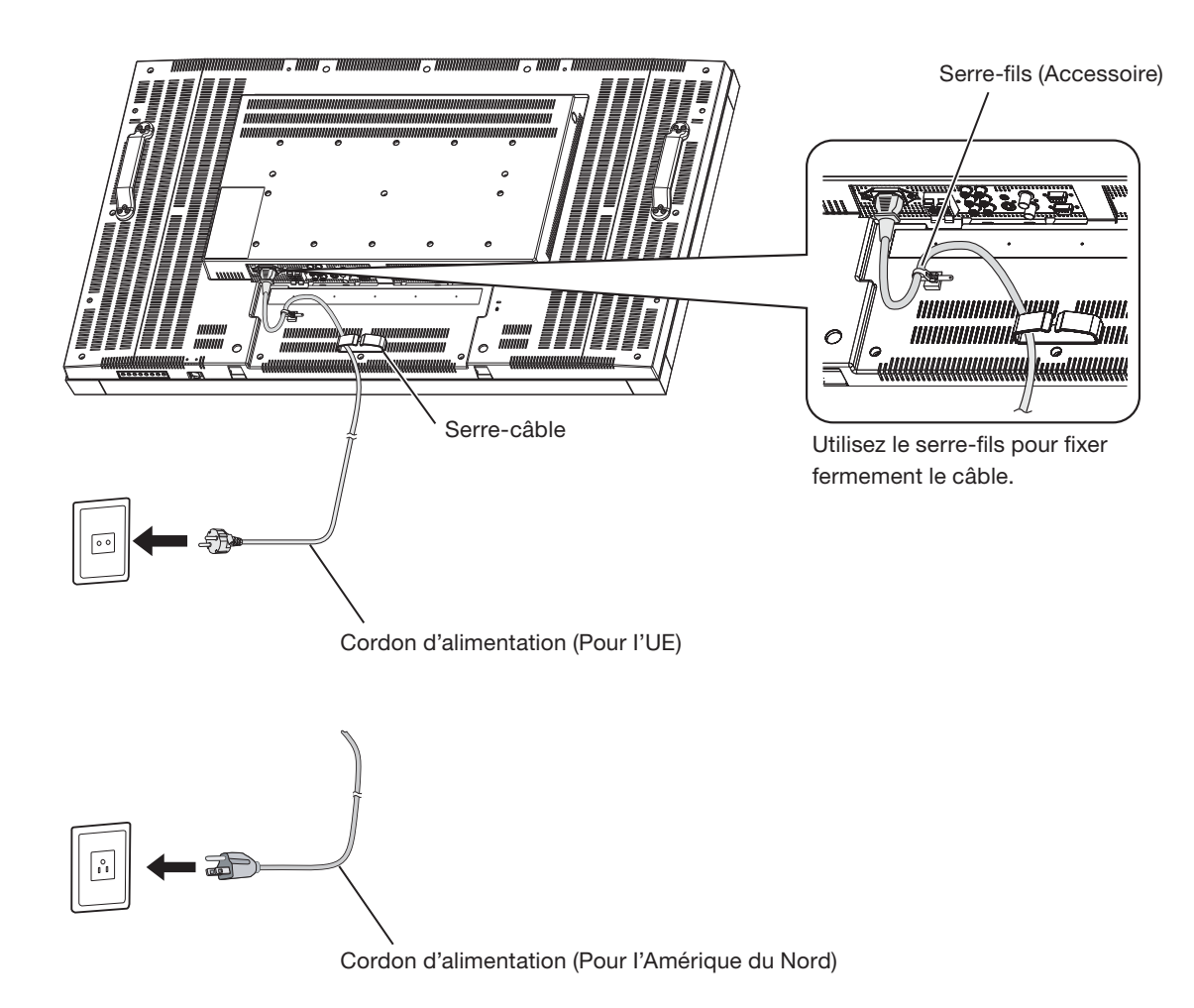

# **Méthode d'utilisation**

# **Déroulement de la méthode d'utilisation**

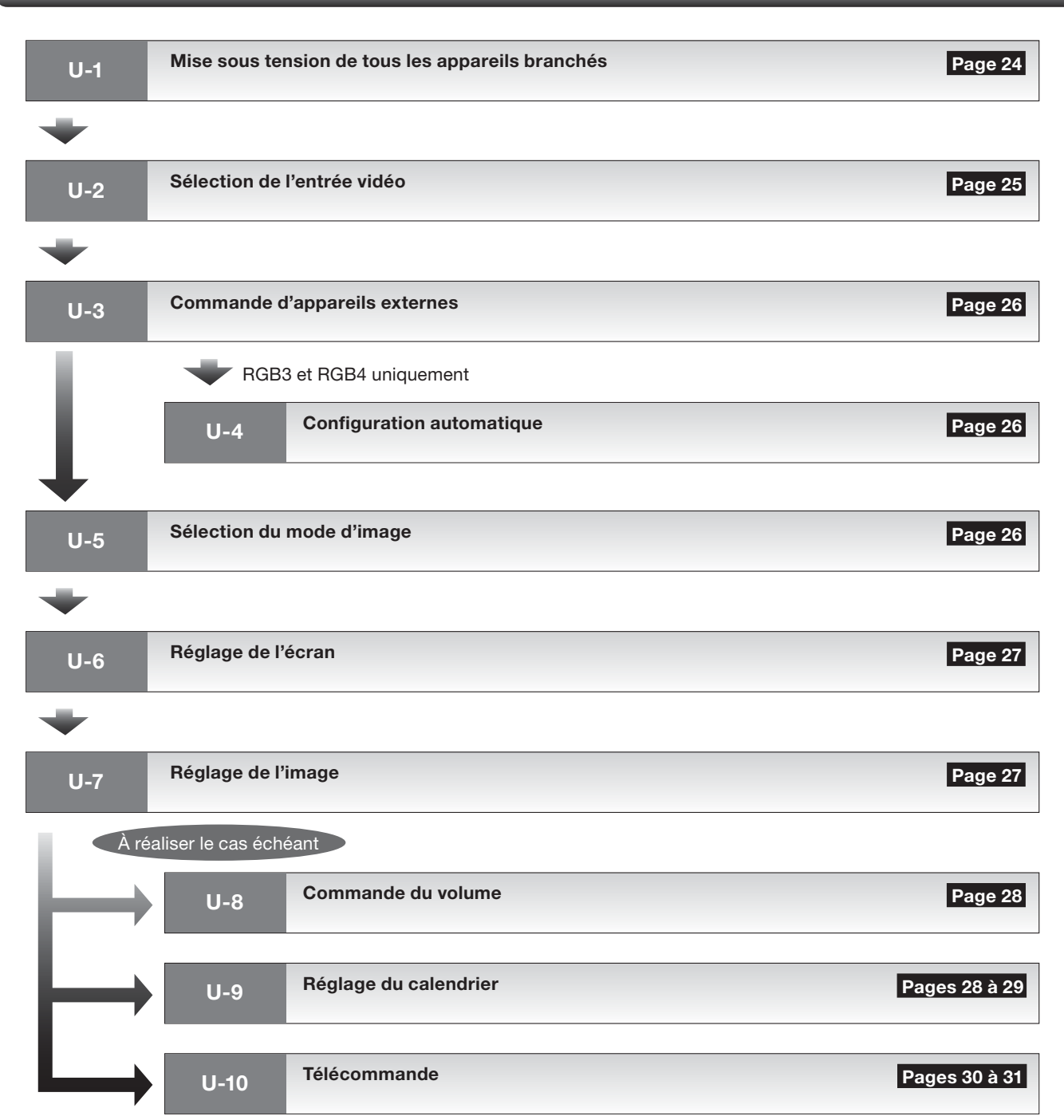

## **Mise sous tension d'appareils externes**

### **1. Allumez les appareils branchés tels que l'ordinateur ou le magnétoscope.**

Mettez l'ordinateur sous tension avant le moniteur.

### **Mise sous tension du moniteur**

#### **2. Activez l'interrupteur principal d'alimentation.**

L'indicateur d'alimentation s'allume en vert.

 Les boutons de contrôle du moniteur et la télécommande ne fonctionnent pas lorsque que l'interrupteur d'alimentation principal est désactivé (l'indicateur d'alimentation est éteint).

Lorsque vous les utilisez, vérifiez que l'interrupteur principal d'alimentation est activé (l'indicateur d'alimentation est allumé).

### **3. Si l'indicateur d'alimentation s'allume en rouge, appuyez sur le bouton POWER du moniteur.**

L'indicateur d'alimentation devient vert.

### **Fonction de gestion de l'énergie**

Cette fonction réduit la consommation électrique du moniteur lorsque le clavier ou la souris ne sont pas utilisés pendant une période déterminée, même si l'alimentation du moniteur est en marche.

Lorsque cette fonction est activée, l'écran devient noir et l'indicateur d'alimentation s'allume en vert et en rouge. Cette fonction n'est disponible que lorsqu'un ordinateur est équipé de la fonction de gestion d'économie d'énergie DPM homologuée VESA est branché sur le moniteur.

Vérifiez que la fonction de gestion de l'énergie (économiseur d'énergie) pour RGB est activée.

Lorsque vous activez cette fonction pour VIDEO, le moniteur passe en mode veille 10 minutes après la perte du signal de synchronisation RGB4, DVD/HD, VIDEO<S> ou VIDEO.

#### **[Description]**

DPM: acronyme de Display Power Management

#### **REMARQUE:**

Les réglages par défaut de la gestion de l'énergie (économiseurs d'énergie) sont activés pour RGB et VIDEO.

#### **Indicateur d'alimentation**

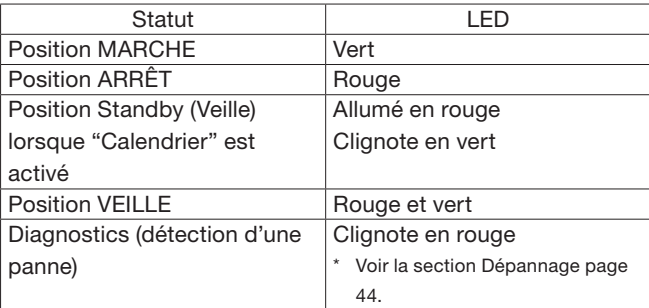

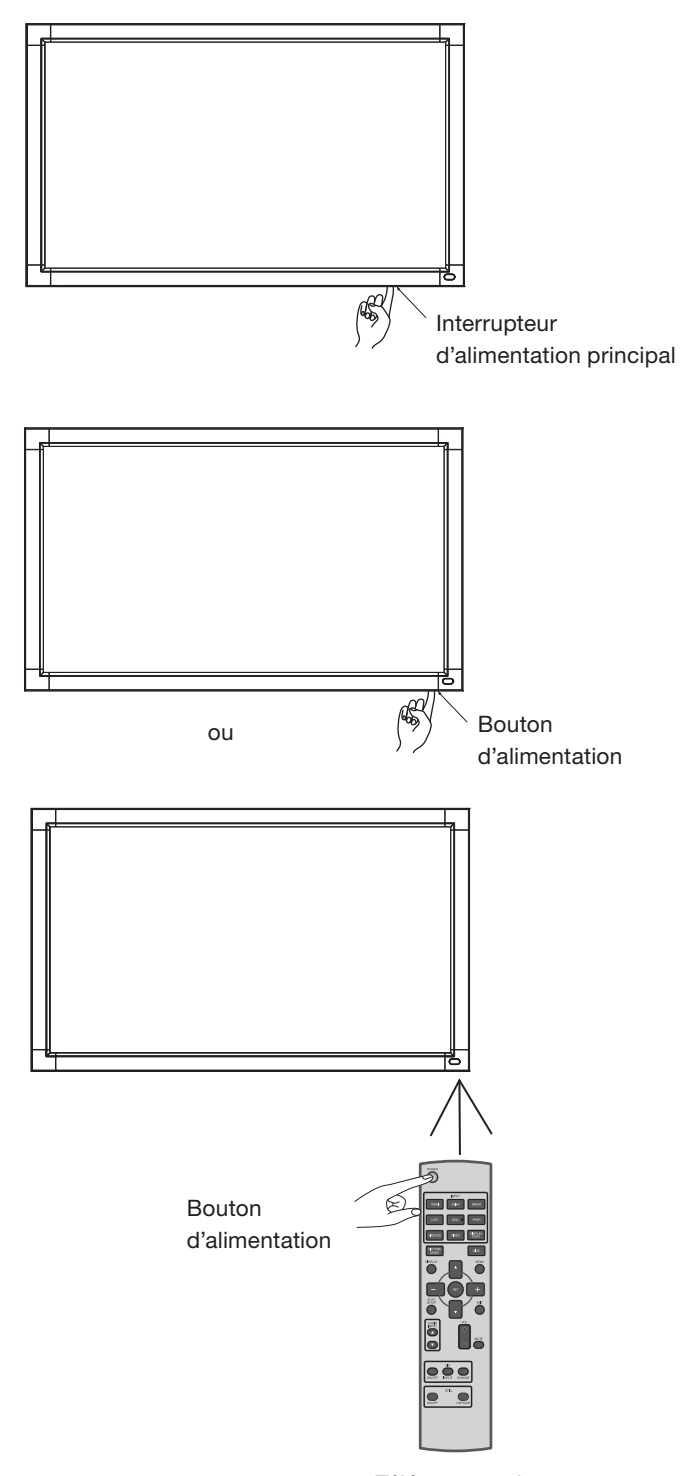

Télécommande sans-fil

# **Sélection de l'entrée vidéo**

Vous pouvez sélectionner l'entrée vidéo de votre choix à l'aide de la télécommande sans fi l ou du bouton INPUT du moniteur.

### **1. Procédez à la sélection à l'aide des boutons INPUT de la télécommande sans fil.**

 Vous pouvez sélectionner l'entrée vidéo de votre choix en appuyant sur le bouton INPUT correspondant de la télécommande sans fil.

 Les entrées vidéo sélectionnables sont [RGB1] (HDMI), [RGB2] (DVI-D), [RGB3] (D-SUB), [RGB4] (BNC), [DVD/HD] (YPbPr), [VIDEO<S>] (VIDEO(S)) et [VIDEO] (VIDEO).

#### **REMARQUE:**

Les boutons [CAT5] et [DISPLAY PORT] ne fonctionnent pas.

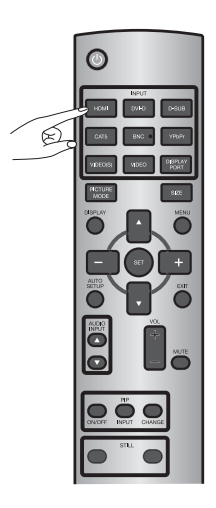

#### **2. Procédez à la sélection à l'aide du bouton INPUT du moniteur.**

Lorsque vous appuyez sur le bouton INPUT du moniteur, le menu OSD d'entrée vidéo s'affiche et vous pouvez sélectionner l'entrée vidéo à l'aide des boutons  $\blacktriangle$  et  $\nabla$ .

 Les entrées vidéo sélectionnables sont [RGB1] (HDMI), [RGB2] (DVI-D), [RGB3] (D-SUB), [RGB4] (BNC), [DVD/HD] [VIDEO-S] et [VIDEO].

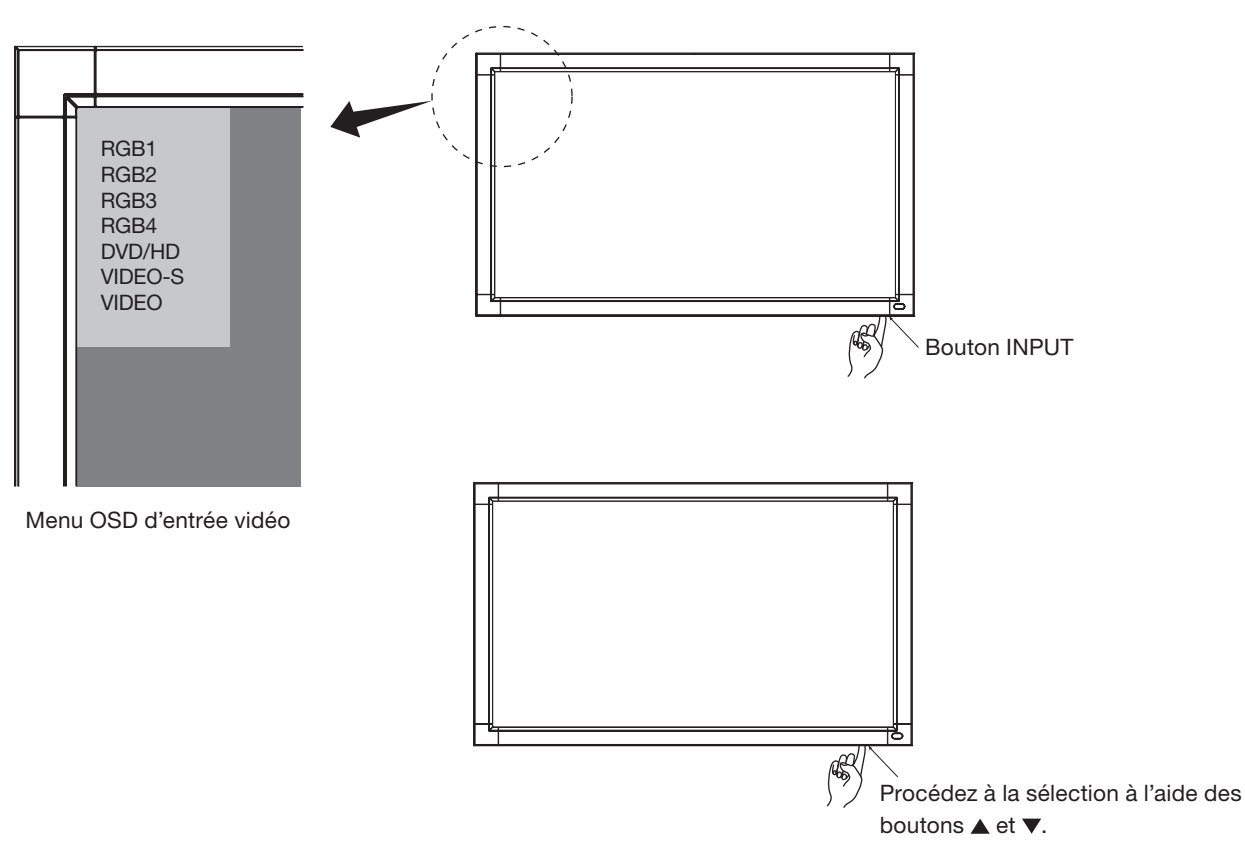

# **Commande d'appareils externes**

Vous pouvez commander à distance les appareils branchés pour afficher les images qu'ils fournissent.

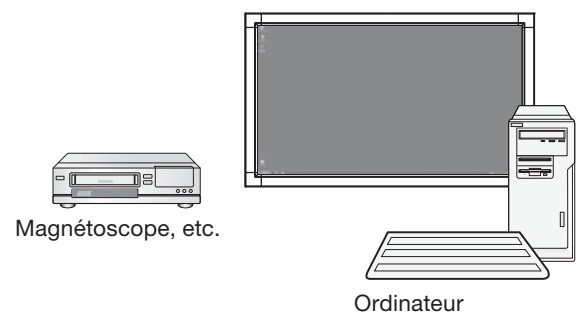

# **Configuration automatique** Entrées analogiques uniquement

Le bouton AUTO SETUP de la télécommande sans fil ou INSTALLATION AUTO. (AUTO SETUP) du menu OSD ajuste automatiquement la taille de l'écran, la position horizontale/verticale, l'horloge, la phase de l'horloge, le niveau des blancs et des noirs.

#### **REMARQUE:**

La configuration automatique ne fonctionne qu'avec RGB3 et RGB4.

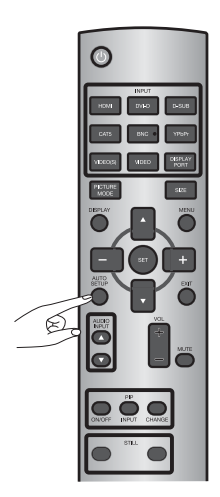

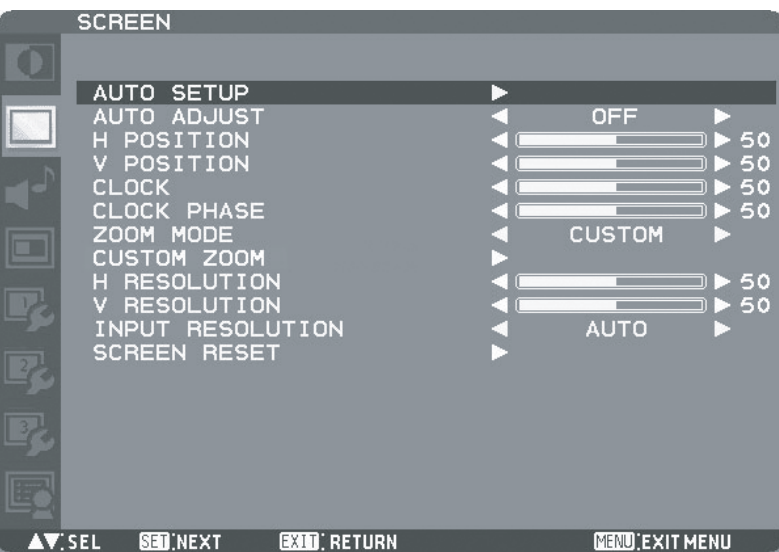

# **Sélection du mode d'image**

Grâce au bouton PICTURE MODE de la télécommande sans fil, vous pouvez sélectionner le mode d'image approprié aux images affichées.

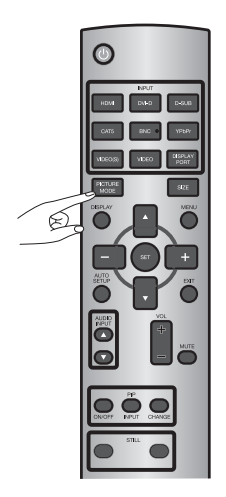

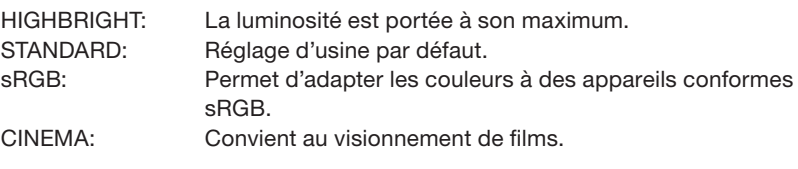

# **U-6 Réglage de l'écran**

Si les images ne sont toujours pas affichées correctement après la configuration automatique, vous pouvez ajuster l'écran en appuyant sur le bouton MENU de la télécommande ou sur les boutons de contrôle du moniteur pour afficher le menu OSD. À l'aide des réglages ÉCRAN (SCREEN) du menu OSD, vous pouvez ajuster la position horizontale/verticale, l'horloge, la phase d'horloge, CUSTOM ZOOM (ZOOM PERSONNALISÉ), la résolution horizontale, la résolution verticale et la résolution d'entrée.

#### **REMARQUE:**

Le réglage de la position fonctionne uniquement avec RGB3, RGB4, DVD/HD, VIDEO<S> et VIDEO.

Le réglage de l'horloge et le réglage de la résolution ne fonctionnent qu'avec RGB3 et RGB4.

Le réglage du zoom fonctionne avec toutes les entrées vidéo.

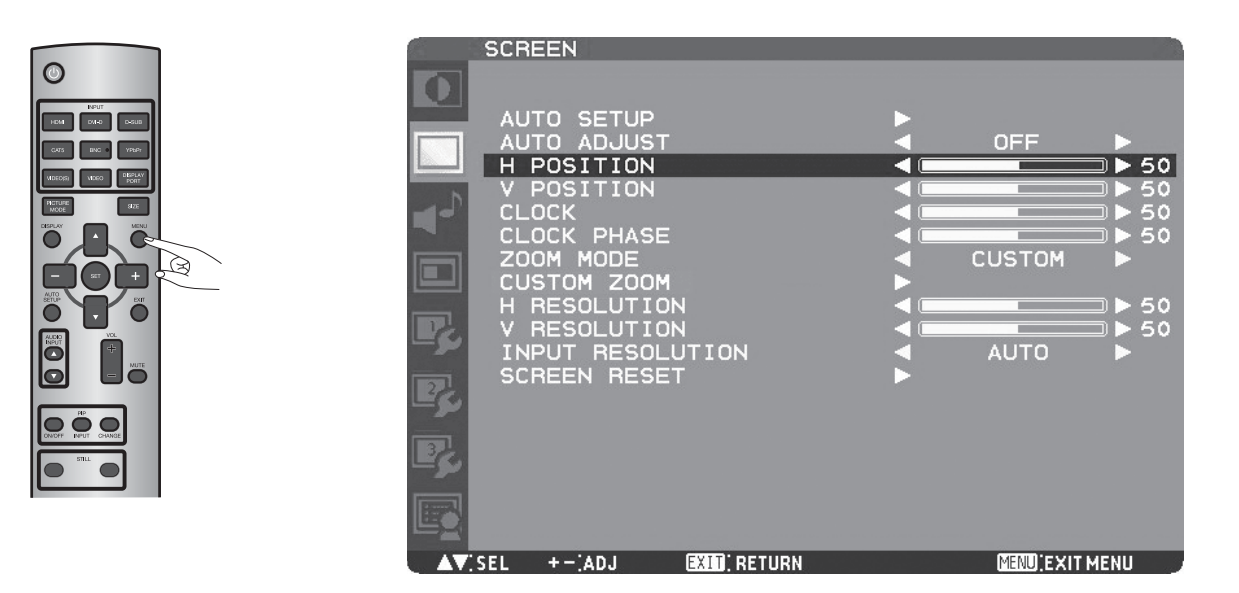

# **Réglage de l'image**

Vous pouvez ajuster l'image en appuyant sur le bouton MENU de la télécommande sans fi l ou sur les boutons de commande situés en bas du moniteur pour afficher le menu OSD.

Grâce aux réglages IMAGE (PICTURE) du menu OSD, vous pouvez ajuster des réglages de l'image telle que la luminosité, le contraste est la netteté.

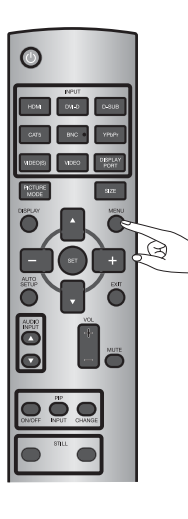

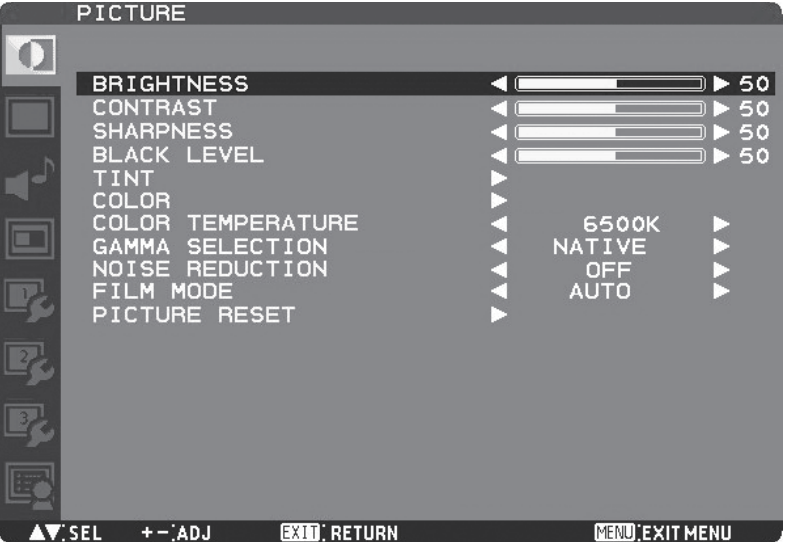

# Commande du volume **A réaliser le cas échéant**

Lors de la restitution du son à partir des enceintes optionnelles, vous pouvez commander le niveau du volume à l'aide du bouton VOL de la télécommande.

En outre, vous pouvez régler le volume en appuyant sur le bouton MENU de la télécommande sans fil ou sur les boutons de commande situés en bas du moniteur pour afficher le menu OSD. Grâce aux réglages AUDIO du menu OSD, vous pouvez ajuster la balance, les aigus et les graves.

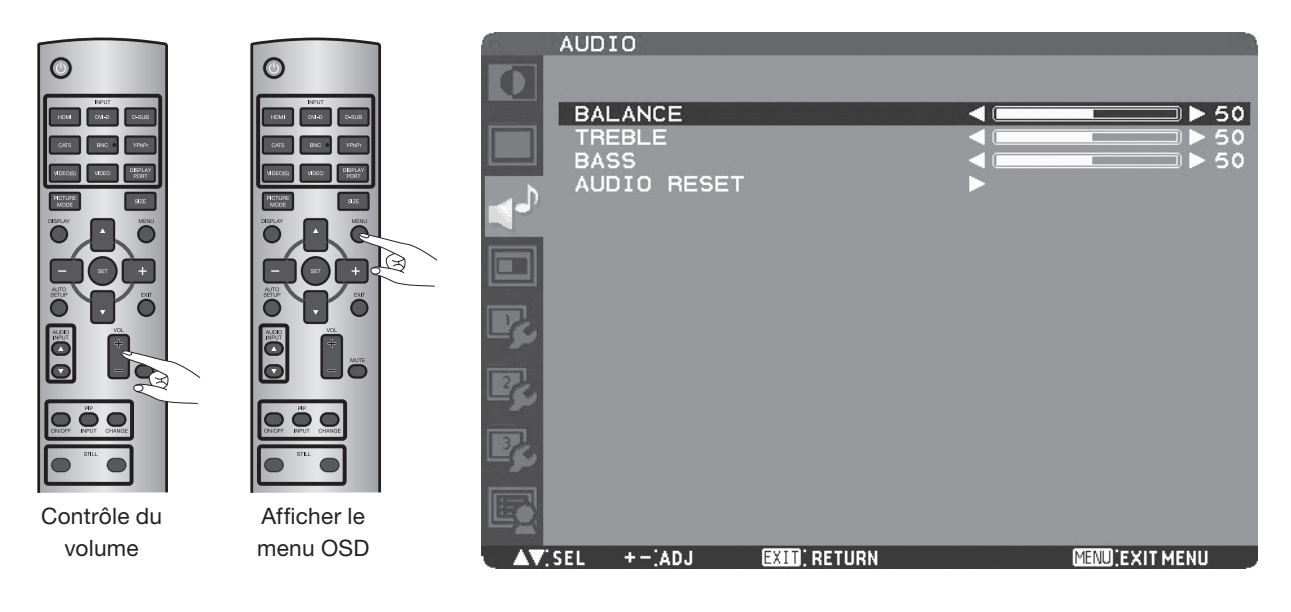

# Réglage du calendrier **A de la Calendrier du Calendrie de la Cas**échéant

Vous pouvez programmer la mise sous tension/hors tension et la sélection d'entrée à l'aide du réglage de CALENDRIER (SCHEDULE) dans le menu OSD qui s'affiche en appuyant sur le bouton MENU de la télécommande sans fil ou sur les boutons de commande situés en bas du moniteur.

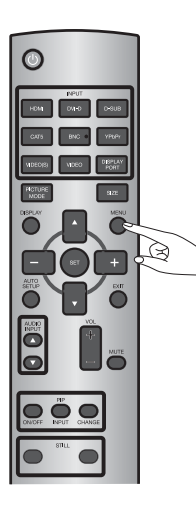

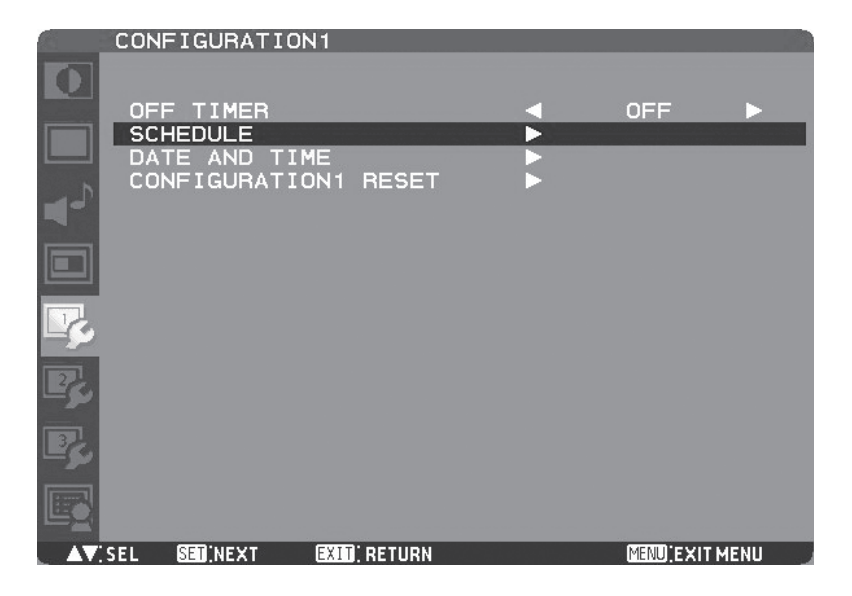

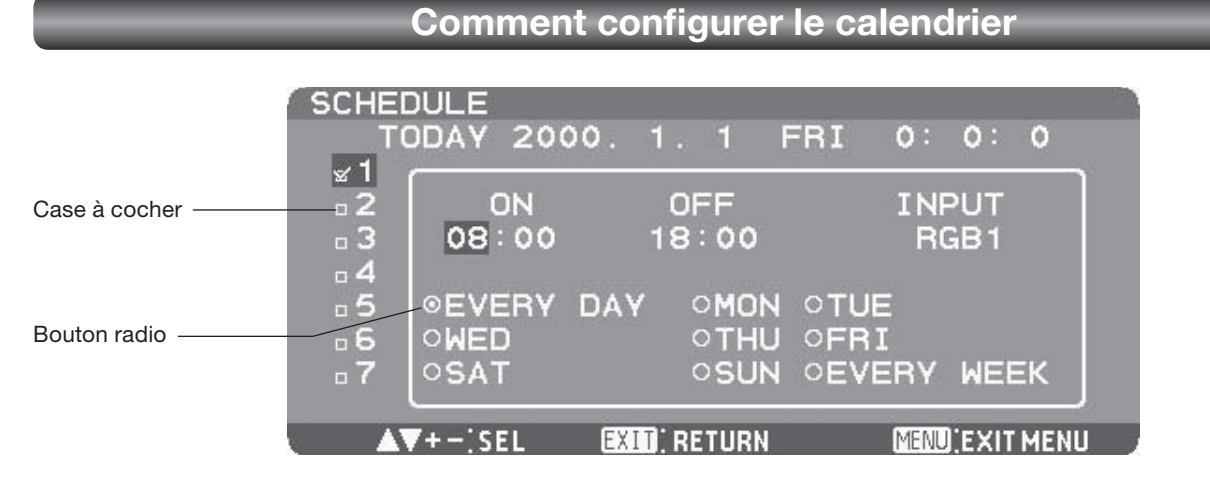

Lorsque le curseur se trouve sur l'une des cases à cocher qui affichent les numéros de programme 1 à 7, appuyer sur le bouton HAUT ( $\triangle$ ) ou BAS ( $\blacktriangledown$ ) permet de déplacer le curseur verticalement et une pression sur les boutons PLUS et MOINS le déplace horizontalement.

Appuyez sur le bouton SET pour cocher ou décocher les cases.

Case à cocher: Lorsque la case est cochée, le programme est activé. Lorsqu'elle est décochée, le programme est désactivé. Lorsque l'écran CALENDRIER (SCHEDULE) est fermé, les programmes que vous avez réalisés sont activés et sont exécutés aux heures spécifiées.

Lorsque le curseur se trouve sur un élément des paramètres du calendrier dans le cadre blanc, appuyez sur les boutons PLUS (+) et MOINS (-) pour le déplacer à droite et à gauche.

Vous pouvez définir l'heure de mise sous/hors tension en appuyant sur les boutons HAUT ( $\blacktriangle$ ) ou BAS ( $\blacktriangledown$ ). Vous pouvez sélectionner ou désélectionner les boutons radio en appuyant sur le bouton SET.

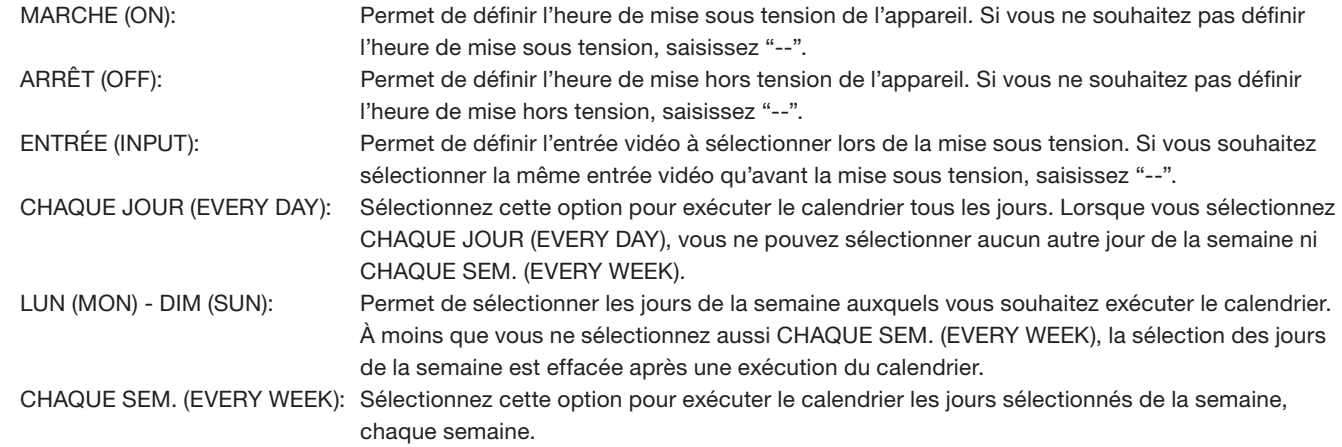

#### **REMARQUE:**

- Avant de procéder au réglage du calendrier, veillez à vérifier la date et l'heure actuelles à l'aide de "DATE ET HEURE".
- Lorsque vous fermez l'écran CALENDRIER (SCHEDULE), les paramètres sont enregistrés.
- Lorsque deux calendriers ou davantage sont activés, ils sont exécutés dans l'ordre décroissant des numéros de programmes, et l'alimentation est coupée après la fin du dernier programme exécuté.
- Lorsqu'il y a deux calendriers ou plus ayant les mêmes heures de mise sous tension/hors tension, celui ayant le plus grand numéro de programme est exécuté.
- Vous ne pouvez pas définir des heures de mise sous tension et hors tension identiques.
- Lorsque PROGRAMMATEUR ARRÊT est activé, les paramètres du calendrier sont ignorés.

# **Télécommande RS-232C**

En branchant plusieurs moniteurs LCD et un ordinateur à l'aide de câbles RS-232C (disponibles le commerce), vous pouvez commander les moniteurs à partir de l'ordinateur pour les opérations suivantes:

- La mise sous/hors tension
- La commutation entre les signaux d'entrée

#### **Connexion**

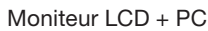

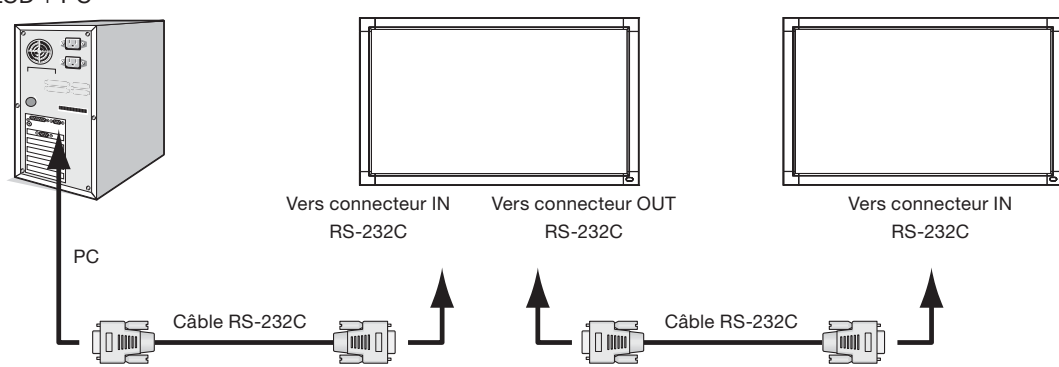

- Avant de procéder au branchement, éteignez l'ordinateur et les moniteurs.
- Démarrez d'abord l'ordinateur, puis les moniteurs. (Sinon, le port com devient inutilisable.)

#### **REMARQUE:**

Pour le branchement à l'aide d'un connecteur de port série à 25 broches, un adaptateur convertisseur est nécessaire. Prenez contact avec votre revendeur.

#### 1) Interface

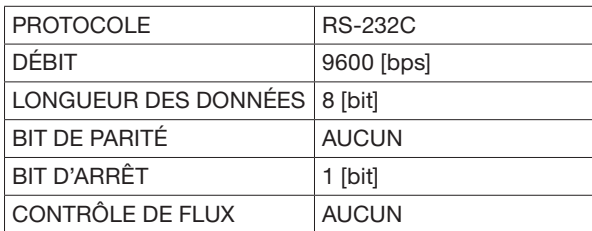

 Ce moniteur LCD utilise des lignes RXD, TXD et GND pour le contrôle du RS-232C. Utilisez des câbles RS-232C de type inversé (disponibles dans le commerce).

#### 2) Diagramme de la commande de contrôle

La commande est composée du code d'adresse, du code de la fonction, du code des donées et du code de fin. La longueur de la commande varie en fonction de la fonction.

#### **REMARQUE:**

L'exemple ci-après présente les commandes de base utilisées dans la configuration comprenant un ordinateur et un moniteur (connexion en face à face). Pour les commandes de contrôle de plusieurs moniteurs, contactez votre revendeur au préalable.

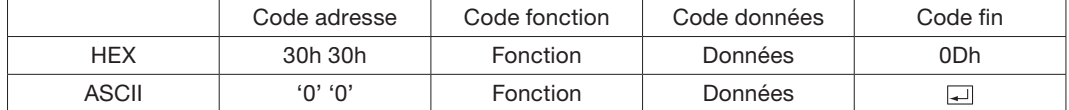

[Code adresse] 30h 30h (code ASCII, '0' '0'), fixe.

[Code fonction] Code de chaque mouvement de contrôle fixe. [Code données] Code de chaque donnée de contrôle fixe (nombre) et pas toujours signalée.  $[Code fin]$  0Dh (code ASCII, ' $\Box$ '), fixe.

#### 3) Séquence de contrôle

- (1) Une commande est envoyée de l'ordinateur au moniteur. (Il est possible d'envoyer des commandes à intervalles d'au moins 600 ms.)
- (2) Le moniteur LCD retournera une commande 600 ms\* après avoir reçu et exécuté un code. En cas de mauvaise réception de la commande, le moniteur LCD n'émettra pas de commande de retour.
- (3) Le PC vérifie la commande et confirme si la commande envoyée a bien été exécutée.
- (4) Ce moniteur envoie d'autres codes que le code de retour. Si une séquence de contrôle est issue de RS-232C, rejetez les autres codes provenant de PC.

\*: Le délai d'émission de la commande de retour peut varier selon la situation (au cours de la modification du signal d'entrée, etc.). Exemple: Mettre l'alimentation sous tension ( ' ' pour code ASCII)

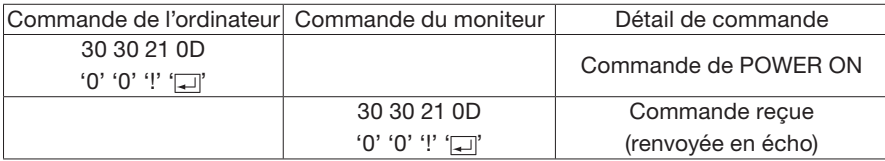

#### 4) Commandes de fonctionnement

Les commandes d'opération configurent les paramètres d'opérations de base de ce moniteur LCD. Il est possible que les commandes ne fonctionnent pas pendant une permutation de signal. Les commandes d'opération n'ont pas de code de données.

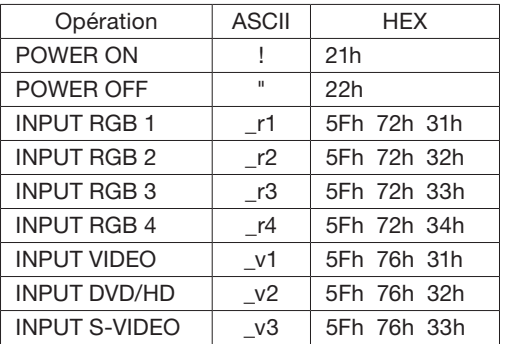

- Après avoir envoyé la commande POWER ON (MISE SOUS TENSION) ou POWER OFF (MISE HORS TENSION) attendez pendant au moins 1 minute pour envoyer la commande suivante.
- Après avoir envoyé une des commandes de sélection d'entrée vidéo, attendez au moins 10 secondes pour envoyer la commande suivante.

#### 5) Commande de lecture

L'ordinateur hôte envoie la commande au moniteur sans code de données.

Après réception de cette commande, le moniteur retourne la commande avec un code de données d'état courant à l'ordinateur hôte. Exemple: Lorsque l'ordinateur hôte demande l'état de l'alimentation du moniteur, l'état du moniteur est mis sous tension.

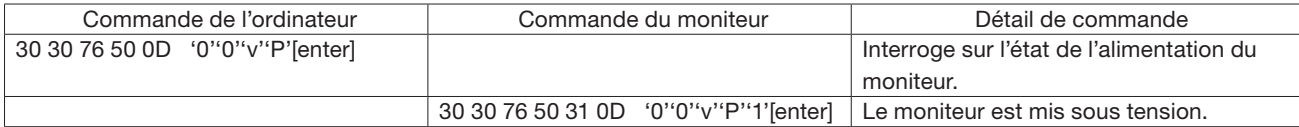

Structure de la commande de lecture

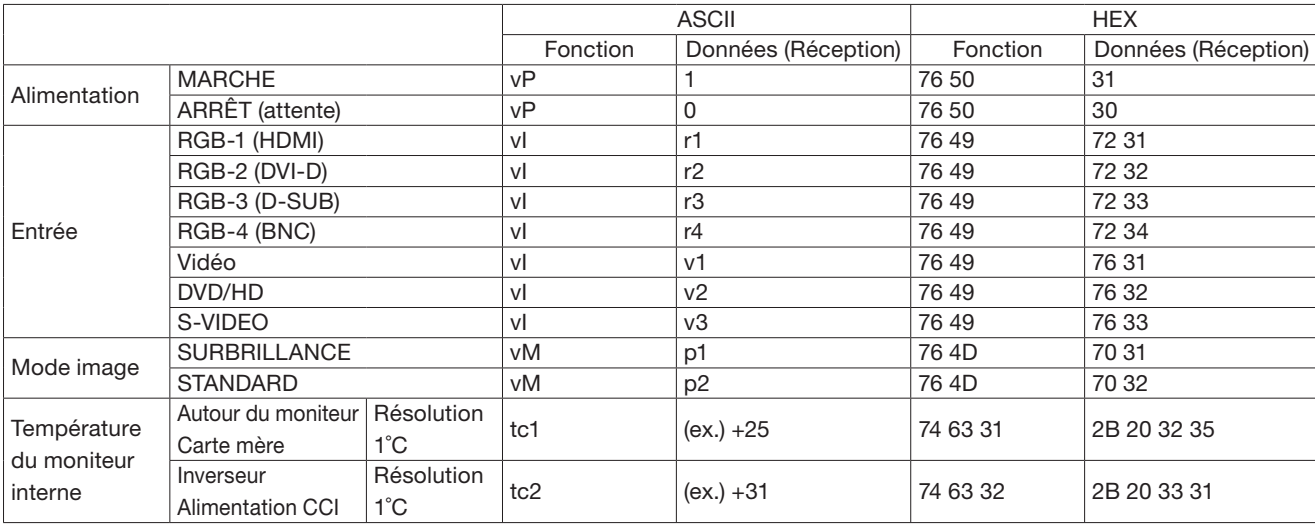

Français

# **Configuration de l'écran OSD**

Ce moniteur est équipé d'une fonction OSD (On Screen Display) pour un réglage facile de l'écran. La fonction OSD vous permet de commander les menus affichés à l'écran pour les réglages de luminosité et d'autres réglages. L'écran OSD est configuré comme indiqué ci-dessous.

#### **Écran du menu principal**

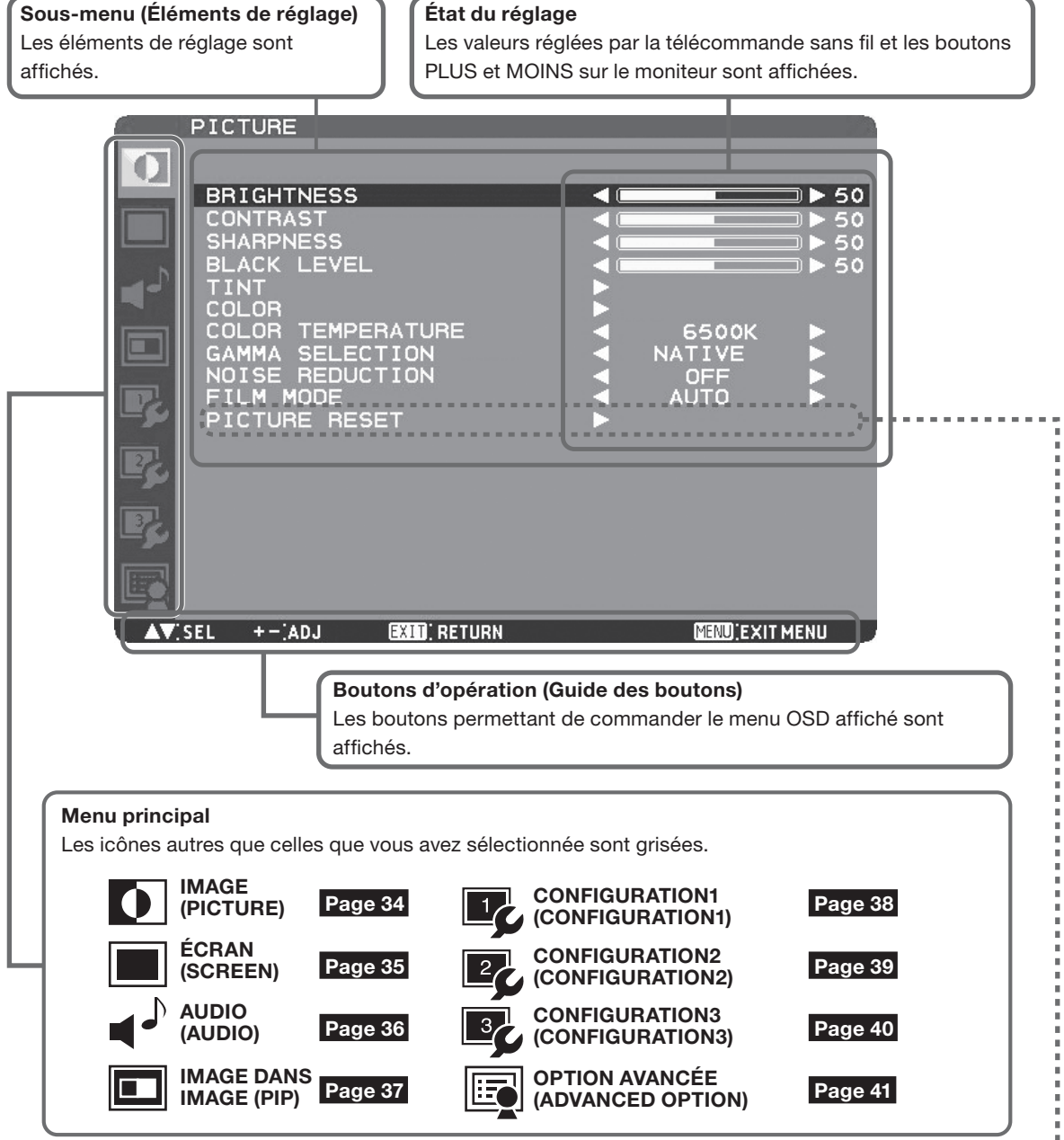

#### **Écran de sous-menu**

Lorsque vous sélectionnez un sous-menu, un écran OSD s'affiche.

Les sous-menus contiennent des écrans d'informations, des écrans de menu de réglage et des écrans de menu de sélection comme indiqué ci-dessous.

Écran de sous-menu: Réinitialisation de l'image (par exemple)

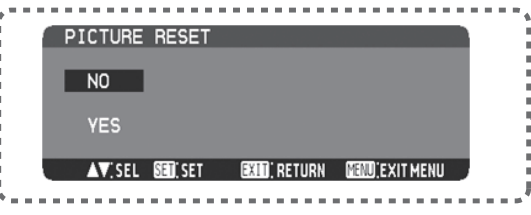

-------------------------

# Configuration et opération de base de l'écran OSD (suite)

# **Opérations de base de l'OSD**

Lorsque vous appuyez sur le bouton MENU de la télécommande sans fil ou sur le bouton EXIT du moniteur, l'écran OSD s'affiche. Sélectionnez un menu principal en appuyant sur les boutons  $\triangle$  ou  $\nabla$ .

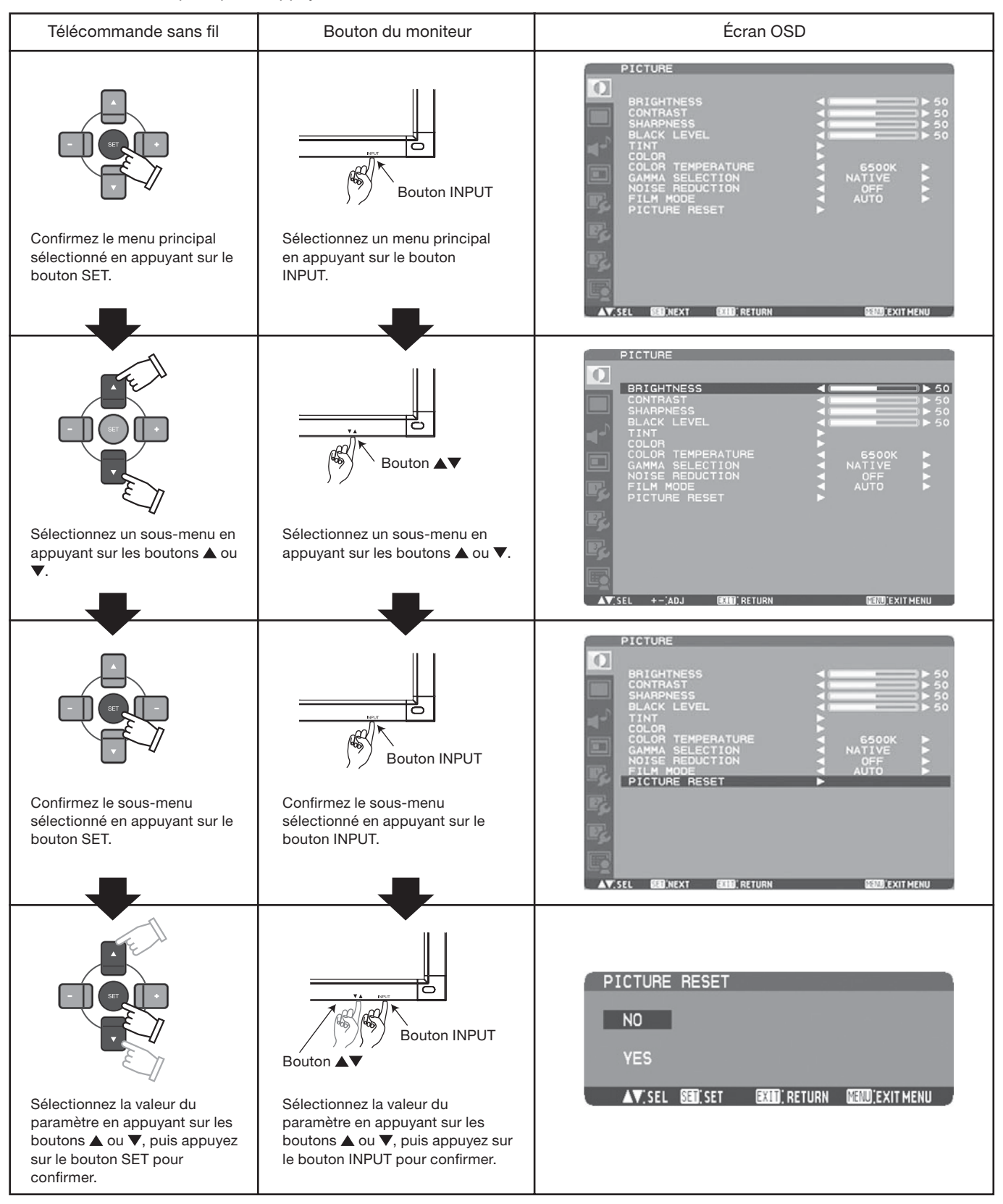

L'écran OSD disparaît si vous appuyez une fois sur le bouton MENU de la télécommande ou trois fois sur le bouton EXIT du moniteur.

# **Fonction de l'écran OSD**

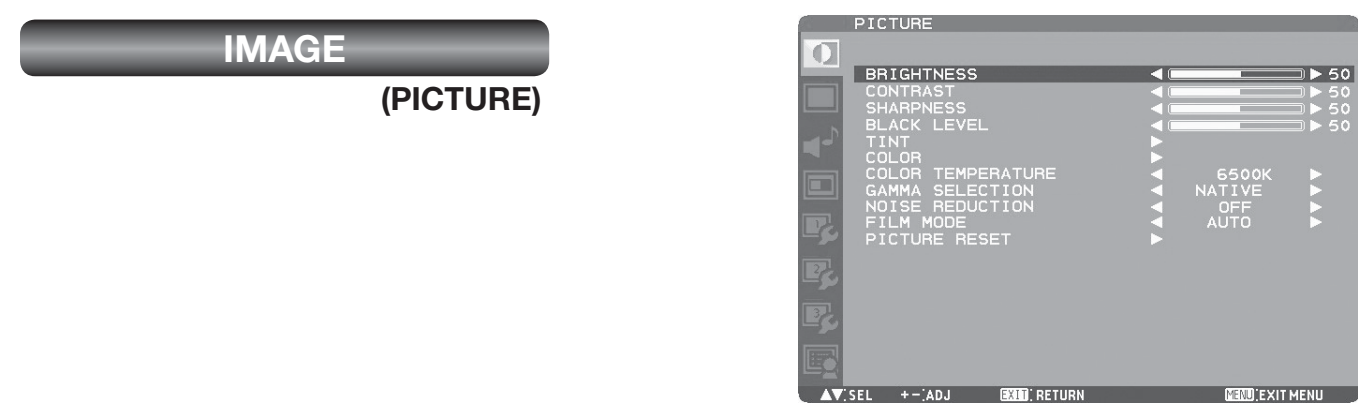

#### **LUMINOSITÉ (BRIGHTNESS)**

Vous pouvez régler la luminosité. Appuyez sur le bouton (+) pour augmenter la luminosité. Appuyez sur le bouton (-) pour diminuer la luminosité.

#### **CONTRASTE (CONTRAST)**

Vous pouvez régler le contraste. Appuyez sur le bouton PLUS (+) pour éclaircir les zones sombres de l'image. Appuyez sur le bouton MOINS (-) pour assombrir les zones claires de l'image.

#### **NETTETÉ (SHARPNESS)**

Vous pouvez régler la netteté.

Appuyez sur le bouton (+) pour augmenter la netteté. Appuyez sur le bouton (-) pour diminuer la netteté. REMARQUE: Si vous augmentez trop la valeur du

paramètre de netteté, il est possible que des lignes apparaissent en double. Dans ce cas, diminuez la valeur du paramètre de netteté.

#### **NIVEAU DE NOIR (BLACK LEVEL)**

Vous pouvez ajuster la luminosité au point le plus sombre de l'image.

Appuyez sur le bouton PLUS (+) pour éclaircir les zones sombres de l'image. Appuyez sur le bouton MOINS (-) pour assombrir les zones claires de l'image.

REMARQUE: Le mode Image sRGB est un mode standard et ne peut pas être changé.

#### **TEINTE (TINT)**

\* ENTRÉE RGB1, DVD/HD, VIDÉO<S>, VIDÉO uniquement. Lorsque vous sélectionnez TEINTE en appuyant sur le bouton SET de la télécommande sans fil, l'écran TEINTE s'affiche et vous pouvez régler les éléments suivants. [TEINTE]:

Vous pouvez ajuster toutes les couleurs en même temps. Appuyez sur le bouton PLUS (+) pour ajouter une teinte verte. Appuyez sur le bouton MOINS (-) pour ajouter une teinte violette. [ROUGE], [MAGENTA], [BLEU], [CYAN], [VERT] ou [JAUNE]: Vous pouvez régler chaque couleur individuellement. Appuyez sur le bouton PLUS (+) pour décaler la couleur sélectionnée vers la droite dans le cercle de couleur. Appuyez sur le bouton MOINS (-) pour décaler la couleur sélectionnée vers la gauche dans le cercle de couleur.

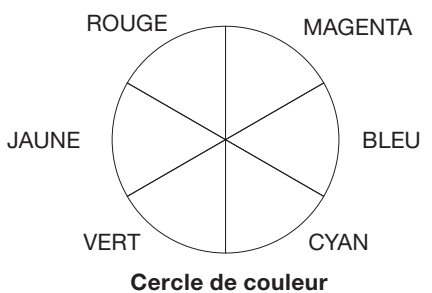

#### **COULEUR (COLOR)**

\* ENTRÉE RGB1, DVD/HD, VIDÉO<S>, VIDÉO uniquement. Lorsque vous sélectionnez COULEUR en appuyant sur le bouton SET de la télécommande sans fil, l'écran COULEUR s'affiche et vous pouvez régler les éléments suivants. [COULEUR]:

Vous pouvez ajuster toutes les couleurs en même temps. Appuyez sur le bouton PLUS (+) pour foncer les couleurs. Appuyez sur le bouton MOINS (-) pour éclaircir les couleurs. [ROUGE], [MAGENTA], [BLEU], [CYAN], [VERT] ou [JAUNE]: Vous pouvez régler chaque couleur individuellement. Appuyez sur le bouton PLUS (+) pour la couleur sélectionnée. Appuyez sur le bouton MOINS (-) pour éclaircir la couleur sélectionnée.

REMARQUE: Le mode Image sRGB est un mode standard et ne peut pas être changé.

#### **TEMPÉRATURE COULEURS (COLOR TEMPERATURE)**

Permet de régler la température des couleurs. L'image devient rougeâtre lorsque la température des couleurs diminue et bleuâtre lorsque la température des couleurs augmente.

REMARQUE: Le mode Image sRGB est un mode standard et ne peut pas être changé.

#### **SÉLECTION GAMMA (GAMMA SELECTION)**

Sélectionne une valeur gamma pour l'affichage. NATIF, S GAMMA, 2.2, 2.4, OPTION REMARQUE: GAMMA est fixé à 2,2 en mode d'image sRGB.

#### **E** RÉDUCTION DU BRUIT (NOISE REDUCTION)

\* ENTRÉE VIDÉO<S>, VIDÉO uniquement. Règle le niveau de la réduction du bruit. Appuyez sur le bouton (+) pour augmenter le niveau de réduction.

#### **MODE FILM (FILM MODE)**

Sélectionne la fonction Mode Film.

AUTO: Les images en flux de 24 images secondes sont automatiquement détectées et affichées.

ARRÊT: Les images à 24 images secondes ne sont pas automatiquement détectées et affichées.

REMARQUE: Si MODE FILM est réglé sur AUTO, définissez CONVERSION DU BALAYAGE sur PROGRESSIF. Voir page 41.

#### **RÉINITIAL. IMAGE (PICTURE RESET)**

Le choix de cette option vous permet de réinitialiser tous les réglages OSD relatifs au réglage IMAGE.

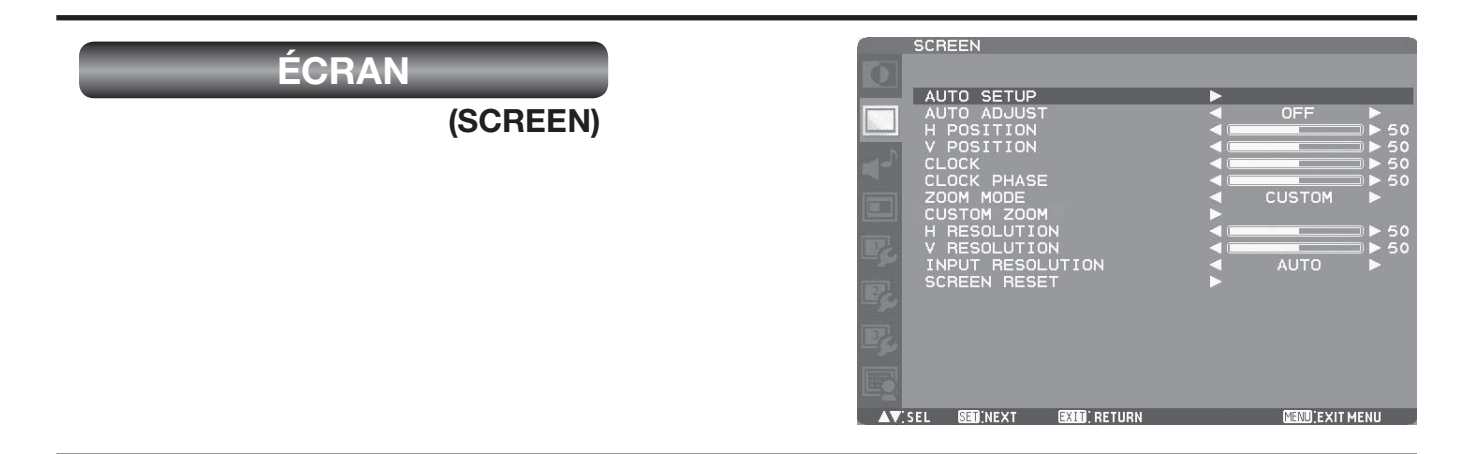

#### **INSTALLATION AUTO. (AUTO SETUP)**

\* ENTRÉE RGB3, 4 uniquement.

Appuyez sur le bouton SET pour régler automatiquement la taille, la position horizontale, la position verticale, l'horloge, la phase horloge, le niveau de blanc et le niveau de noir de l'écran.

#### **RÉGLAGE AUTO. (AUTO ADJUST)**

\* ENTRÉE RGB3, 4 uniquement.

Sélectionnez MARCHE, pour régler automatiquement la résolution, la position horizontale, la position verticale et la phase horloge.

#### **POSITION H. (H POSITION)**

Vous pouvez régler la position horizontale de l'image. Appuyez sur le bouton (+) pour déplacer l'écran vers la droite. Appuyez sur le bouton (-) pour déplacer l'écran vers la gauche.

#### **POSITION V. (V POSITION)**

Vous pouvez régler la position verticale de l'image. Appuyez sur le bouton (+) pour déplacer l'écran vers le haut. Appuyez sur le bouton (-) pour déplacer l'écran vers le bas.

#### **HORLOGE (CLOCK)**

\* ENTRÉE RGB3, 4 uniquement.

Vous pouvez régler la taille de l'image de l'ordinateur et éliminer les caractères flous.

Appuyez sur le bouton (+) pour élargir l'image vers la droite. Appuyez sur le bouton (-) pour rétrécir l'image vers la gauche.

#### **PHASE HORLOGE (CLOCK PHASE)**

\* ENTRÉE RGB3, 4 uniquement.

Vous pouvez régler le niveau de la variation périodique du scintillement de l'écran.

#### **MODE ZOOM (ZOOM MODE)**

Vous pouvez sélectionner le mode pour ajuster l'image à l'écran. Pour les entrées RGB1, RGB2, RGB3 et RGB4, vous pouvez sélectionner PLEIN, NORMAL, CUSTOM ou RÉEL. Pour DVD/HD, VIDEO<S> et VIDEO, pouvez sélectionner PLEIN, NORMAL, DYNAMIC, CUSTOM ou RÉEL.

PLEIN: L'image est étirée pour remplir l'écran sans tenir compte de ses proportions.

- NORMAL: L'image est étirée verticalement sur toute la hauteur de l'écran tout en maintenant les proportions.
- DYNAMIC: L'image est étirée pour remplir l'écran avec différents niveaux d'agrandissement au centre et aux bords de l'écran.
- CUSTOM: Vous pouvez étirer l'image horizontalement et verticalement comme désiré à l'aide du paramètre CUSTOM ZOOM.
- RÉEL: L'image est affichée à sa taille réelle, sans modifications.

REMARQUE: En mode DYNAMIC, le haut et le bas de l'image peuvent être découpés. Les images Full HD sont affichées comme dans le mode PLEIN.

#### **CUSTOM ZOOM (CUSTOM ZOOM)**

CUSTOM ZOOM sera sélectionné lorsque vous sélectionnez CUSTOM dans le mode d'écran MODE ZOOM.

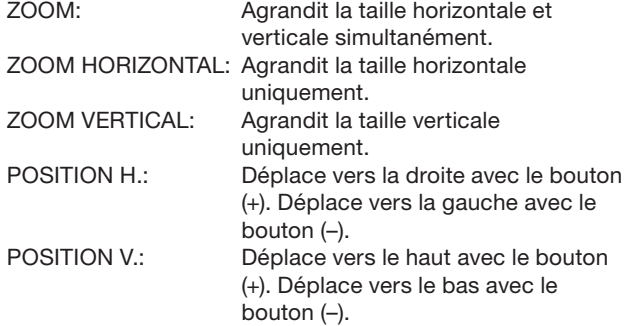

#### **RÉSOLUTION H. (H RESOLUTION)** \* ENTRÉE RGB3, 4 uniquement.

Utilisez ce paramètre lorsque INSTALLATION AUTO. et RÉGLAGE AUTO. ne peuvent pas obtenir la résolution horizontale de l'image fournie par un appareil externe. Appuyez sur le bouton PLUS (+) pour augmenter la résolution de l'entrée. Appuyez sur le bouton MOINS (-) pour réduire la résolution de l'entrée.

### **RÉSOLUTION V. (V RESOLUTION)**

\* ENTRÉE RGB3, 4 uniquement.

Utilisez ce paramètre lorsque INSTALLATION AUTO. et RÉGLAGE AUTO. ne peuvent pas obtenir la résolution verticale de l'image fournie par un appareil externe. Appuyez sur le bouton PLUS (+) pour augmenter la résolution. (L'image affichée est écrasée verticalement.) Appuyez sur le bouton MOINS (-) pour diminuer la résolution. (L'image affichée est agrandie verticalement.)

#### **RÉSOLUTION EN ENTRÉE (INPUT RESOLUTION)** \* ENTRÉE RGB3, 4 uniquement.

Sélectionne le signal d'entrée en fonction des valeurs AUTO, 1024x768, 1280x768, 1360x768, 1400x1050, 1680x1050, 1600x1200 et 1920x1200.

AUTO: Détermine automatiquement la résolution. Le réglage que vous avez sélectionné est effectif lorsque le bouton POWER est éteint puis allumé à nouveau.

#### **RÉINITIAL. ÉCRAN (SCREEN RESET)**

Le choix de RÉINITIAL. ÉCRAN vous permet de réinitialiser tous les réglages OSD relatifs au réglage ÉCRAN.

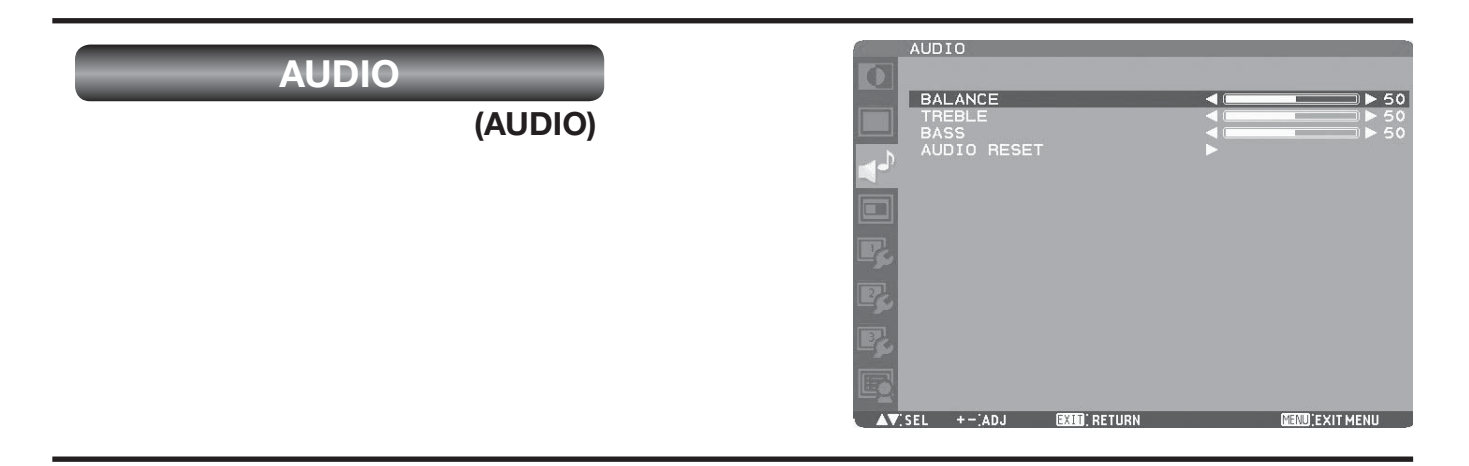

#### **BALANCE (BALANCE)**

Réglez la balance du volume L/R (G/D). Appuyez sur le bouton (+) pour diminuer le volume de gauche.

Appuyez sur le bouton (-) pour diminuer le volume de droite.

### **AIGUS (TREBLE)**

Pour accentuer ou réduire le son hautes fréquences. Appuyez sur le bouton (+) pour augmenter les aigus. Appuyez sur le bouton (-) pour diminuer les aigus.

#### **GRAVES (BASS)**

Pour accentuer ou réduire le son basses fréquences. Appuyez sur le bouton (+) pour augmenter les graves. Appuyez sur le bouton (-) pour diminuer les graves.

#### **RÉINITIAL. AUDIO (AUDIO RESET)**

Le choix de RÉINITIAL. AUDIO vous permet de réinitialiser tous les réglages OSD relatifs au réglage AUDIO.

## **IMAGE DANS IMAGE**

### **(PICTURE IN PICTURE)**

#### **REMARQUE:**

Les modes "PIP" (IDI) et "POP" (IHI) ne fonctionnent pas lorsque le format d'écran est CUSTOM ou RÉEL. Consultez "Fonction PIP, POP" pour plus de détails. (Voir page 43.)

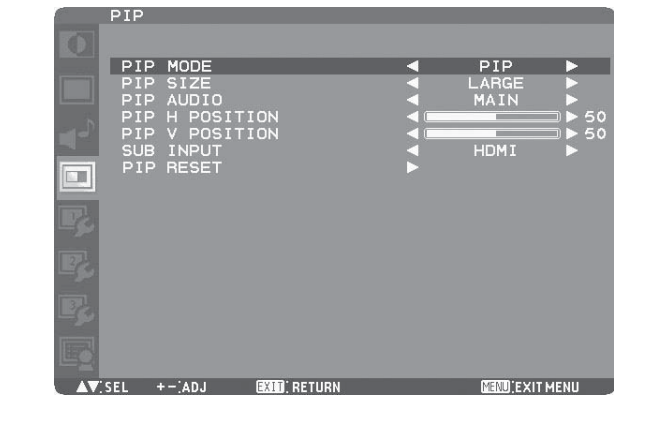

#### **MODE PIP (PIP MODE)**

Vous pouvez sélectionner le mode PIP (IDI) parmi PIP (IDI), POP (IHI), SBS ASPECT (Aspect côte à côte), SBS FULL (Côte à côte grande taille) et OFF avec des boutons PLUS (+) et MOINS (-). Voir page 43.

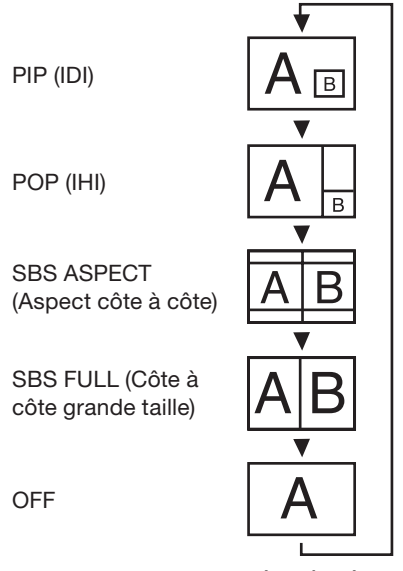

\* SBS: SIDE BY SIDE (CÔTE À CÔTE)

#### **TAILLE IDI (PIP SIZE)**

Sélection de la taille de l'image insérée en mode Picture-in-Picture (PIP) (Image dans image, IDI).

Vous pouvez déplacer la sous-image en appuyant sur les boutons HAUT  $($   $\blacktriangle$ ), BAS  $($  $\blacktriangledown$ ), PLUS  $(+)$  et MOINS  $($ - $)$ .

#### **AUDIO IDI (PIP AUDIO)**

Sélection de la source sonore en mode PIP (IDI). La sélection de PRC. vous permet d'entendre le son de l'image principale et la sélection de SOUS celui de l'image insérée.

#### **PIP POSITION HORIZ. (PIP H POSITION)**

Vous pouvez régler la position horizontale de l'écran secondaire.

Appuyez sur le bouton PLUS (+) pour déplacer l'écran secondaire vers la droite. Appuyez sur le bouton MOINS (-) pour déplacer l'écran secondaire vers la gauche.

#### **PIP POSITION VERT. (PIP V POSITION)**

Vous pouvez régler la position verticale de l'écran secondaire.

Appuyez sur le bouton PLUS (+) pour déplacer l'écran secondaire vers le haut. Appuyez sur le bouton MOINS (-) pour déplacer l'écran secondaire vers le bas.

#### **SELECTION PIP (SUB INPUT)**

Vous pouvez sélectionner l'entrée vidéo pour l'écran secondaire parmi HDMI (RGB1), DVI-D (RGB2), D-SUB (RGB3), RGB4, DVD/HD, VIDEO<S> et VIDEO.

 **RÉINITIALISATION IDI (PIP RESET)** La sélection de RÉINITIALISATION IDI vous permet de réinitialiser tous les réglages OSD relatifs au réglage IMAGE DANS IMAGE.

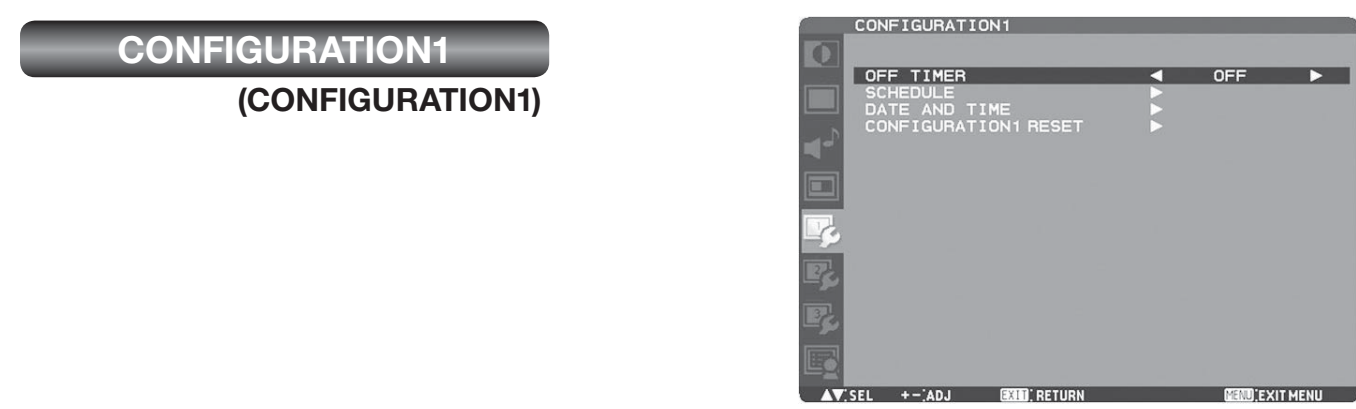

#### **PROGRAMMATEUR ARRÊT (OFF TIMER)**

Pour sélectionner la marche/arrêt du programmateur d'arrêt. Dans le menu PROGRAMMATEUR ARRÊT, vous pouvez régler le moniteur de façon à ce qu'il s'éteigne automatiquement.

La durée possible est comprise entre 1et 24 heures. REMARQUE: Lorsque l'option PROGRAMMATEUR ARRÊT est activée, les paramètres de CALENDRIER, voir page 29 sont désactivés.

#### **CALENDRIER (SCHEDULE)**

Programme le calendrier de fonctionnement du moniteur. (Voir page 29.)

#### **< COMMENT CONFIGURER LE CALENDRIER >**

La fonction "CALENDRIER" vous permet de configurer jusqu'à sept intervalles différents lors de l'activation du moniteur LCD.

Vous pouvez sélectionner l'heure à laquelle le moniteur s'active et se désactive, le jour de la semaine où le moniteur s'active et quelle source d'entrée le moniteur utilisera pour chaque période d'activation programmée. Une marque s'affiche dans la zone en regard du chiffre du calendrier pour indiquer que le calendrier sélectionné est activé. Pour sélectionner le calendrier à activer, utilisez les flèches vers le haut/bas pour déplacer le numéro (1 à 7) du calendrier.

Utilisez les boutons (+) et (-) pour déplacer le curseur horizontalement au sein du calendrier sélectionné. Utilisez les boutons ( $\blacktriangle$ ) et ( $\nabla$ ) pour augmenter l'heure et sélectionnez un port d'entrée. Utilisez le bouton SET pour effectuer une sélection.

Si vous créez un calendrier mais ne voulez pas utiliser l'heure de mise sous tension, sélectionnez "--" pour l'intervalle de temps "MARCHE".

Si vous ne voulez pas utiliser l'heure de mise hors tension, sélectionnez "--" pour l'intervalle de temps "ARRÊT". Si aucune entrée n'est sélectionnée ("--" s'affiche dans l'emplacement d'entrée), l'entrée du calendrier précédent sera utilisée.

La sélection de CHAQUE JOUR dans un calendrier est prioritaire sur d'autres calendriers réglés pour fonctionner chaque semaine.

Lorsque des calendriers se superposent, l'heure de mise sous tension programmée est prioritaire sur l'heure de mise hors tension programmée.

Si deux calendriers sont programmés à la même heure, le calendrier disposant du numéro le plus élevé est prioritaire. Lorsque la fonction PROGRAMMATEUR ARRÊT est définie, la fonction CALENDRIER est désactivée.

#### **B** DATE ET HEURE (DATE AND TIME)

Règle la date et l'heure de l'horloge interne. Configurez cette fonction si vous souhaitez utiliser le CALENDRIER.

Après avoir terminé leur réglage, assurez-vous d'appuyer sur le bouton SET (bouton  $\Theta$  de la page 10).

**RESET CONFIG1 (CONFIGURATION1 RESET)** La sélection de RESET CONFIG1 vous permet de réinitialiser tous les réglages de CONFIGURATION1. Veuillez noter que vous ne pouvez pas réinitialiser leur réglage de DATE ET HEURE.

# **CONFIGURATION2 (CONFIGURATION2)**

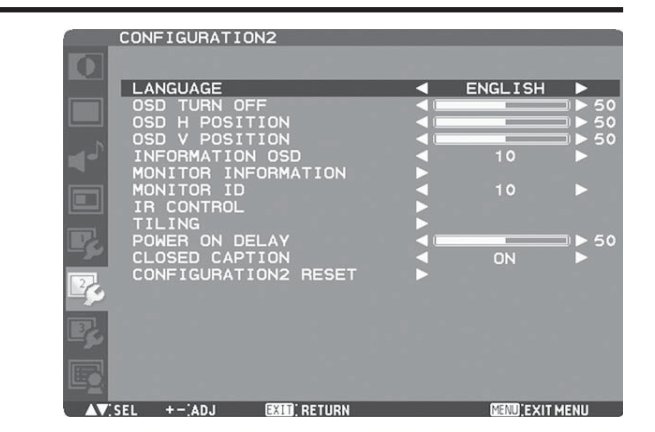

#### **LANGUE (LANGUAGE)**

Les menus de commande OSD sont disponibles en 8 langues.

(Anglais, Allemand, Espagnol, Français, Italien, Suédois, Chinois et Japonais)

- **EXTINCTION DE L'OSD (OSD TURN OFF)** Le menu des commandes OSD reste à l'écran aussi longtemps qu'il est utilisé. Les choix prédéfinis sont 5-120 secondes.
- **OSD POSITION H. (OSD H POSITION)** Règle la position horizontale du menu OSD.
- **OSD POSITION V. (OSD V POSITION)** Règle la position verticale du menu OSD.
- **INFORMATIONS OSD (INFORMATION OSD)** Sélectionne les informations affichées par OSD. La durée d'affichage possible est comprise entre 1 et 10 secondes. REMARQUE: L'affichage OSD des informations affiche un message lorsque la source d'entrée est commutée, que l'état du signal d'entrée est modifié que le signal d'entrée a une erreur.
- **INFOS MONITEUR (MONITOR INFORMATION)** Indique le nom du modèle et les numéros de série de votre moniteur.
- **IDENT. DU MONITEUR (MONITOR ID)** Les numéros d'ID pour la télécommande sont attribués aux moniteurs LDT422V qui sont multi-connectés via RS-232C. Les numéros d'ID de 1 à 26 peuvent être sélectionnés.

#### **COMMANDE REGISTRE (IR CONTROL)**

Vous pouvez verrouiller la télécommande sans fil. Choisissez parmi les deux modes suivants à l'aide du bouton  $\blacktriangle$  ou  $\nabla$ , puis acceptez le mode sélectionné en appuyant sur le bouton SET.

- NORMAL: Le moniteur sera contrôlé normalement par la télécommande sans fil.
- VERROUILLÉ: Désactivez le contrôle du moniteur via la télécommande sans fil à infra-rouges.
- REMARQUE: Appuyez sur le bouton DISPLAY pendant 5 secondes ou plus pour régler ce paramètre sur NORMAL.

 Vous pouvez verrouiller la télécommande indépendamment des boutons de contrôle du moniteur. Voir page 42.

#### **TILING (TILING)**

La matrice mosaïque utilise plusieurs écrans. Cette fonction fournit un grand écran unique à l'aide 25 moniteurs maximum. 5 moniteurs pourront être affectés à l'affichage horizontal et 5 à l'affichage vertical.

- REMARQUE: Il est nécessaire de brancher le même signal vidéo sur chaque moniteur via un répartiteur ou RGB OUT. Lorsque TILING est activé, PIP, POP, SBS et STILL sont désactivés. TILING ne fonctionne pas en mode de taille d'image RÉEL.
- H MONITORS: Permet de sélectionner le nombre de moniteurs qui composera l'affichage horizontal.
- V MONITORS: Permet de sélectionner le nombre de moniteurs qui composera l'affichage vertical.
- POSITION: Permet de sélectionner une position pour étendre l'écran.
- FRAME COMP.: Fonctionne avec la fonction Tiling (Mosaïque) pour compenser la largeur de façon précise. ENABLE: Si vous sélectionnez MARCHE, l'image dans la zone sélectionnée est agrandie sur l'écran.

#### **DÉLAI MISE SOUS TENSION (POWER ON DELAY)** Vous pouvez sélectionner le délai d'activation du mode de mise sous tension une fois que l'appareil est allumé manuellement ou automatiquement. Ce paramètre est pratique pour masquer les messages de démarrage et allumer les périphériques connectés à différents intervalles. La durée sélectionnable parmi OFF et 2, 4, 6, 8, 10, 20, 30,

### **CLOSED CAPTION (CLOSED CAPTION)**

40 et 50 secondes.

Vous pouvez choisir d'afficher ou de masquer les soustitres.<br>ARRÊT:

- ARRÊT: Les sous-titres sont masqués.<br>CC1: Les sous-titres sont affichés e
- Les sous-titres sont affichés en synchronisation avec le son principal.
- CC2: Les informations (liées au son principal) sont affichées sans synchronisation.
- CC3: Les sous-titres sont affichés en synchronisation avec le son secondaire.
- CC4: Les informations (liées au son secondaire) sont affichées sans synchronisation.
- TT1/TT2/TT3/TT4: Quatre types d'informations sans rapport avec les images affichées sont affichés. (Par exemple, des nouvelles et des prévisions météorologiques.)
- REMARQUE: Vérifiez à l'avance auprès de chaque fournisseur de vos logiciels vidéo et appareils vidéo externes s'ils sont conformes à la norme EIA-608-A. Si les signaux vidéo ne sont pas conformes, les images ne s'afficheront pas correctement.

 **RESET CONFIG2 (CONFIGURATION2 RESET)** La sélection de RESET CONFIG2 vous permet de réinitialiser tous les réglages de CONFIGURATION2.

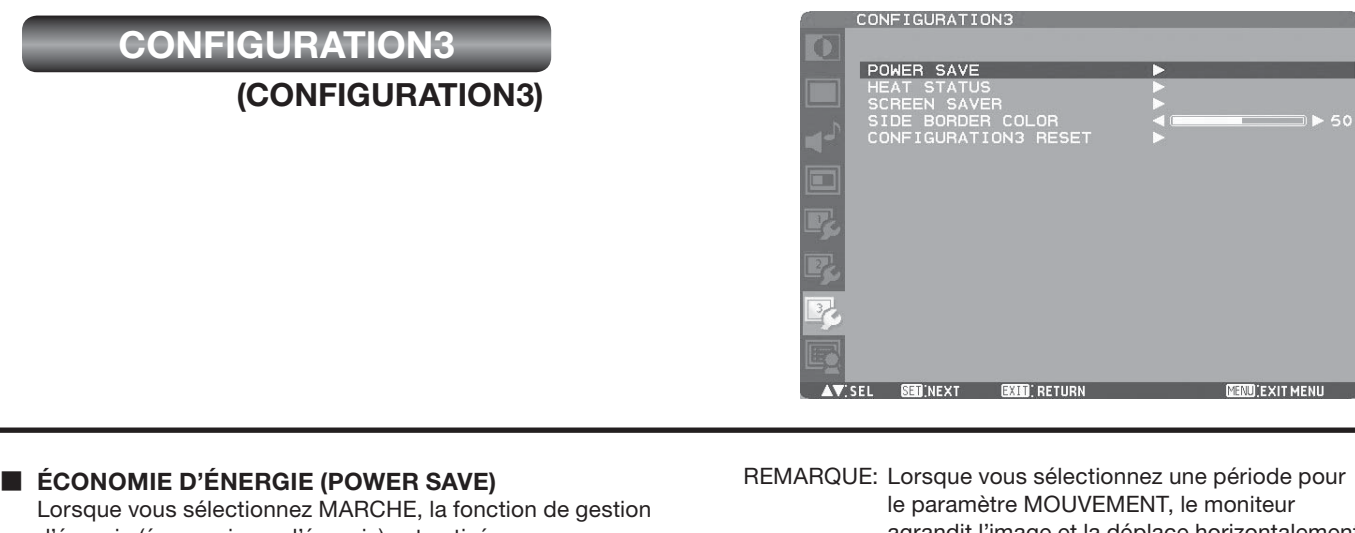

d'énergie (économiseur d'énergie) est activée. Lorsque l'e"mode veille quelques secondes après la perte du signal de synchronisation.

Lorsque l'entrée DVD/HD ou VIDEO est sélectionnée, le moniteur entre en mode veille environ 10 minutes après la perte du signal de synchronisation.

#### **STATUT DE LA CHALEUR (HEAT STATUS)**

Informations sur le statut des fonctions VENTILATEUR, LUMINOSITÉ et TEMPÉRATURE.

REMARQUE: Le ventilateur démarre selon la température d'opération ou si le paramètre VENTILATEUR est activé dans le menu ÉCONOMISEUR ÉCRAN.

> Lorsque la température dépasse d'une manière substantielle la plage d'opération garantie, le message d'avertissement "AVERTISSEMENT DE TEMPÉRATURE" apparaît sur l'écran.

#### **ÉCONOMISEUR ÉCRAN (SCREEN SAVER)**

Sélectionnez la fonction ÉCONOMISEUR ÉCRAN pour réduire le risque de persistance de l'image. GAMMA:

Lorsque vous sélectionnez MARCHE, le mode gamma où la rémanence a du mal à se produire est utilisé. VENTILATEUR:

Le ventilateur intégré est toujours en marche lorsqu'il est réglé sur MARCHE.

Si vous sélectionnez AUTO, le ventilateur intégré démarre automatiquement selon la température d'opération. LUMINOSITÉ:

Si vous sélectionnez MARCHE, la luminosité est réduite. MOUVEMENT:

L'écran se déplace légèrement horizontalement et

verticalement à des intervalles réguliers pour réduire l'effet de rémanence.

agrandit l'image et la déplace horizontalement et verticalement. Les parties de l'image hors de la zone d'affichage ne sont pas visibles. Pour faire en sorte que toute l'image soit visible à tout moment, organisez-la de manière à ce qu'elle correspond à 90% de la zone de l'écran au centre.

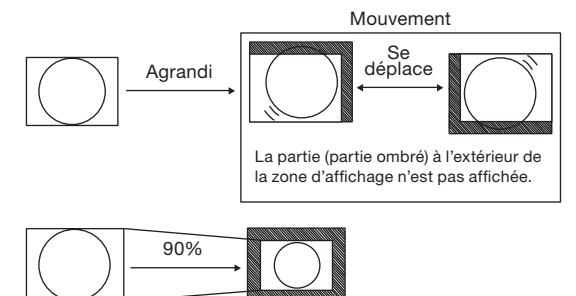

- **COULEUR BORDURE CÔTÉ (SIDE BORDER COLOR)** Permet de régler la luminosité des parties noires affichées de chaque côté des images 4:3.
- **RESET CONFIG3 (CONFIGURATION3 RESET)** La sélection de RESET CONFIG3 vous permet de réinitialiser tous les réglages de CONFIGURATION3.

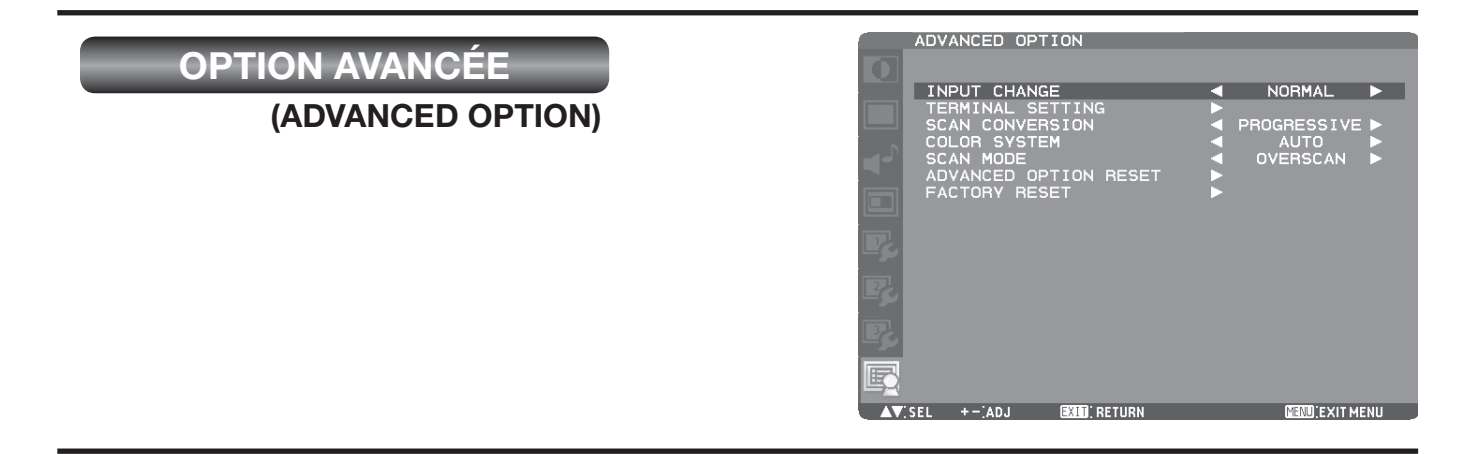

#### **SWITCH MODE (INPUT CHANGE)**

Vous pouvez sélectionner la durée de commutation d'entrée parmi RAPIDE et NORMAL.

REMARQUE: Lorsque vous sélectionnez RAPIDE, il est possible qu'un léger bruit se fasse entendre.

#### **SELECTION ENTREES (TERMINAL SETTING)**

Vous pouvez sélectionner le mode pour afficher le signal RGB1 (HDMI) ou RGB2 (DVI-D) selon leur format de signal en fonction de l'appareil source.

#### MODE DVI:

Sélectionnez ce paramètre lors de l'affichage du signal RGB2 (DVI-D).

Sélectionnez DVI-PC lorsque l'appareil source est un ordinateur.

Sélectionnez DVI-HD lorsque l'appareil source est un appareil vidéo.

#### SIGNAL HDMI:

Sélectionnez ce paramètre lors de l'affichage du signal RGB1 (HDMI).

Sélectionnez LIMITE lors de l'affichage d'un signal qui utilise de 16 à 235 niveaux des 256 niveaux pour chaque R, V et B.

Sélectionnez PLEIN lors de l'affichage d'un signal qui utilise les 256 niveaux (de 0 à 255).

#### **CONVERSION DU BALAYAGE (SCAN CONVERSION)**

\* ENTRÉE RGB1 (HDMI), DVD/HD, VIDÉO<S>, VIDÉO uniquement.

Sélectionne la fonction de conversion IP (Interlace to Progressive, Entrelacé à Progressif).

- PROGRESSIF: Activez la fonction IP pour convertir le signal entrelacé en progressif. C'est en général le paramètre utilisé.
- ENTRELACÉ: Des signaux entrelacés sont affichés sans être convertis. Bien que ce réglage convienne à des images animées, les images fixes ne sont pas affichées correctement.

#### **SYSTÈME DE COULEUR (COLOR SYSTEM)**

\* ENTRÉE VIDÉO<S>, VIDÉO uniquement.

Le choix du système de couleur dépend du format de votre vidéo en entrée.

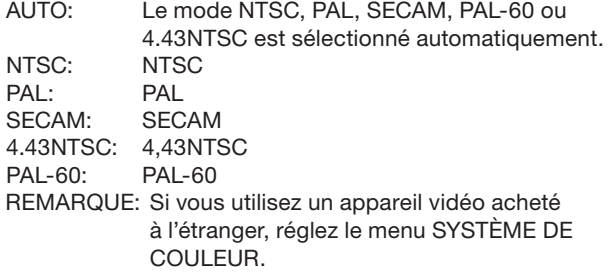

#### **MODE DE BALAYAGE (SCAN MODE)**

\* ENTRÉE RGB1 (HDMI), DVD/HD, VIDÉO<S>, VIDÉO uniquement.

Modifie la zone d'affichage de l'image.

SUR-BALAYAGE: La zone d'affichage est d'environ 95%. SOUS-BALAYAGE: La zone d'affichage est d'environ 100%.

#### **RÉINIT. OPTION AVANCÉE (ADVANCED OPTION RESET)**

Le fait de sélectionner la réinitialisation de l'option avancée vous permet de réinitialiser tous les paramètres OSD de OPTION AVANCÉE.

#### **PRÉRÉGLAGE USINE (FACTORY RESET)**

La sélection de OUI (YES) rétablit les options IMAGE, ÉCRAN, AUDIO, CONFIGURATION1, CONFIGURATION2, CONFIGURATION3 et OPTION AVANCÉE selon les réglages par défaut.

Veuillez noter que vous ne pouvez pas réinitialiser les réglages de LANGUE et DATE ET HEURE.

# **Autres fonctions**

## **Sélection d'une source vidéo**

Pour visualiser une source vidéo:

Passez en mode [VIDEO] à l'aide du bouton INPUT. A l'aide du menu SYSTÈME DE COULEUR, choisissez votre format vidéo: [AUTO], [NTSC], [PAL], [SECAM], [PAL60] ou [4.43NTSC].

# **Taille de l'image**

#### **RGB1, 2, 3, 4**

```
FULL \rightarrow NORMAL \rightarrow CUSTOM \rightarrow REAL4
DVD/HD
   FULL \rightarrow NORMAL \rightarrow DYNAMIC \rightarrow CUSTOM \rightarrow REAL\blacklozengeVIDÉO, VIDÉO<S>
    FULL \rightarrow NORMAL \rightarrow DYNAMIC \rightarrow CUSTOM \rightarrow REALNORMAL
                   NORMAL 
                                   NORMAL
                                                (signal compressé)
Taille normale 
de chaque 
signal
                   NORMAL 
                                   DYNAMIC
                                                     FULL
Taille d'image 
conseillée
                                 * DVD/HD, VIDEO uniquement
NORMAL: Les images d'un périphérique externe, 
                     tel qu'un ordinateur ou un lecteur DVD, 
                     remplissent l'écran, tout en conservant 
                     leurs proportions d'origine.
FULL (PLEIN): Affichage sur la totalité de l'écran.
DYNAMIC: Etendre les images 4:3 sur la totalité de 
                     l'écran sans linéarité. (Certaines images 
                     périphériques seront tronquées suite à 
                     l'expansion.)
CUSTOM (ZOOM): L'image peut être étendue au-delà de la zone 
                     d'affichage active. L'image en dehors de la
                     zone d'affichage active ne sera pas affichée.
REAL (RÉEL): Les images sont affichées à leurs tailles
                     d'origine.
               ZOOM
```
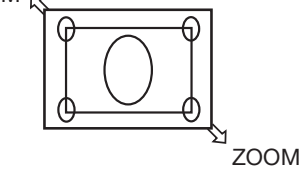

**Mode Image**

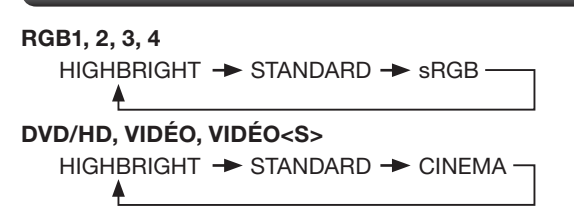

# **Changement de la source audio**

#### **RGB1**

```
HDMI \leftrightarrow AUDIO1 \leftrightarrow AUDIO2 \leftrightarrow AUDIO3 \leftrightarrow
```
 $\ddagger$ **Autres entrées**

 $AUDIO1 \rightarrow AUDIO2 \rightarrow AUDIO3 \rightarrow$ 

## **Informations OSD (Gestionnaire à l'écran)**

#### **RGB1, 2, 3, 4**

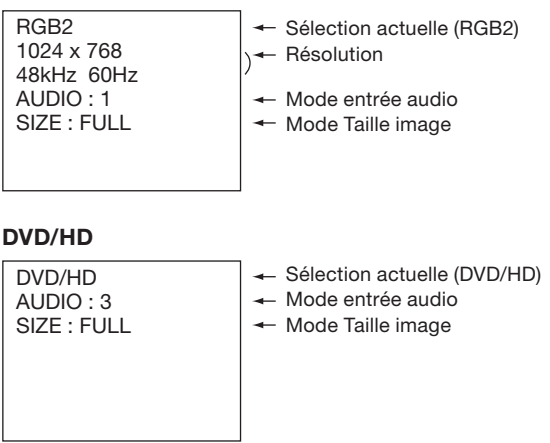

#### **VIDÉO<S>, VIDÉO**

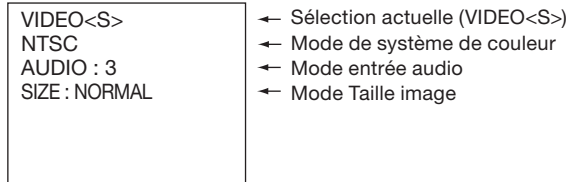

#### **PIP, POP Principale : RGB2 Sous-image : VIDÉO<S>**

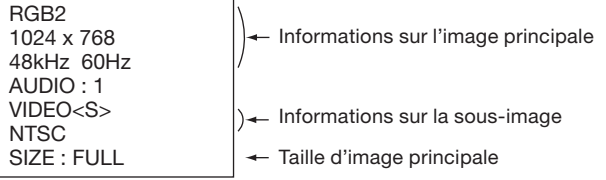

# **Mode Verrouillage des commandes**

Vous pouvez verrouiller les boutons d'opération afin d'empêcher la modification des paramètres d'image que vous avez configurés.

Pour désactiver les boutons, appuyez à la fois sur les boutons  $\triangle$  et  $\nabla$  pendant au moins 3 secondes.

Pour activer les boutons, appuyez de nouveau sur les deux boutons  $\triangle$  et  $\nabla$  pendant au moins 3 secondes.

# **Autres fonctions (suite)**

# **Fonction PIP (IDI), POP (IHI)**

Le tableau suivant montre la combinaison d'entrées de signal avec laquelle les modes "PIP" (IDI) et "POP" (IHI) fonctionnent. Cependant, ces modes ne fonctionnent pas lorsque le format d'écran est "CUSTOM" ou "RÉEL".

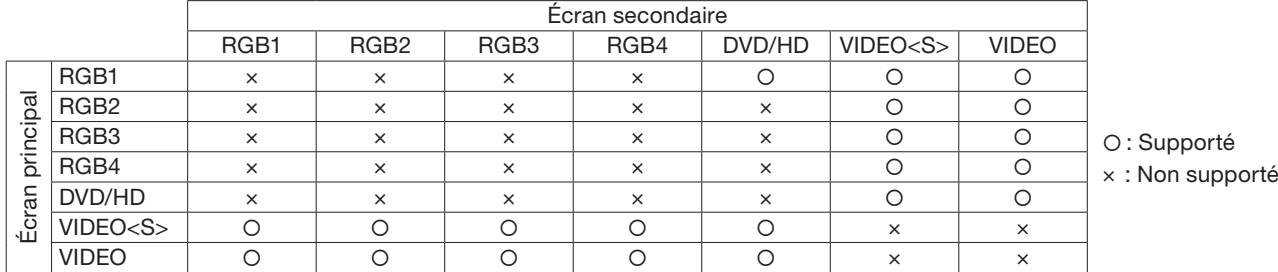

Appuyez sur les touches "PIP ON/OFF" (Marche/Arrêt IDI) de la télécommande pour changer entre les modes "PIP" (IDI), "POP" (IHI) et "CÔTE À CÔTE" comme indiqué dans le schéma ci dessous.

Vous pouvez également modifier les modes à l'aide du paramètre PIP de l'option MODE PIP dans le menu OSD. Voir page 37.

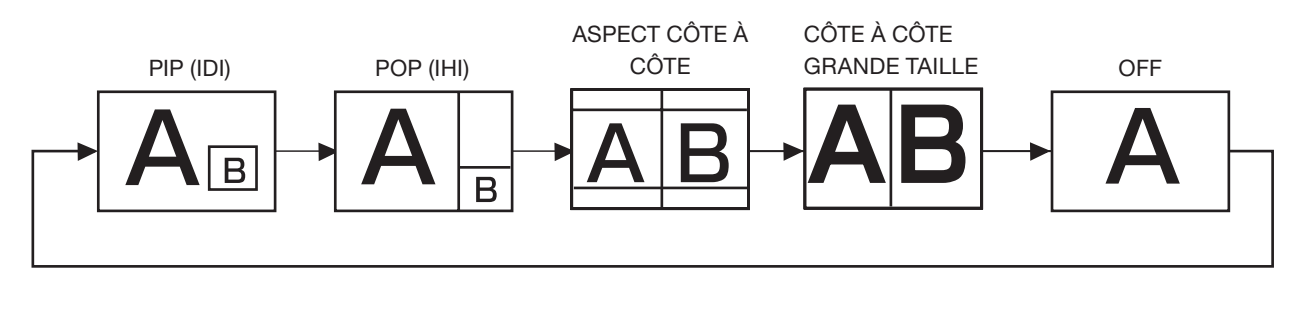

#### **[Référence]**

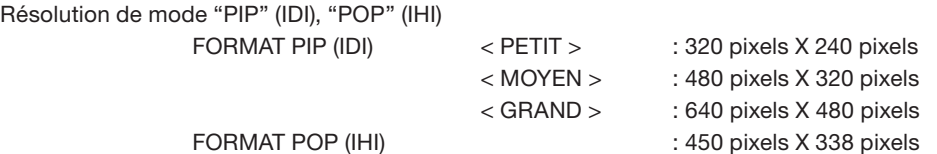

#### **REMARQUE:**

Les images affichées dans l'écran incrusté correspondent toujours aux tailles PIP affichées ci-dessus, sans tenir compte de la proportion de l'image d'entrée.

#### **Pas d'image**

- Le câble vidéo doit être correctement connecté à la carte graphique et à l'ordinateur.
- La carte graphique doit être insérée à fond dans son logement.
- Les interrupteurs d'alimentation situés à l'avant du moniteur et sur l'ordinateur doivent être en position MARCHE.
- Vérifiez qu'un mode d'affichage autorisé a été sélectionné pour la carte graphique ou le système utilisé.
- (Veuillez consulter le manuel de votre carte graphique ou de votre système pour modifier le mode graphique.)
- Vérifiez la compatibilité et les paramètres recommandés de votre moniteur et de votre carte graphique.
- Vérifiez que le connecteur du câble de signal vidéo ne comporte aucune broche tordue ou enfoncée.

#### **Le bouton d'alimentation ne répond pas**

• Débranchez le cordon d'alimentation du moniteur de la prise murale CA pour éteindre et réinitialiser le moniteur.

#### **Persistance de l'image**

• Nous vous informons que la technologie LCD peut provoquer un phénomène appelé "persistance de l'image". La persistance de l'image se manifeste lorsqu'une image résiduelle ou "fantôme" d'une image précédemment affichée reste visible sur l'écran. Contrairement aux moniteurs à tube cathodique, la persistance de l'image sur les moniteurs LCD n'est pas permanente, mais l'on doit éviter d'afficher des images immobiles pendant une longue période de temps. Pour remédier à la persistance de l'image, mettez le moniteur hors tension pendant une durée égale à celle de l'affichage de l'image précédemment affichée. Par exemple, si une image est restée affichée sur l'écran pendant une heure et qu'il reste une image résiduelle, le moniteur doit être mis hors tension pendant une heure pour effacer l'image.

#### **REMARQUE:**

Comme avec tous les périphériques d'affichage, MITSUBISHI ELECTRIC recommande d'afficher des images animées et d'utiliser un écran de veille animé régulièrement lorsque l'écran est inactif ou d'éteindre le moniteur lorsqu'il n'est pas utilisé.

#### L'image défile, est floue ou moirée

- Vérifiez que le câble vidéo est correctement connecté à l'ordinateur.
- Utilisez les touches de réglage d'image OSD pour mettre au point et régler l'affichage en augmentant ou en diminuant la valeur de fi nesse.

Après un changement de mode d'affichage, les paramètres de réglage d'image OSD peuvent demander un réajustement.

- Vérifiez la compatibilité et les paramètres recommandés de votre moniteur et de votre carte graphique.
- Si votre texte est altéré, passez en mode vidéo non entrelacé et utilisez un taux de rafraîchissement de 60 Hz.

#### **L'image du signal sur le composant est verdâtre**

• Vérifiez si la prise d'entrée composante DVD/HD est bien sélectionnée.

#### **Le voyant sur le moniteur n'est pas allumé (aucune couleur, verte ou orange, n'est visible)**

- Vérifiez si l'interrupteur d'alimentation est en position MARCHE et si le cordon d'alimentation est connecté.
- Assurez-vous que l'ordinateur n'est pas en mode d'économie d'énergie (touchez le clavier ou la souris).

#### **Le voyant rouge sur le moniteur clignote**

• Il est possible qu'une panne se soit produite. Contactez votre revendeur MITSUBISHI ELECTRIC autorisé.

#### **L'image n'est pas à la bonne taille**

- Utilisez les touches de réglage d'image OSD pour augmenter ou diminuer la trame.
- Vérifiez qu'un mode d'affichage autorisé a été sélectionné pour la carte graphique ou le système utilisé. (Veuillez consulter le manuel de votre carte graphique ou de votre système pour modifier le mode graphique.)

#### La résolution choisie ne s'affiche pas correctement

Utilisez le mode d'affichage OSD pour entrer dans le menu Information et vérifiez que la bonne résolution a bien été sélectionnée. Sinon, choisissez l'option correspondante.

#### **Pas de son**

- Vérifiez que le câble des haut-parleurs est correctement branché.
- Vérifier que la sourdine n'est pas activée.
- Vérifiez que le volume n'est pas réglé au minimum.

#### **La télécommande ne répond pas**

- Vérifiez l'état des piles de la télécommande.
- Vérifiez que les piles sont correctement insérées.
- Vérifiez que la télécommande pointe bien vers le capteur du moniteur.

#### **La fonction "CALENDRIER"/"PROGRAMMATEUR ARRÊT" ne fonctionne pas correctement**

- La fonction "CALENDRIER" est désactivée lorsque "PROGRAMMATEUR ARRÊT" est défini.
- Si la fonction "PROGRAMMATEUR ARRÊT" est activée et que le moniteur LCD n'est plus alimenté à cause d'une interruption inattendue de l'alimentation, cette fonction sera réinitialisée.

Des rayures claires horizontales ou verticales risquent d'apparaître, selon le motif d'affichage. Ce n'est pas dû à un défaut ou une dégradation du produit.

# **Spécifications**

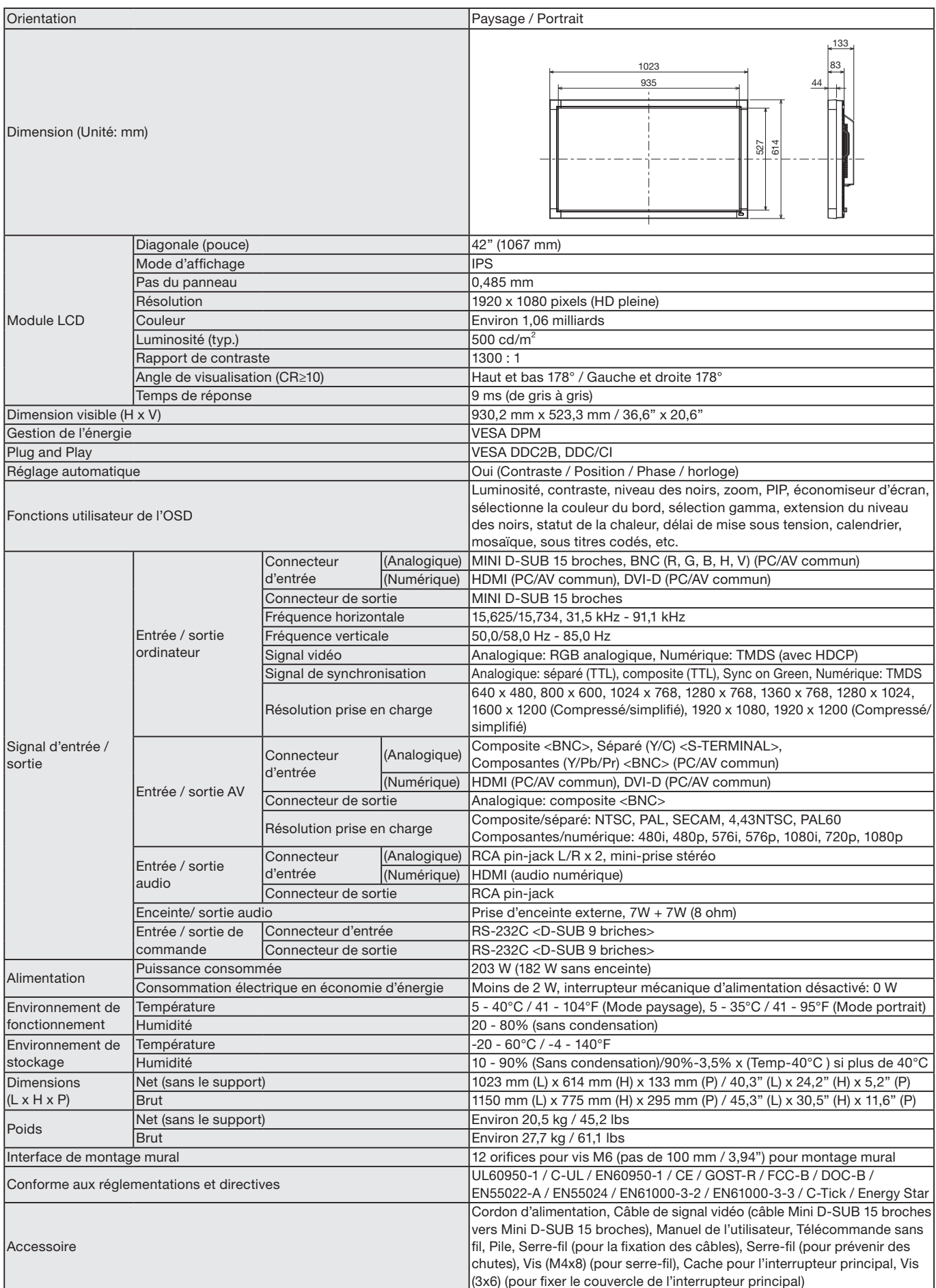

REMARQUE: Les caractéristiques techniques peuvent faire l'objet de modifications sans préavis.

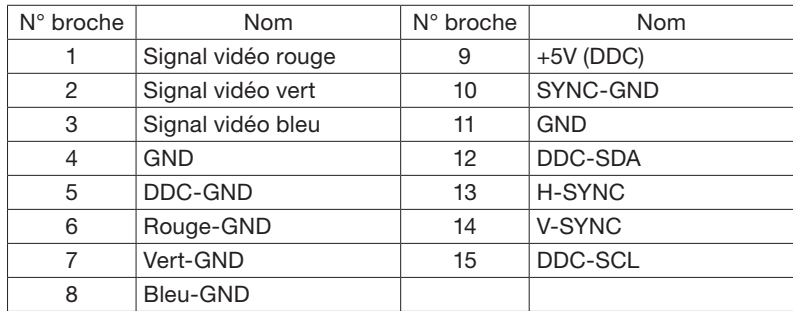

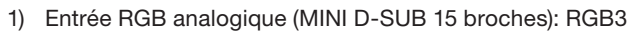

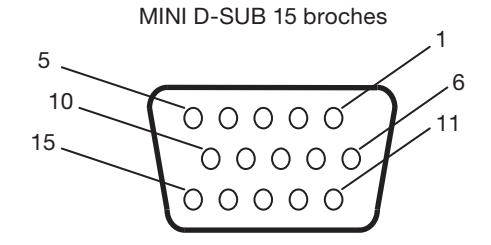

HDMI

1 19

<del>ऀॻ⋳⋳⋳⋳⋳⋳⋳⋳</del> <del>┍╧╧╓╧╧┑╒╧╧╖╧╧╖╧╧┑┢╧┑┢╧┑</del>

 $\overline{2}$ 

#### 2) Entrée RGB numérique (HDMI): RGB1

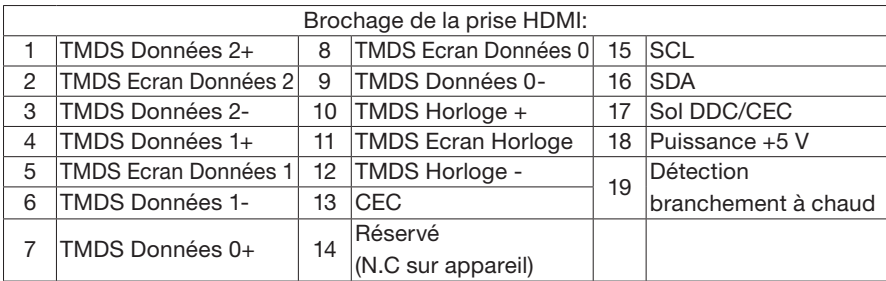

#### 3) Entrée RGB numérique (DVI-D): RGB2

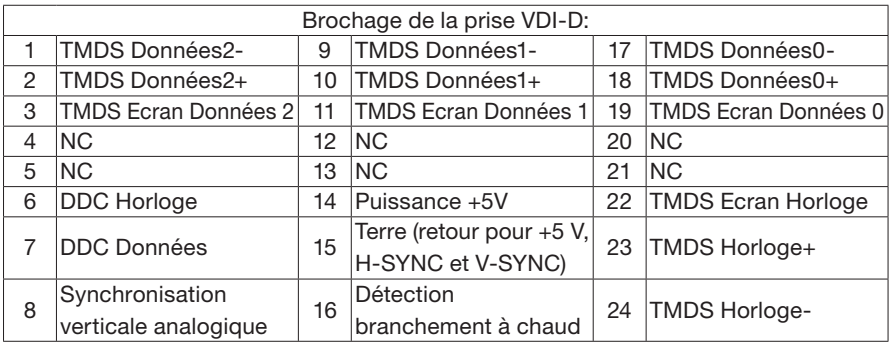

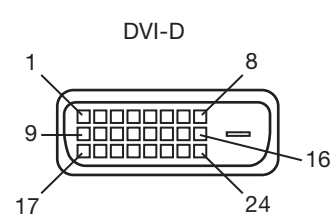

18

4) Entrée S-VIDÉO: (MINI DIN 4 broches) VIDÉO<S>

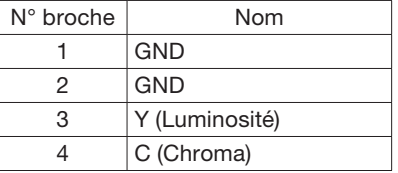

#### 5) Entrée/sortie RS-232C

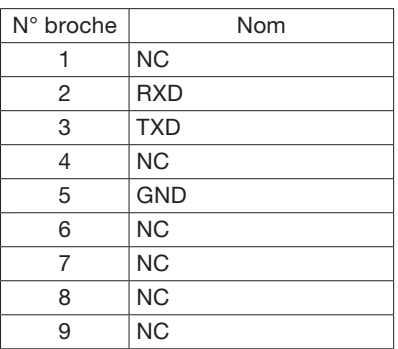

MINI DIN 4 broches

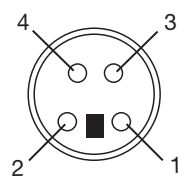

#### D-SUB 9 broches

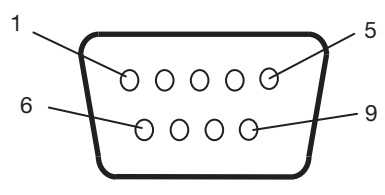

# **MITSUBISHI Contact Information**

#### **North America**

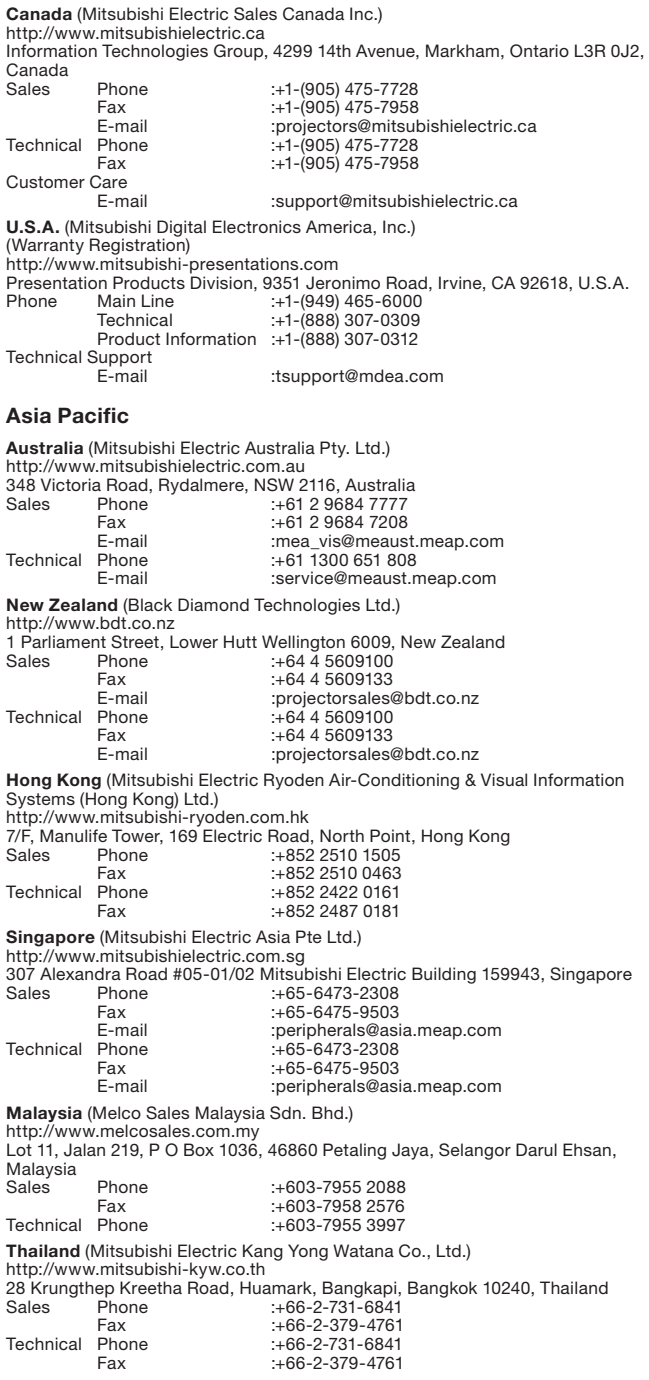

**Europe**

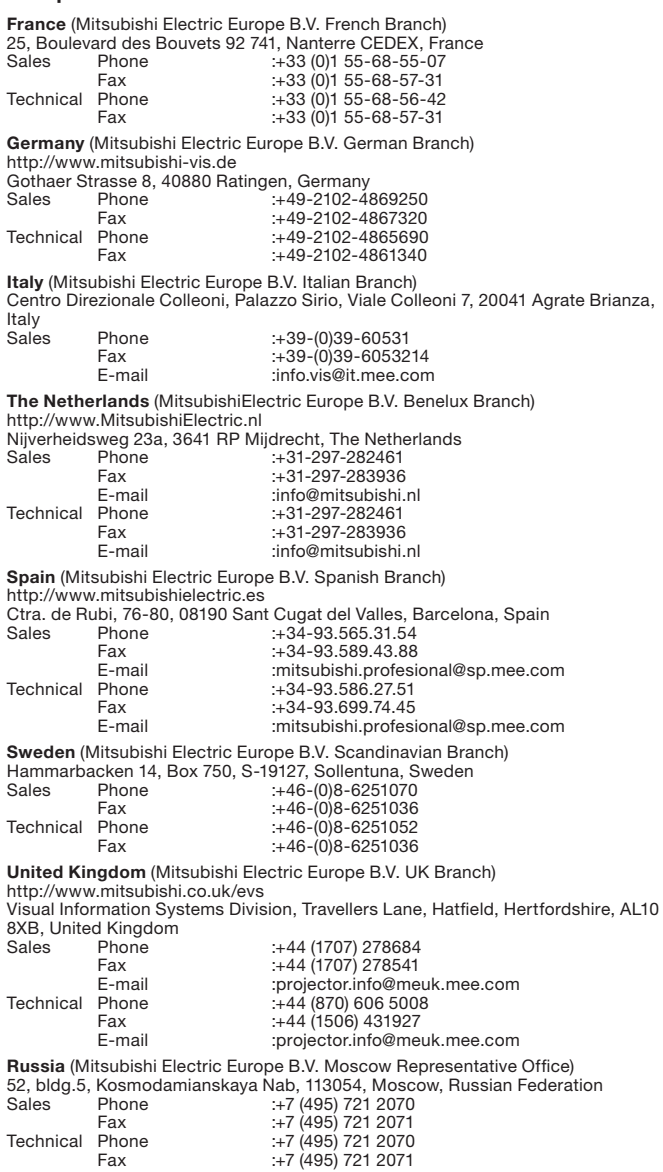